**Beno** SP920 Digitalprojektor Benutzerhandbuch

# Willkommen

# Inhaltsverzeichnis

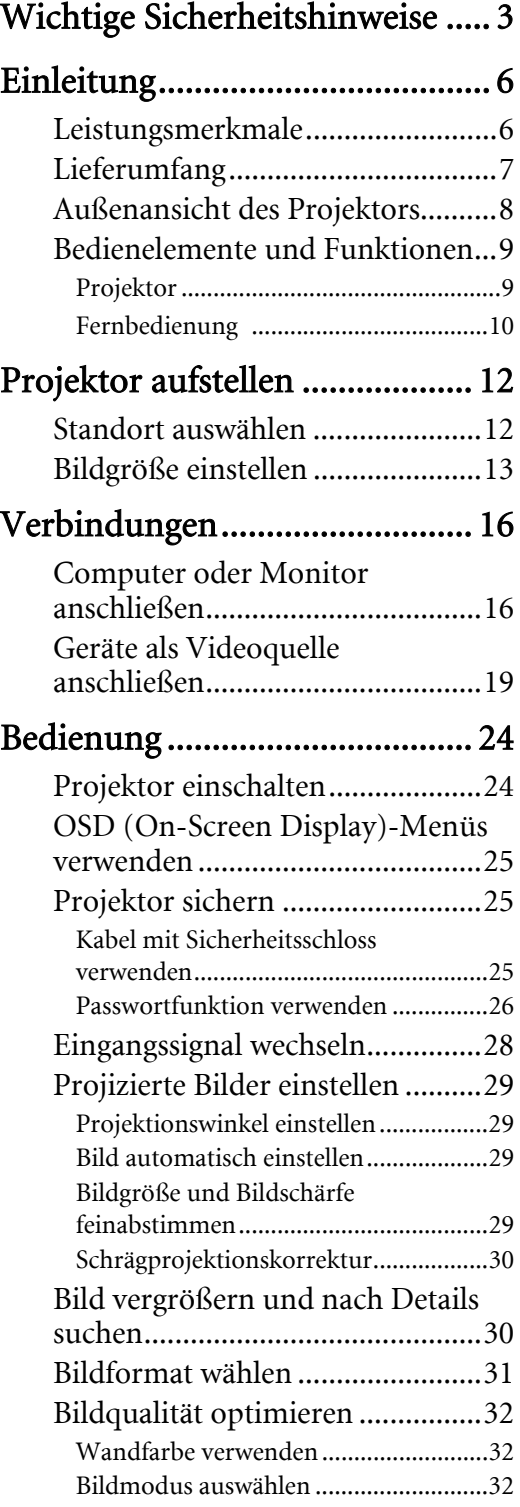

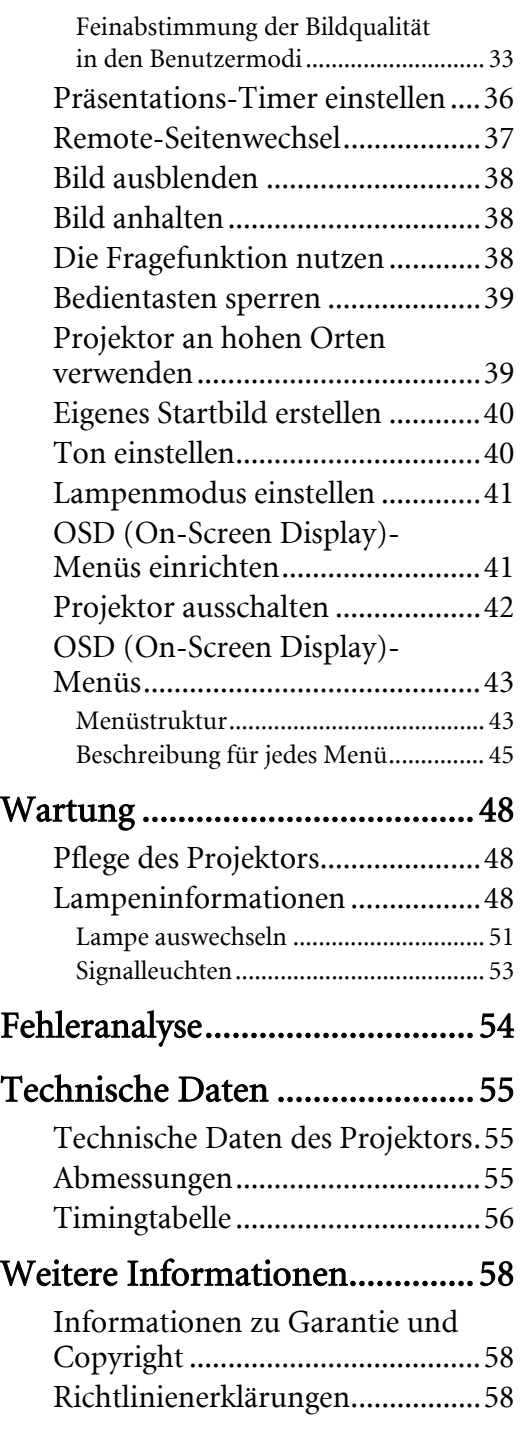

Vielen Dank für den Kauf dieses hochwertigen BenQ-Projektors! Der Projektor wurde so konzipiert, dass er Ihnen ein erfreuliches Anseherlebnis in unterschiedlichen Situationen ermöglicht. Um die bestmöglichen Ergebnisse zu erzielen, lesen Sie dieses Handbuch, in dem die Steuermenüs und die Bedienung erläutert werden, bitte sorgfältig durch.

# <span id="page-2-0"></span>Wichtige Sicherheitshinweise

Der Projektor wurde so entwickelt und getestet, dass er die neuesten Normen für Sicherheit bei Geräten der Informationstechnologie erfüllt. Um die Sicherheit dieses Produktes zu gewährleisten, müssen Sie jedoch die in diesem Handbuch und auf dem Produkt vermerkten Anweisungen befolgen.

1. Lesen Sie vor Inbetriebnahme des Gerätes dieses Handbuch. Bewahren Sie es auf, um bei Bedarf darin nachschlagen zu können.

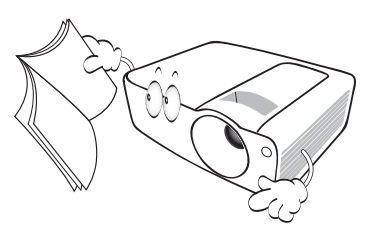

2. Sehen Sie während des Betriebs nicht direkt in die Projektorlinse. Durch das helle Licht können Ihre Augen geschädigt werden.

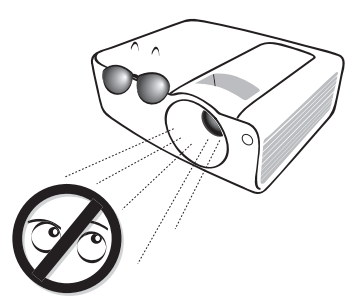

3. Wenden Sie sich, wenn eine Reparatur erforderlich ist, an einen autorisierten Kundendienst.

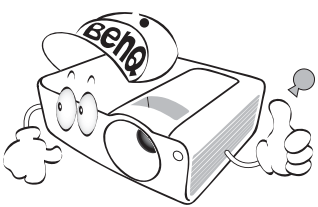

- 4. Stellen Sie den Projektor nicht an folgenden Standorten auf:
	- Orte mit unzureichender Belüftung oder unzureichendem Platz. Der Abstand zur Wand muss mindestens 50 cm betragen, und die Belüftung des Projektors darf nicht behindert sein.
	- Orte mit sehr hohen Temperaturen, z. B. in Kraftfahrzeugen mit verschlossenen Fenstern und Türen.
	- Orte mit sehr hoher Luftfeuchtigkeit oder hoher Konzentration von Staub und Zigarettenrauch. Hierdurch können optische Bauteile verunreinigt, die Nutzungsdauer des Projektors verringert und das Bild verdunkelt werden.

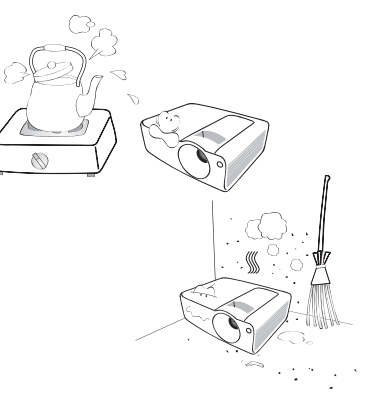

- Orte in der Nähe von Feuermeldern
- Orte mit Temperaturen über 40°C (104°F)
- Orte in einer Höhe von über 3,000 m (10,000 Fuß)

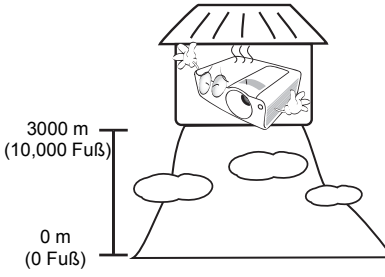

5. In Gegenden mit Stromausfällen oder instabiler Netzspannung sollten Sie daher in Verbindung mit dem Projektor einen Stromstabilisator, einen Überspannungsschutz oder eine unterbrechungsfreie Stromversorgung (USV) installieren.

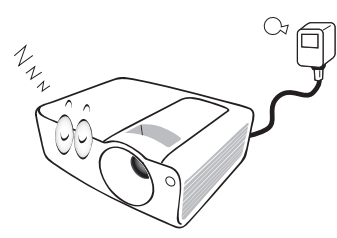

6. Die Lampe wird während des Betriebs extrem heiß. Lassen Sie bei einem Lampenwechsel zunächst den Projektor ca. 45 Minuten lang abkühlen, bevor Sie das Lampenelement entfernen.

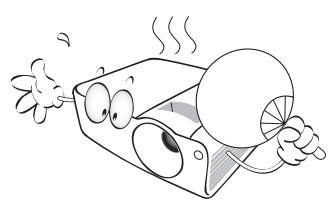

7. Benutzen Sie Lampen nicht über die angegebene maximale Nutzungsdauer hinaus. Übermäßige Nutzung von Lampen über die angegebene maximale Nutzungsdauer hinaus kann in seltenen Fällen zum Zerbrechen der Lampe führen.

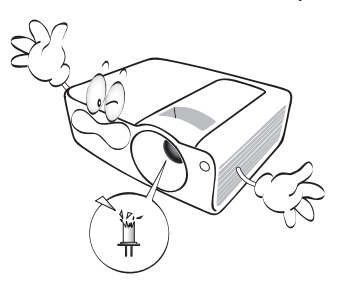

8. Der Projektor muss unbedingt vom Netz getrennt werden, bevor das Lampenelement oder andere elektronische Bauteile entfernt werden.

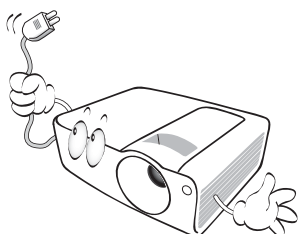

9. Versuchen Sie niemals, den Projektor auseinanderzubauen. Im Inneren des Gerätes stehen Teile unter Spannung. Der Kontakt mit diesen Teilen kann zu lebensgefährlichen Verletzungen führen. Die Lampe ist das einzige vom Benutzer zu wartende Teil und mit einer abnehmbaren Abdeckung versehen.

Andere Abdeckungen dürfen unter keinen Umständen geöffnet oder entfernt werden. Wenden Sie sich für Reparaturen an einen entsprechend qualifizierten professionellen Kundendienst.

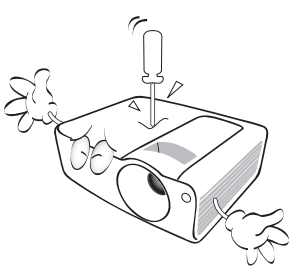

10. Treten Sie nicht auf den Projektor, und stellen Sie nichts auf das Gerät. Andernfalls können Schäden am Projektor sowie Unfälle und Verletzungen die Folge sein.

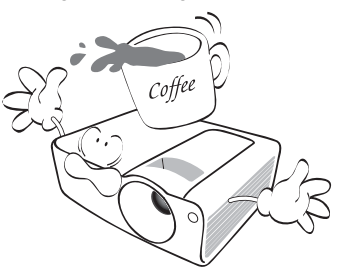

- 11. Blockieren Sie nicht die Belüftungsöffnungen.
	- Stellen Sie den Projektor nicht auf eine Decke, auf Bettzeug oder auf eine andere weiche Oberfläche.
	- Bedecken Sie den Projektor nicht mit einem Tuch oder einem anderen Gegenstand.
	- In der Nähe des Projektors dürfen sich keine leicht entflammbaren Stoffe befinden.

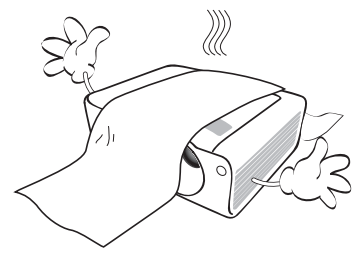

- 12. Stellen Sie den Projektor für den Betrieb immer auf einer ebenen, waagerechten Fläche auf.
	- Verwenden Sie das Gerät nicht auf unebenen Flächen mit einer Neigung von mehr als 10 Grad (nach rechts/links) bzw. 15 Grad (nach vorne/hinten). Die Verwendung des Projektors auf nicht waagerechten Flächen kann zu Fehlfunktionen oder Beschädigungen der Lampe führen.

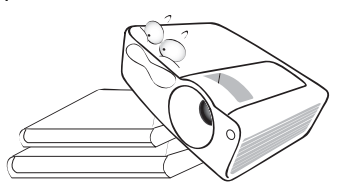

13. Stellen Sie das Gerät nicht senkrecht auf eine Seite. Andernfalls kann der Projektor umfallen und beschädigt werden oder Verletzungen verursachen.

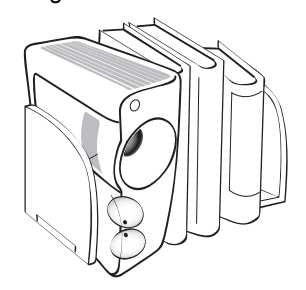

- 14. Dieser Projektor kann Bilder umgedreht anzeigen, so dass er auch an der Decke montiert werden kann.
- **Die Deckenmontage des Projektors muss fachgerecht unter Verwendung des speziellen Deckenmontagesatzes von BenQ erfolgen.**

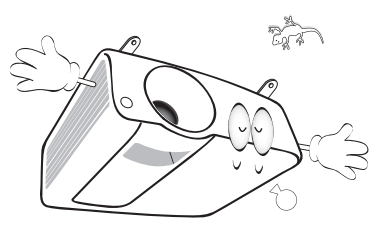

- 15. Während das Gerät in Betrieb ist, treten möglicherweise aus dem Belüftungsgitter heiße Luft oder auffallende Gerüche aus. Dies ist normal und weist nicht auf einen Defekt des Gerätes hin.
- 16. Sorgen Sie dafür, dass die Projektionslinse bei Betrieb frei ist, da andernfalls Beschädigungen durch Wärme entstehen können oder Brandgefahr besteht. Um die Lampe vorübergehend auszuschalten, drücken Sie am Projektor oder auf der Fernbedienung auf die Taste **BLANK**.

17. Stellen Sie keine Flüssigkeiten auf den Projektor oder in seine Nähe. Wenn Flüssigkeiten in das Projektorinnere eindringen, kann dies zu Fehlfunktionen des Projektors führen. Wenn Flüssigkeit in den Projektor eingedrungen ist, trennen Sie das Netzkabel von der Steckdose, und setzen Sie sich mit BenQ in Verbindung, um den Projektor reparieren zu lassen.

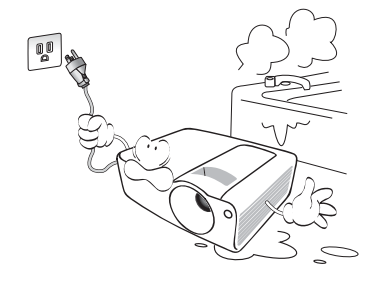

### Deckenmontage des Projektors

Damit der Betrieb des BenQ-Projektors reibungslos verläuft und Verletzungen an Personen sowie Sachschäden vermieden werden, sollten Sie mit dem folgenden Sicherheitsaspekt vertraut sein.

Wenn Sie den Projektor an der Decke befestigen möchten, sollten Sie unbedingt einen gut passenden BenQ-Deckenmontagesatz verwenden und sicherstellen, dass dieser fachgerecht und sicher installiert wurde.

Falls Sie für den Projektor einen Deckenmontagesatz eines anderen Herstellers verwenden, besteht die Gefahr, dass der Projektor aufgrund einer unsachgemäßen Befestigung mit falschen/zu kurzen Schrauben von der Decke fällt. Der BenQ-Deckenmontagesatz für den Projektor ist im selben Fachgeschäft erhältlich, in dem Sie auch den BenQ-Projektor erworben haben. BenQ empfiehlt, dass Sie außerdem ein separates, mit dem Kensington-Schloss kompatibles Sicherheitskabel kaufen und dieses ordnungsgemäß in der Aussparung für das Kensington-Schloss am Projektor und an der Grundplatte des Deckenmontagegestells anbringen. Neben dem Diebstahlschutz bietet dies einen Fallschutz, sollte sich der Projektor aus seiner Befestigung am Montagegestell lösen.

# <span id="page-5-0"></span>Einleitung

# <span id="page-5-1"></span>Leistungsmerkmale

Der Projektor vereint optische Hochleistungsprojektion und benutzerfreundliches Design und bietet daher hohe Zuverlässigkeit und optimale Bedienbarkeit.

Der Projektor bietet die folgenden Leistungsmerkmale.

- Auswählbare Projektion mit zwei Lampen zur Anzeige äußerst heller Bilder
- Wandfarben-Korrekturfunktion zur Projektion auf Oberflächen in unterschiedlichen Farben
- Schnelle automatische Suche zur schnelleren Erkennung von Signalen
- Auswählbare Funktion mit Passwortschutz
- Bis zu 11 Bildmodi bieten mehrere Auswahlmöglichkeiten für unterschiedliche Projektionszwecke
- 3D-Farbverwaltung ermöglicht freie Einstellung von Farben
- Startbild-Sperre als Schutz vor unbefugter Benutzung
- Auswählbare Schnellkühlfunktion für eine noch schnellere Kühlung des Projektors
- FAQs zur Behebung von Bedienungsproblemen durch Drücken auf Direkttaste
- Präsentations-Timer für eine bessere Kontrolle über die Zeit während Präsentationen
- Manuell einstellbare Zoomlinse höchster Qualität
- Beste Bildqualität durch automatische Einstellung mit einem Tastendruck
- Digitale Schrägprojektionskorrektur zur Korrektur verzerrter Bilder
- Einstellbare Farbbalanceregelung für Daten-/Videoanzeige
- Projektionslampe mit hoher Helligkeit
- Fähigkeit zur Anzeige von 16,7 Millionen Farben
- OSD (On-Screen Display)-Menüs in mehreren Sprachen
- Integrierter Lautsprecher zur Wiedergabe eines gemischten Mono-Audio-Signals bei angeschlossenem Audiogerät
- Leistungsfähige AV-Funktion für hervorragende Videobilder
- Kompatibel mit Component-HDTV (YPbPr)
- Kompatibel mit HDCP
- Kompatibel mit HDMI 1.3
- **Die Helligkeit des projizierten Bildes variiert je nach der Umgebungshelligkeit sowie den ausgewählten Einstellungen für den Kontrast und die Helligkeit des Eingangssignals und steht in direkter Relation zum Projektionsabstand.**
	- **Die Helligkeit der Lampe nimmt mit der Zeit ab und kann von den Herstellerangaben abweichen. Dies ist normal.**

# <span id="page-6-0"></span>Lieferumfang

Packen Sie den Inhalt vorsichtig aus, und prüfen Sie, ob alle unten abgebildeten Teile vorhanden sind. Wenn von diesen Teilen etwas fehlt, wenden Sie sich an den Händler, bei dem Sie das Gerät gekauft haben.

### Standardzubehör

**The State Subehör ist für Ihr Land geeignet und kann von dem abgebildeten Zubehör abweichen.** 

**\*Die Garantiekarte wird nur in bestimmten Regionen mitgeliefert. Erkundigen Sie sich darüber bei Ihrem Händler.**

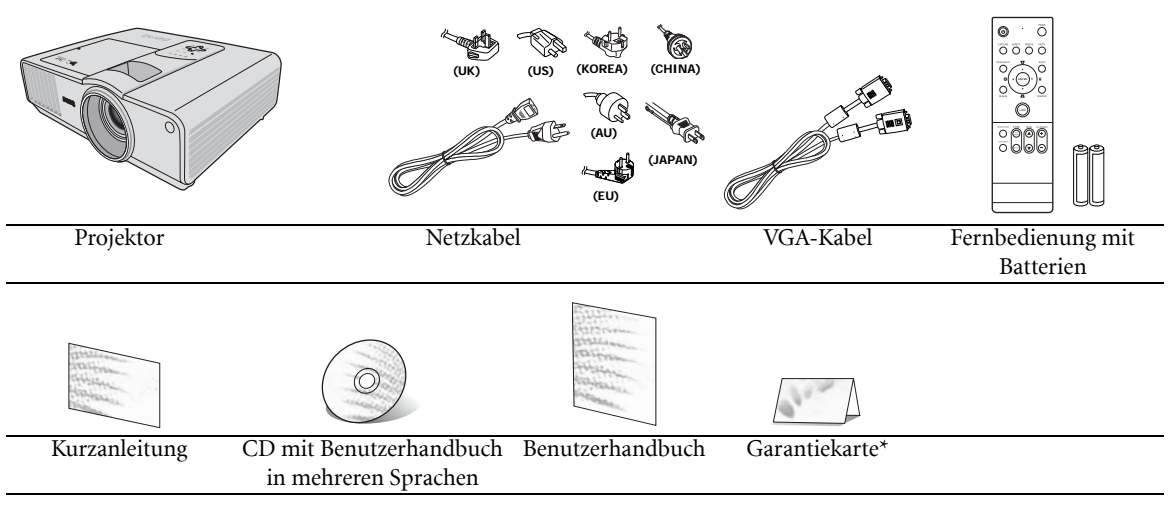

### Optionales Zubehör

Wenn Sie das unten aufgelistete Zubehör kaufen möchten, wenden Sie sich an Ihren Händler vor Ort.

- 1. Ersatzlampe
- 2. Deckenmontagesatz
- 3. Presentation Plus 4. RS232-Kabel
- 

### Batterien der Fernbedienung einsetzen oder austauschen

1. Zum Öffnen des Batteriefaches drehen Sie die Unterseite der Fernbedienung nach oben, drücken Sie auf die Fingergriffstelle der Abdeckung, und schieben Sie die Abdeckung in Pfeilrichtung (siehe Abbildung). Die Abdeckung lässt sich herunterschieben.

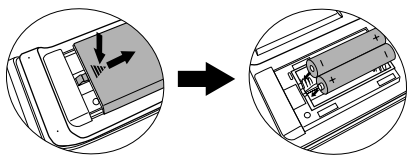

- 2. Entnehmen Sie die ggf. eingelegten Batterien und legen Sie zwei neue AAA-Batterien ein. Achten Sie dabei auf die Polung der Batterien gemäß der Darstellung auf dem Boden des Batteriefaches: Der Pluspol muss in Richtung des Pluszeichens (+) weisen, der Minuspol in Richtung des Minuszeichens (–).
- 3. Schließen Sie die Abdeckung wieder, indem Sie sie am Gehäuse ausrichten und durch Schieben schließen. Stoppen Sie, wenn sie einrastet.
- **Setzen Sie die Fernbedienung und die Batterien nicht extremer Hitze oder hoher Luftfeuchtigkeit aus, wie z. B. in einer Küche, einem Bad, einer Sauna, einem Solarium oder einem geschlossenen Auto.**
	- **Verwenden Sie ausschließlich Batterien vom selben Typ oder gleichwertige, vom Batteriehersteller empfohlene Modelle.**
	- **Entsorgen Sie Altbatterien gemäß den Hinweisen des Herstellers und den örtlich geltenden Vorschriften.**
	- **Werfen Sie Batterien niemals ins Feuer. Es besteht sonst Explosionsgefahr.**
	- **Wenn die Batterien spannungslos sind oder die Fernbedienung für längere Zeit nicht verwendet wird, entfernen Sie die Batterien, um zu verhindern, dass sie auslaufen und die Fernbedienung beschädigen.**

# <span id="page-7-0"></span>Außenansicht des Projektors

# Vorder-/Oberseite **[4](#page-7-1) [5](#page-7-2) [6](#page-7-3) [1](#page-7-4) [2](#page-7-5) [3](#page-7-6) [7](#page-7-7)**

### Rück-/Unterseite

Siehe [Verbindungen" auf Seite" 16](#page-15-0) für Einzelheiten zu den Anschlüssen.

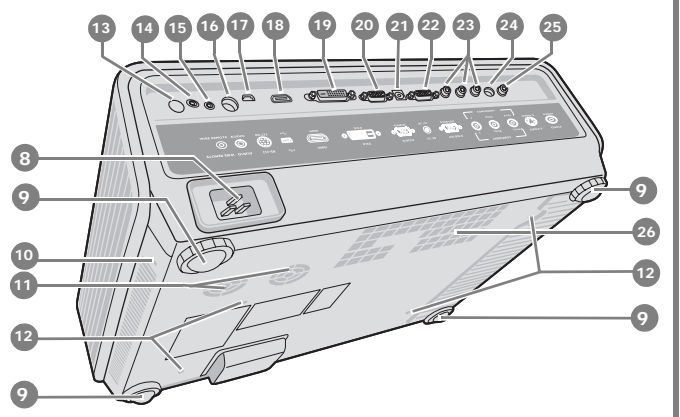

- <span id="page-7-4"></span>1. Lampenabdeckung
- <span id="page-7-5"></span>2. Lüftungsöffnung
- (Auslass für heiße Luft)
- <span id="page-7-6"></span>3. Projektionslinse
- <span id="page-7-1"></span>4. Externes Bedienfeld (Siehe [9](#page-8-2) für weitere Einzelheiten.)
- <span id="page-7-2"></span>5. Fokus- und Zoomring (Siehe [9](#page-8-2) für weitere Einzelheiten.)
- <span id="page-7-7"></span><span id="page-7-3"></span>6. Einlass (für kalte Luft) 7. Vorderer IR-
- Fernbedienungssensor
- <span id="page-7-8"></span>8. Netzkabelanschluss
- <span id="page-7-9"></span>9. Einstellbar Fuß
- <span id="page-7-10"></span>10. Aussparung für Kensington-Schloss (Diebstahlschutz)
- <span id="page-7-11"></span>11. Lautsprechergitter
- <span id="page-7-12"></span>12. Löcher für Deckenmontage
- <span id="page-7-13"></span>13. Hinterer IR-Fernbedienungssensor
- <span id="page-7-14"></span>14. Kabelanschluss für Fernbedienung
- <span id="page-7-15"></span>15. Audiosignaleingang
- <span id="page-7-16"></span>16. RS232-Anschluss
- <span id="page-7-17"></span>17. USB-Anschluss
- <span id="page-7-18"></span>18. HDMI-Anschluss
- <span id="page-7-19"></span>19. DVI-D-Signal-Eingangsbuchse
- <span id="page-7-20"></span>20. Signaleingang für RGB (PC)/ Component Video (YPbPr/YCbCr)
- <span id="page-7-21"></span>21. DC 12V-Ausgang Wird verwendet, um externe Geräte, z. B. ein elektrischer Bildschirm oder eine Beleuchtungssteuerung usw. zu steuern. Erkundigen Sie sich bei Ihrem Händler, wie Sie diese Geräte anschließen können.
- <span id="page-7-22"></span>22. Signalausgang für RGB
- <span id="page-7-23"></span>23. Signaleingänge für Component Video (YPbPr/YCbCr)
- <span id="page-7-24"></span>24. S-Video-Signaleingang
- <span id="page-7-25"></span>25. Component-Video-Signaleingang
- <span id="page-7-26"></span>26. Lüftungsöffnung (Auslass für heiße Luft)

# <span id="page-8-0"></span>Bedienelemente und Funktionen

# <span id="page-8-1"></span>Projektor

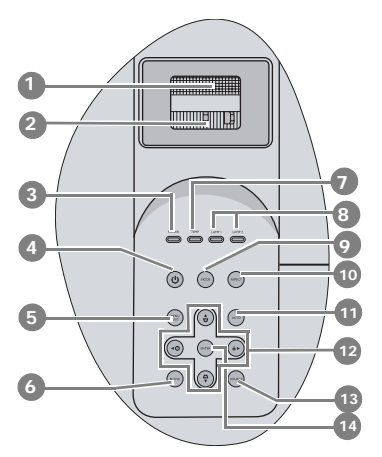

### <span id="page-8-2"></span>1. Fokusring

Passt den Fokus des projizierten Bildes an. Siehe [Bildgröße und Bildschärfe feinabstimmen" auf](#page-28-3)  [Seite" 29](#page-28-3) für weitere Einzelheiten.

#### <span id="page-8-3"></span>2. Zoomring

Stellt die Größe des projizierten Bildes ein. Siehe [Bildgröße und Bildschärfe feinabstimmen" auf](#page-28-3)  [Seite" 29](#page-28-3) für weitere Einzelheiten.

#### <span id="page-8-4"></span>3. POWER (Kontrollleuchte)

Leuchtet oder blinkt auf, wenn der Projektor in Betrieb ist. Siehe [Signalleuchten" auf Seite" 53](#page-52-0) für weitere Einzelheiten.

# <span id="page-8-5"></span>4. *ch* Stromversorgung

Dient dem Umschalten zwischen Standbymodus und aktivem Betrieb. Siehe [Projektor einschalten"](#page-23-1)  [auf Seite" 24](#page-23-1) und [Projektor ausschalten" auf Seite"](#page-41-0)  [42](#page-41-0) für weitere Einzelheiten.

### <span id="page-8-6"></span>5. MENU/EXIT

Aktiviert das OSD (On-Screen Display)-Menü. Wenn das OSD-Menü aktiviert ist, wird das Menü hiermit geschlossen, und die Menüeinstellungen werden gespeichert. Siehe [OSD \(On-Screen](#page-24-0)  [Display\)-Menüs verwenden" auf Seite" 25](#page-24-0) für weitere Einzelheiten.

#### <span id="page-8-7"></span>6. BLANK

Dient dem Ausblenden des Projektionsbildes. Siehe [Bild ausblenden" auf Seite" 38](#page-37-0) für weitere Einzelheiten.

#### <span id="page-8-8"></span>7. TEMP (Temperaturwarnleuchte)

Leuchtet auf, wenn die Temperatur des Projektors zu hoch wird. Siehe [Signalleuchten" auf Seite" 53](#page-52-0) für weitere Einzelheiten.

### <span id="page-8-9"></span>8. LAMP (Kontrollleuchte)

Zeigt den Status der Lampe an. Leuchtet auf, wenn ein Problem mit der Lampe aufgetreten ist. Siehe [Signalleuchten" auf Seite" 53](#page-52-0) für weitere Einzelheiten.

### <span id="page-8-10"></span>9. MODE

Abhängig von der Auswahl des Eingangssignals wird ein verfügbarer Bildeinrichtungsmodus ausgewählt. Siehe [Bildmodus auswählen" auf Seite"](#page-31-2)  [32](#page-31-2) für weitere Einzelheiten.

#### <span id="page-8-11"></span>10. ASPECT

Dient der Auswahl des projizierten Bildformats. Siehe [Bildformat wählen" auf Seite" 31](#page-30-0) für weitere Einzelheiten.

### <span id="page-8-12"></span>11. AUTO

Ermittelt automatisch das beste Bildtiming für das dargestellte Bild. Siehe [Bild automatisch einstellen"](#page-28-2)  [auf Seite" 29](#page-28-2) für weitere Einzelheiten.

### <span id="page-8-13"></span>12. Schrägposition-/Pfeiltasten ( $\bigtriangledown/\blacktriangle$  Auf,  $\bigtriangleup/\blacktriangledown$  Ab)

Dient der manuellen Korrektur von Bildverzerrungen, die durch den Projektionswinkel hervorgerufen werden. Siehe [Schrägprojektionskorrektur" auf Seite" 30](#page-29-0) für weitere Einzelheiten.

### $\triangleleft$  Links/ $\textcircled{?}$

Startet die FAQ-Funktion. Siehe [Die Fragefunktion](#page-37-2)  [nutzen" auf Seite" 38](#page-37-2) für weitere Einzelheiten.

### $\blacktriangleright$  Rechts/ $\boldsymbol{\theta}$

Sperrt die Tasten auf dem Projektor. Siehe [Bedientasten sperren" auf Seite" 39](#page-38-0) für weitere Einzelheiten.

Wenn das OSD-Menü aktiviert ist, dienen die Pfeiltasten als Richtungstasten, mit denen Sie die gewünschten Menüeinträge auswählen und verschiedene Einstellungen vornehmen können. Siehe [OSD \(On-Screen Display\)-Menüs](#page-24-0)  [verwenden" auf Seite" 25](#page-24-0) für weitere Einzelheiten.

### <span id="page-8-14"></span>13. SOURCE

Zeigt die Quellenauswahlleiste an. Siehe [Eingangssignal wechseln" auf Seite" 28](#page-27-0) für weitere Einzelheiten.

### <span id="page-8-15"></span>14. ENTER

Führt den im OSD-Menü ausgewählten Menübefehl aus. Siehe [OSD \(On-Screen Display\)-](#page-24-0) [Menüs verwenden" auf Seite" 25](#page-24-0) für weitere Einzelheiten.

# <span id="page-9-0"></span>Fernbedienung

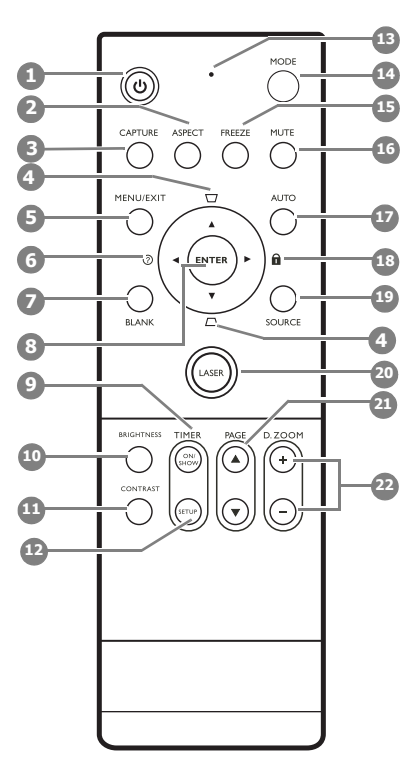

# <span id="page-9-1"></span>1. *b* Stromversorgung

Dient dem Umschalten zwischen Standbymodus und aktivem Betrieb. Siehe Projektor einschalten" [auf Seite" 24](#page-23-1) und [Projektor ausschalten" auf Seite"](#page-41-0)  [42](#page-41-0) für weitere Einzelheiten.

### <span id="page-9-2"></span>2. ASPECT

Dient der Auswahl des projizierten Bildformats. Siehe [Bildformat wählen" auf Seite" 31](#page-30-0) für weitere Einzelheiten.

### <span id="page-9-3"></span>3. CAPTURE

Dient der Aufnahme des projizierten Bildes und dem Speichern des Bildes auf dem Startbildschirm. Siehe [Eigenes Startbild erstellen"](#page-39-0)  [auf Seite" 40](#page-39-0) für weitere Einzelheiten.

#### <span id="page-9-4"></span>4. Schrägposition-/Pfeiltasten  $(\sqrt{7} / \triangle$ Auf,  $\triangle$  / $\nabla$  Ab)

Dient der manuellen Korrektur von Bildverzerrungen, die durch den Projektionswinkel hervorgerufen werden. Siehe [Schrägprojektionskorrektur" auf Seite" 30](#page-29-0) für weitere Einzelheiten.

### <span id="page-9-5"></span>5. MENU/EXIT

Aktiviert das OSD (On-Screen Display)-Menü. Wenn das OSD-Menü aktiviert ist, wird das Menü hiermit geschlossen, und die Menüeinstellungen werden gespeichert. Siehe [OSD \(On-Screen](#page-24-0)  [Display\)-Menüs verwenden" auf Seite" 25](#page-24-0) für weitere Einzelheiten.

### <span id="page-9-6"></span>6.  $\triangleleft$  Links/ $\binom{?}{?}$

Startet die FAQ-Funktion. Siehe [Die](#page-37-2)  [Fragefunktion nutzen" auf Seite" 38](#page-37-2) für weitere Einzelheiten.

### <span id="page-9-7"></span>7. BLANK

Dient dem Ausblenden des Projektionsbildes. Siehe [Bild ausblenden" auf Seite" 38](#page-37-0) für weitere Einzelheiten.

### <span id="page-9-8"></span>8. ENTER

Führt den im OSD-Menü ausgewählten Menübefehl aus. Siehe [OSD \(On-Screen Display\)-](#page-24-0) [Menüs verwenden" auf Seite" 25](#page-24-0) für weitere Einzelheiten.

### <span id="page-9-9"></span>9. TIMER ON/SHOW

Aktiviert den OSD-Timer oder zeigt ihn entsprechend Ihrer Timereinstellungen an. Siehe [Präsentations-Timer einstellen" auf Seite" 36](#page-35-0) für weitere Einzelheiten.

### <span id="page-9-10"></span>10. BRIGHTNESS

Dient der Anzeige der Helligkeit-Anpa[ssungsleiste. Siehe Einstellung von](#page-32-1)  Helligkeit" auf Seite" 33 für weitere Einzelheiten.

### <span id="page-9-11"></span>11. CONTRAST

Dient der Anzeige der Kontrast-Anpassungsleiste. Siehe [Einstellung von Kontrast" auf Seite" 33](#page-32-2) für weitere Einzelheiten.

#### <span id="page-9-12"></span>12. TIMER SETUP

Dient der direkten Eingabe von Timereinstellungen. Siehe [Präsentations-Timer](#page-35-0)  [einstellen" auf Seite" 36](#page-35-0) für weitere Einzelheiten.

#### <span id="page-9-13"></span>13. Anzeigeleuchte

Blinkt oder leuchtet rot auf, wenn eine Taste auf der Fernbedienung gedrückt wird.

#### <span id="page-9-14"></span>14. MODE

Abhängig von der Auswahl des Eingangssignals wird ein verfügbarer Bildmodus ausgewählt. Siehe [Bildmodus auswählen" auf Seite" 32](#page-31-2) für weitere Einzelheiten.

#### <span id="page-9-16"></span><span id="page-9-15"></span>15. FREEZE

Hält das projizierte Bild an. Siehe [Bild anhalten"](#page-37-1)  [auf Seite" 38](#page-37-1) für weitere Einzelheiten.

### <span id="page-10-0"></span>16. MUTE

Schaltet den Ton des Projektors ein und aus. Siehe [Ton ausschalten" auf Seite" 40](#page-39-2) für weitere Einzelheiten.

#### <span id="page-10-1"></span>17. AUTO

Ermittelt automatisch das beste Bildtiming für das dargestellte Bild. Siehe [Bild automatisch](#page-28-2)  [einstellen" auf Seite" 29](#page-28-2) für weitere Einzelheiten.

#### <span id="page-10-6"></span>18.  $\blacktriangleright$  Rechts/ $\boldsymbol{\theta}$

Sperrt die Tasten auf dem Projektor. Siehe [Bedientasten sperren" auf Seite" 39](#page-38-0) für weitere Einzelheiten.

Wenn das OSD-Menü aktiviert ist, fungieren die Tasten # [4](#page-9-4), # [6](#page-9-6) und # als Richtungstasten, mit denen Sie die gewünschten Menüeinträge auswählen und verschiedene Einstellungen vornehmen können. Siehe [OSD \(On-Screen](#page-24-0)  [Display\)-Menüs verwenden" auf Seite" 25](#page-24-0) für weitere Einzelheiten.

#### <span id="page-10-2"></span>19. SOURCE

Zeigt die Quellenauswahlleiste an. Siehe [Eingangssignal wechseln" auf Seite" 28](#page-27-0) für weitere Einzelheiten.

#### <span id="page-10-3"></span>20. LASER

Aktiviert den Laserpointer für Präsentationszwecke. Siehe [Zeiger LASER](#page-10-7)  [verwenden" auf Seite" 11](#page-10-7) für weitere Einzelheiten.

### <span id="page-10-4"></span>21. PAGE  $\triangle$ /**V**

Dient dem Steuern eines Anzeigeprogrammes (auf einem angeschlossenen PC), das auf Bild-Auf- und Bild-Ab-Befehle reagiert (z. B. Microsoft PowerPoint). Siehe [Remote-](#page-36-0)[Seitenwechsel" auf Seite" 37](#page-36-0) für weitere Einzelheiten.

#### <span id="page-10-5"></span>22. D. ZOOM (+, -)

Vergrößert oder verkleinert das projizierte Bild. Siehe [Bild vergrößern und nach Details suchen"](#page-29-1)  [auf Seite" 30](#page-29-1) für weitere Einzelheiten.

### <span id="page-10-7"></span>Zeiger LASER verwenden

Der LASER Zeiger ist ein Hilfsmittel für professionelle Präsentationen. Er emittiert auf Tastendruck einen roten Laserstrahl. Gleichzeitig leuchtet die Anzeige rot auf.

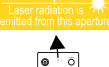

Der Laserstrahl ist sichtbar. Um einen kontinuierlichen Laserstrahl zu erzeugen, muss die Taste LASER gedrückt und gehalten werden.

**Blicken Sie niemals in das Laserstrahlfenster, und richten Sie den Laserstrahl niemals auf den eigenen Körper oder auf andere Personen. Beachten Sie die Warnhinweise auf der Rückseite der Fernbedienung, bevor Sie sie verwenden.**

Der Laserpointer ist kein Spielzeug. Eltern sollten die mit Laserenergie verbundenen Gefahren beachten und die Fernbedienung für Kinder unzugänglich aufbewahren.

### Reichweite der Fernbedienung

Die Infrarot-Sensoren (IR) für die Fernbedienung befinden sich an der Vorder- und Rückseite des Projektors. Die Fernbedienung muss mit einer maximalen Abweichung von 30 Grad senkrecht auf die IR-Fernbedienungssensoren des Projektors gerichtet werden. Der Abstand zwischen der Fernbedienung und den Sensoren darf nicht mehr als 8 Meter (~ 26 Fuß) betragen.

Stellen Sie sicher, dass sich zwischen der Fernbedienung und den IR-Sensoren keine Hindernisse befinden, die den Infrarot-Lichtstrahl blockieren könnten.

#### • Bedienung des Projektors von der Vorderseite

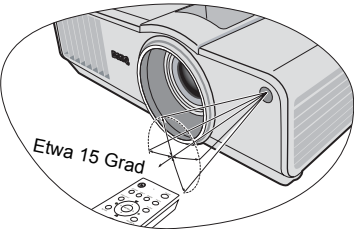

#### • Bedienung des Projektors von der Rückseite

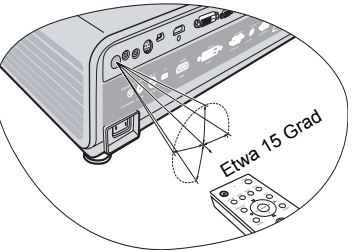

### Fernbedienung mit Kabel anschließen

Oben auf der Fernbedienung gibt es eine Buchse, über die Sie die Fernbedienung mit einem im Fachhandel erhältlichen 2,5mm-Minikabel an den Projektor anschließen können. Sie können die Fernbedienung dann bei Bedarf leicht auffinden, da sie sich in der Nähe des Projektors nicht weiter als die Kabellänge entfernt befindet.

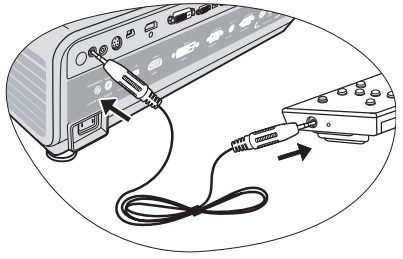

# <span id="page-11-0"></span>Projektor aufstellen

# <span id="page-11-1"></span>Standort auswählen

Die Raumaufteilung und Ihre persönlichen Vorlieben sind dabei die entscheidenden Kriterien. Beachten Sie bei der Standortwahl außerdem die Größe und Position der Leinwand, die Position einer geeigneten Netzsteckdose sowie den Abstand zwischen Projektor und sonstigen angeschlossenen Geräten.

Der Projektor kann in vier Positionen installiert werden:

#### 1. Tisch vorne

Bei dieser Variante wird der Projektor in Bodennähe vor der Leinwand positioniert. Diese Variante wird am häufigsten verwendet und ist für einen schnellen Aufund Abbau am besten geeignet.

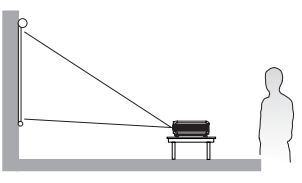

#### 2. Decke vorne

Bei dieser Variante wird der Projektor mit der Oberseite nach unten vor der Leinwand an der Decke befestigt.

Kaufen Sie bei Ihrem Händler den BenQ-Deckenmontagesatz, wenn Sie den Projektor an der Decke befestigen möchten.

\*Stellen Sie Decke vorne ein, nachdem Sie den Projektor eingeschaltet haben.

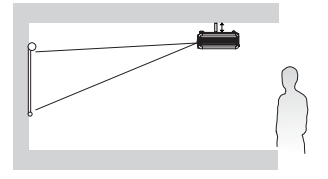

#### **\*Position des Projektors einstellen:**

- **1. Drücken Sie auf MENU/EXIT auf dem Projektor oder auf der Fernbedienung**  und dann auf  $\blacktriangleleft$ / $\blacktriangleright$ , bis das Menü EINSTELLUNGEN: Standard markiert ist.
- 2. Drücken Sie auf **▲/▼**, um Projektorposition zu markieren, und drücken Sie auf  $\blacktriangleleft$  / $\blacktriangleright$ , bis die korrekte Position ausgewählt ist.

### 3. Tisch hinten

Bei dieser Variante wird der Projektor in Bodennähe hinter der Leinwand positioniert.

Beachten Sie, dass für diese Variante eine spezielle Leinwand für rückwärtige Projektion erforderlich ist.

\*Stellen Sie Tisch hinten ein, nachdem Sie den Projektor eingeschaltet haben.

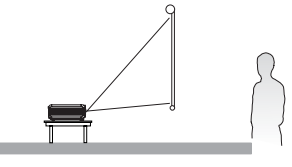

#### 4. Decke hinten

Bei dieser Variante wird der Projektor mit der Oberseite nach unten hinter der Leinwand an der Decke befestigt.

Beachten Sie, dass für diese Variante eine spezielle Leinwand für rückwärtige Projektion sowie der BenQ-Deckenmontagesatz erforderlich ist.

\*Stellen Sie Decke hinten ein, nachdem Sie den Projektor eingeschaltet haben.

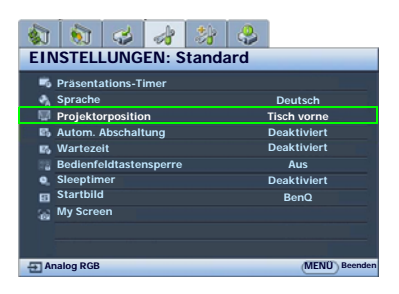

# <span id="page-12-0"></span>Bildgröße einstellen

Die Größe des projizierten Bildes wird durch den Abstand zwischen Projektorlinse und Leinwand, die Zoomeinstellung und das Videoformat beeinflusst.

4:3 ist das native Bildformat dieses Projektors. Damit sich ein Bild im 16:9-Bildformat (Widescreen) vollständig projizieren lässt, kann der Projektor ein Widescreen-Bild auf die native Bildformatbreite des Projektors skalieren. Dadurch wird die Höhe proportional verkleinert, was 75% der nativen Bildformathöhe des Projektors entspricht.

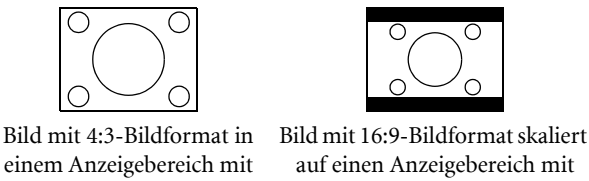

4:3-Bildformat

auf einen Anzeigebereich mit 4:3-Bildformat

Folglich bleiben bei einem Bild im 16:9-Bildformat 25% der Höhe eines mit diesem Projektor angezeigten Bildes im 4:3-Bildformat ungenutzt. Wenn Sie also ein skaliertes Bild im 16:9-Format im vertikalen Zentrum des 4:3- Projektionsbereiches wiedergeben, erscheinen am oberen und unteren Rand dieses Projektionsbereiches dunkle (unbeleuchtete) Balken (jeweils 12,5% der Höhe).

Positionieren Sie den Projektor stets so, dass er waagerecht ausgerichtet ist (wie auf einem flachen Tisch) und senkrecht (im rechten Winkel von 90°) zur horizontalen Mitte der Leinwand steht. Sie vermeiden so Bildverzerrungen, die durch den Projektionswinkel (oder durch die Projektion auf abgewinkelte Oberflächen) entstehen.

Moderne digitale Projektoren projizieren Bilder nicht mehr direkt nach vorne, wie dies bei älteren mit Spulen ausgestatteten Filmprojektoren der Fall war. Digitale Projektoren sind vielmehr so ausgelegt, dass die Bilder im Vergleich zur Horizontalebene des Projektors leicht nach oben projiziert werden. So können die Projektoren einfach auf einen Tisch gestellt und die Bilder schräg nach oben auf eine Leinwand projiziert werden, deren unterer Rand oberhalb der Tischfläche liegt, um allen Personen im Raum einen freien Blick auf die Leinwand zu geben.

Bei Montage an der Decke muss der Projektor mit der Oberseite nach unten angebracht werden, so dass er die Bilder im leichten Winkel nach unten projiziert.

Wie Sie in der Abbildung auf Seite [15](#page-14-0) sehen können, wird bei dieser Art der Projektion der untere Rand des projizierten Bildes vertikal zur Horizontalebene des Projektors versetzt. Bei einer Deckenmontage gilt dies für den oberen Rand des projizierten Bildes.

Wenn Sie den Abstand zwischen Projektor und Leinwand vergrößern, wird das projizierte Bild größer und der vertikale Versatz nimmt ebenfalls proportional zu.

Bei der Positionierung der Leinwand und des Projektors müssen Sie die Größe des projizierten Bildes und des vertikalen Versatzes berücksichtigen, die in direkter Relation zum Projektionsabstand stehen.

Damit Sie die ideale Position für Ihren Projektor besser bestimmen können, stellt BenQ eine Tabelle mit Leinwandgrößen für das 4:3-Bildformat bereit. Es sind zwei Abstände zu berücksichtigen: der horizontale Abstand von der Mitte der Leinwand (Projektionsabstand) und die Höhe des vertikalen Versatzes des Projektors vom horizontalen Rand der Leinwand (Versatz).

### Position des Projektors bei einer bestimmten Leinwandgröße bestimmen

- 1. Ermitteln Sie Ihre Leinwandgröße.
- <span id="page-13-0"></span>2. Nehmen Sie die Tabelle zur Hand, und suchen Sie in den linken Spalten ["4:3-Bildschirmdiagonale"](#page-14-1) die Leinwandgröße, die der Größe Ihrer Leinwand am nächsten kommt. Verwenden Sie diesen Wert und sehen Sie in dieser Zeile rechts nach, um den entsprechenden Wert für den durchschnittlichen Abstand zur Leinwand in der Spalte ["Durchschnitt"](#page-14-2) zu finden. Dies ist der Projektionsabstand.
- 3. Gehen Sie in derselben Zeile weiter nach rechts, und notieren Sie sich den Wert für ["Vertikaler Versatz in](#page-14-3)  [mm".](#page-14-3) Dieser bestimmt den endgültigen vertikalen Versatz des Projektors in Relation zum Rand der Leinwand.
- 4. Die empfohlene Position des Projektors befindet sich im rechten Winkel zur horizontalen Mitte der Leinwand in dem Abstand zur Leinwand, der im obigen Schritt [2](#page-13-0) ermittelt wurde. Für den Versatz gilt dabei der Wert, der im Schritt 3 oben ermittelt wurde.

Wenn Sie beispielsweise eine Leinwand mit einem Durchmesser von 120 Zoll verwenden, liegt der durchschnittliche Abstand bei 4416 mm, wobei der vertikale Versatz 210 mm beträgt.

Wenn Sie den Projektor an eine andere Position als die empfohlene stellen, muss er nach oben oder unten geneigt werden, damit das Bild in die Mitte der Leinwand projiziert werden kann. Dabei kommt es zu Bildverzerrungen. Mithilfe der Schrägprojektions-Korrekturfunktion können Sie die Verzerrung beseitigen. Siehe [Schrägprojektionskorrektur" auf Seite" 30](#page-29-0) für weitere Einzelheiten.

### Empfohlene Leinwandgröße für einen bestimmten Abstand festlegen

Diese Methode eignet sich, wenn Sie nach Erwerb des Projektors ermitteln möchten, welche Leinwandgröße für Ihren Raum geeignet ist.

Die maximale Leinwandgröße richtet sich nach dem Platz, der in Ihrem Raum zur Verfügung steht.

- 1. Messen Sie den Abstand zwischen dem Projektor und der Position, an der die Leinwand aufgestellt werden soll. Dies ist der Projektionsabstand.
- 2. Nehmen Sie die Tabelle zur Hand, und suchen Sie in der Spalte ["Durchschnitt"](#page-14-2) mit dem durchschnittlichen Abstand zur Leinwand den Wert, der Ihrer Abmessung am nächsten kommt. Stellen Sie sicher, dass Ihr gemessener Abstand zwischen dem Mindest- und Höchstabstand liegt, der links und rechts des Wertes für den durchschnittlichen Abstand aufgeführt wird.
- 3. Gehen Sie in der Zeile mit diesem Wert nach links, um den dort aufgeführten zugehörigen Leinwanddurchmesser zu ermitteln. Dies ist die Größe des Bildes, das vom Projektor beim jeweiligen Projektionsabstand auf die Leinwand projiziert wird.
- 4. Gehen Sie in derselben Zeile weiter nach rechts, und notieren Sie sich den Wert für ["Vertikaler Versatz in](#page-14-3)  [mm".](#page-14-3) Dies bestimmt die endgültige Position der Leinwand in Relation zur Horizontalebene des Projektors.

Wenn Ihr gemessener Projektionsabstand z. B. 4,5 m (4500 mm) beträgt, ist die nächste Übereinstimmung in der Spalte ["Durchschnitt"](#page-14-2) 4416 mm. Wenn Sie durch die Zeile gehen, sehen Sie, dass eine 120 Zoll große Leinwand benötigt wird. Falls Sie nur Leinwände mit Maßangaben in Fuß und Zoll erwerben können, finden Sie ober- und unterhalb der 120-Zoll-Leinwand entsprechend die Leinwände mit den Durchmessern 3,0 m (3000 mm) und 3,5 m (3500) mm.

Bei Prüfung der Werte für den minimalen und maximalen Projektionsabstand für diese Leinwandgrößen werden Sie feststellen, dass sich der gemessene Projektionsabstand von 4,5 m auch für die Leinwandgröße 3,0 m (3000 mm) eignet. Beachten Sie jedoch, dass diese unterschiedlichen Leinwände verschiedene Werte für den vertikalen Versatz aufweisen.

#### **Aufgrund von Unterschieden in den optischen Komponenten können diese Zahlen um 3% abweichen. Wenn Sie den Projektor dauerhaft montieren möchten, empfiehlt BenQ, vor dem Anbringen Projektionsgröße und -abstand mit dem Projektor an Ort und Stelle zu testen, um die optischen Eigenschaften des jeweiligen Projektors zu berücksichtigen. So können Sie die ideale Montageposition für Ihre spezielle Raumsituation ermitteln.**

### Projektionsgrößen

Siehe [Abmessungen" auf Seite" 55](#page-54-2) für die Abmessungen der Linsenmitte dieses Projektors, bevor Sie die geeignete Position ermitteln.

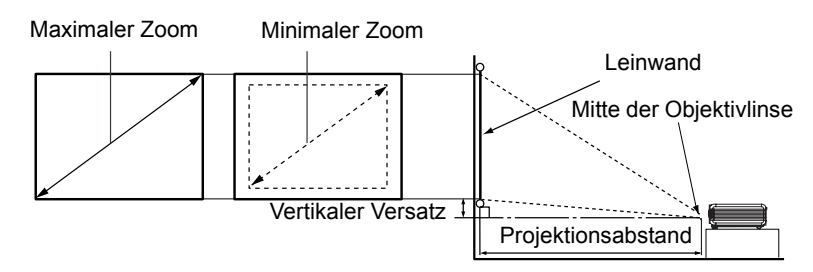

<span id="page-14-3"></span><span id="page-14-2"></span><span id="page-14-1"></span><span id="page-14-0"></span>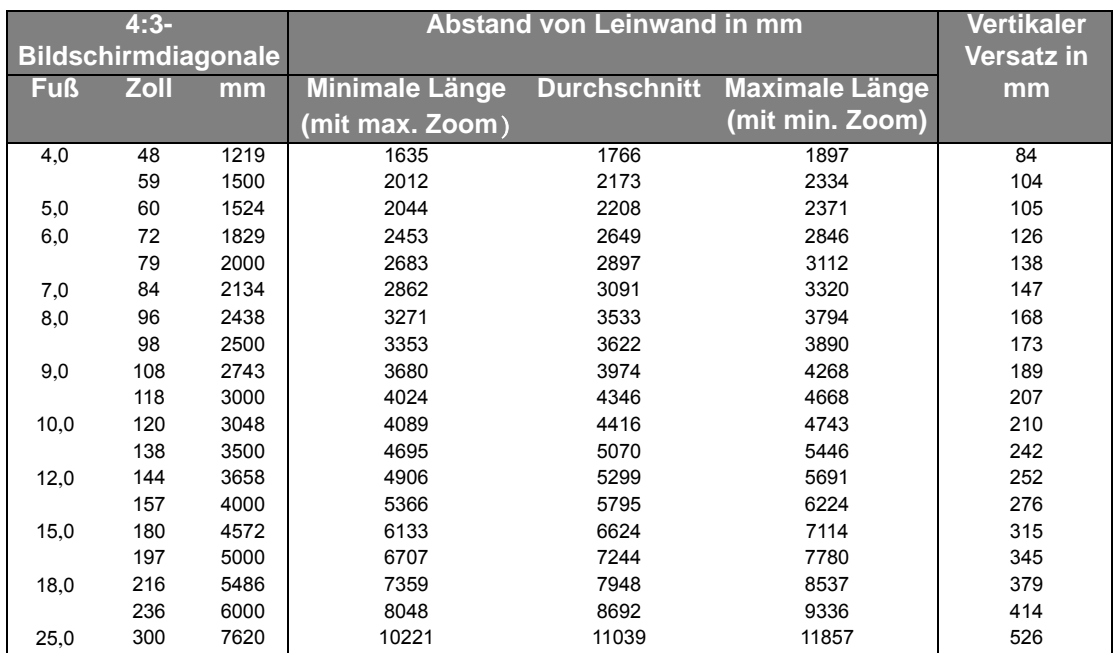

# <span id="page-15-0"></span>Verbindungen

Gehen Sie beim Anschließen einer Signalquelle an den Projektor folgendermaßen vor:

- 1. Schalten Sie alle Geräte aus, bevor Sie mit dem Anschließen beginnen.
- 2. Verwenden Sie für jede Quelle das passende Kabel.
- 3. Stellen Sie sicher, dass Sie die Kabel fest angeschlossen haben.

**Die für die folgenden Anschlussmöglichkeiten benötigten Kabel sind eventuell nicht alle im Lieferumfang dieses Projektors enthalten (siehe [Lieferumfang" auf Seite" 7\)](#page-6-0). Kabel können über den Elektrofachhandel bezogen werden.**

# <span id="page-15-1"></span>Computer oder Monitor anschließen

### <span id="page-15-7"></span>Computer anschließen

Der Projektor verfügt über eine VGA-Eingangsbuchse, über die Sie eine Verbindung zu IBM®-kompatiblen PCs und Macintosh®-Computern herstellen können. Zum Anschließen an ältere Versionen von Macintosh-Computern wird ein Macintosh-Adapter (optionales Zubehör) benötigt.

Darüber hinaus besteht die Möglichkeit, den Projektor über das USB-Kabel an einen Computer anzuschließen, so dass Sie Seitenwechselvorgänge der Anwendung auf dem PC oder Notebook ausführen können.

### Projektor an einen Notebook- oder Desktop-Computer anschließen:

<span id="page-15-6"></span><span id="page-15-5"></span><span id="page-15-3"></span>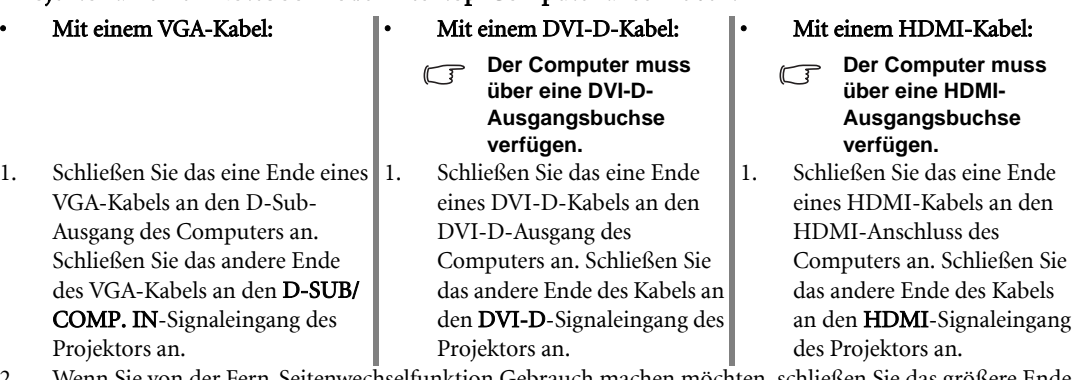

- <span id="page-15-4"></span>2. Wenn Sie von der Fern-Seitenwechselfunktion Gebrauch machen möchten, schließen Sie das größere Ende eines USB-Kabels an den USB-Anschluss des Computers und das kleinere Ende an den « $\leftarrow$ USB-Anschluss des Projektors an. Siehe [Remote-Seitenwechsel" auf Seite" 37](#page-36-0) für weitere Einzelheiten.
- <span id="page-15-2"></span>3. Wenn Sie während einer Präsentation die Projektorlautsprecher (gemischtes Mono) verwenden möchten, nehmen Sie ein geeignetes Audiokabel, und verbinden Sie ein Kabelende mit der Audioausgangsbuchse des Computers. Das andere Ende verbinden Sie mit der AUDIO-Buchse des Projektors.

Nach dem Anschließen kann das Audio mit den OSD-Menüs des Projektors geregelt werden. Siehe [Audioeinstellungen" auf Seite" 46](#page-45-0) für weitere Einzelheiten.

Die Verbindung muss letztendlich wie in der folgenden Abbildung gezeigt aussehen:

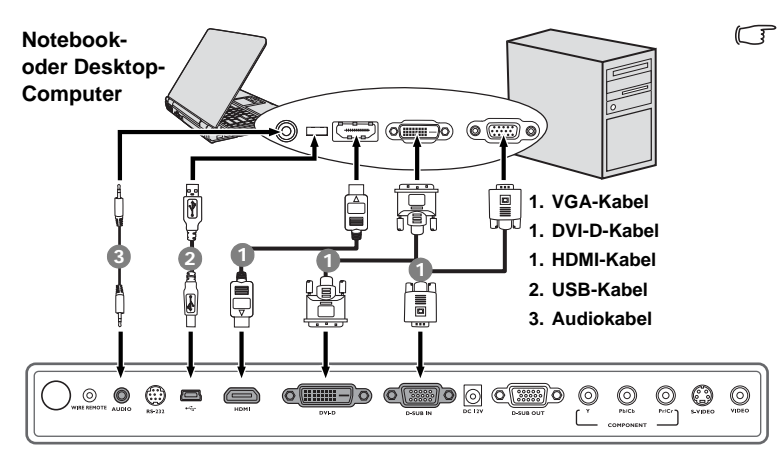

**Bei einigen Notebooks werden externe Videoanschlüsse nicht aktiviert, wenn sie an einen Projektor angeschlossen werden. Mit einer Tastenkombination wie z. B. FN + F3 oder der CRT/LCD-Taste wird die externe Anzeige ein- bzw. ausgeschaltet. Suchen Sie nach einer Funktionstaste mit der Aufschrift Strg/LCD oder einem Monitor-Symbol auf der Tastatur des Notebooks. Drücken Sie gleichzeitig die Funktionstaste FN und die Taste mit dem Symbol. Informationen zu den Tastenkombinationen Ihres Notebooks finden Sie in der Dokumentation zum Notebook.**

### Monitor anschließen

Wenn Sie Ihre Leinwandpräsentation auf einem Kontrollmonitor verfolgen möchten, können Sie am D-SUB OUT-Signalausgang des Projektors einen externen Monitor über ein VGA- oder VGA-zu-DVI-A-Kabel anschließen. Gehen Sie dabei wie folgt vor:

#### Projektor an einen Monitor anschließen:

- 
- <span id="page-17-0"></span>1. Schließen Sie den Projektor an einen Computer wie unter [Computer anschließen" auf Seite" 16](#page-15-7) beschrieben an.

Der D-SUB-Ausgang ist nur dann funktionsfähig, wenn beim Projektor ein entsprechendes D-SUB-Eingangssignal eingeht. Stellen Sie sicher, dass der Projektor über den D-SUB/COMP. IN-Anschluss und nicht über den DVI-D-Anschluss mit dem Computer verbunden ist.

- <span id="page-17-2"></span>2. Schließen Sie ein Ende eines geeigneten VGA-Kabels (es ist nur eines im Lieferumfang enthalten) an den D-Sub-Eingang des Monitors an.
- 3. Schließen Sie das andere Ende des Kabels an den D-SUB OUT-Anschluss des Projektors an.

### • Mit einem VGA-Kabel: • Mit einem VGA-zu-DVI-A-Kabel:

**Der Monitor muss über eine**   $\sqrt{1}$ **DVI-Eingangsbuchse verfügen.**

1. Schließen Sie den Projektor an einen Computer wie unter [Computer anschließen" auf Seite" 16](#page-15-7) beschrieben an.

> Der D-SUB-Ausgang ist nur dann funktionsfähig, wenn beim Projektor ein entsprechendes D-SUB-Eingangssignal eingeht. Stellen Sie sicher, dass der Projektor über den D-SUB/COMP. IN-Anschluss und nicht über den DVI-D-Anschluss mit dem Computer verbunden ist.

- <span id="page-17-1"></span>2. Schließen Sie den DVI-Stecker eines VGA-zu-DVI-A-Kabels an die DVI-Eingangsbuchse des Monitors an.
- 3. Schließen Sie das VGA-Ende des Kabels an den D-SUB OUT-Anschluss des Projektors an.

Die Verbindung muss letztendlich wie in der folgenden Abbildung gezeigt aussehen:

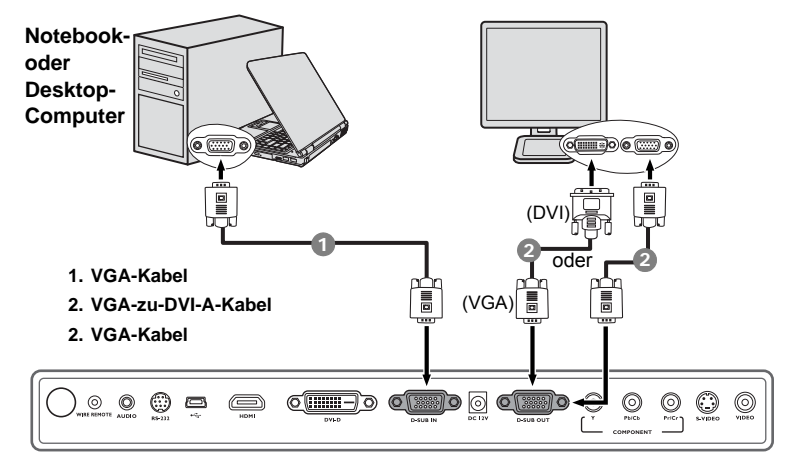

# <span id="page-18-0"></span>Geräte als Videoquelle anschließen

In diesem Kapitel wird erläutert, wie der Projektor über Videokabel an Geräte angeschlossen wird, die als Videoquelle dienen. Verbindungen mit Videokabeln werden für Videopräsentationen empfohlen. Sie können Ihren Projektor an verschiedene Geräte anschließen, die als Videoquelle dienen, sofern diese über einen der folgenden Ausgänge verfügen:

- HDMI
- DVI-D
- Component-Video
- S-Video
- Video (Composite)

Für den Anschluss des Projektors an ein Gerät, das als Videoquelle dienen soll, wird nur eine der obigen Anschlussmethoden benötigt, allerdings bietet jede davon im Hinblick auf die Videoqualität ein anderes Niveau. Meistens hängt die gewählte Methode von der Verfügbarkeit passender Ausgänge am Projektor und der Videoquelle ab. Die Methoden sind im Folgenden beschrieben:

### Beste Videoqualität

Die beste zur Verfügung stehende Verbindungsmethode ist HDMI. Wenn das Quellgerät mit einem HDMI-Anschluss ausgestattet ist, können Sie eine nicht komprimierte digitale Videoqualität genießen. Unter [An ein HDMI-Quellgerät anschließen" auf Seite" 20](#page-19-0) erfahren Sie u. a., wie Sie den Projektor an ein HDMI-Quellgerät anschließen können.

Wenn keine HDMI-Quelle zur Verfügung steht, ist das nächstbeste Videosignal DVI-D. Wenn das Quellgerät über einen DVI-D-Anschluss verfügt, können Sie digitale Videoqualität genießen.

Unter [DVI-D-Quellgerät anschließen" auf Seite" 21](#page-20-0) erfahren Sie u. a., wie Sie den Projektor an ein DVI-D-Quellgerät anschließen können.

Wenn keine DVI-D-Quelle zur Verfügung steht, ist das nächstbeste Videosignal Component-Video (nicht zu verwechseln mit Composite-Video). Digitale TV-Tuner und DVD-Player verfügen über einen nativen Component-Video-Ausgang. Wenn Ihr Gerät mit einem solchen ausgestattet ist, sollten Sie diese Verbindungsmethode der S-Video- oder Composite Video-Verbindung vorziehen.

Unter [Component-Video-Quellgerät anschließen" auf Seite" 22](#page-21-0) erfahren Sie, wie Sie den Projektor an ein Component-Videogerät anschließen können.

### Gute Videoqualität

Die S-Video-Methode bietet eine bessere analoge Videoqualität als das standardmäßige Composite-Video. Wenn Ihre Videoquelle sowohl über einen Composite-Video- als auch einen S-Video-Ausgang verfügt, sollten Sie sich für die Verbindung über S-Video entscheiden.

#### Schlechteste Videoqualität

Das analoge Composite-Video bietet zwar eine völlig akzeptable Qualität für Ihren Projektor, das Ergebnis ist jedoch nicht optimal. Von den hier beschriebenen Methoden bietet Composite-Video die schlechteste Videoqualität.

Unter [S-Video- oder Composite-Video-Quellgerät anschließen" auf Seite" 23](#page-22-0) erfahren Sie, wie Sie den Projektor an ein S-Video- oder Video-Gerät anschließen können.

### <span id="page-18-1"></span>Audiogeräte anschließen

Der Projektor verfügt über integrierte Mono-Lautsprecher mit einfachen Audiofähigkeiten, die ausschließlich auf Datenpräsentationen für geschäftliche Zwecke ausgelegt sind. Für die Reproduktion von Stereoaudio, wie dies von Heimkinoanwendungen möglicherweise erwartet wird, ist der Lautsprecher weder konzipiert noch gedacht. Jedes Stereoaudio-Eingangssignal (sofern angeschlossen) wird über die Projektorlautsprecher zu einem gemeinsamen Monoaudio-Ausgangssignal vermischt.

### <span id="page-19-0"></span>An ein HDMI-Quellgerät anschließen

Der Projektor besitzt einen HDMI-Eingang, an den Sie ein HDMI-Quellgerät, z. B. einen DVD-Player, einen DTV-Tuner oder einen Monitor, anschließen können.

HDMI (High-Definition Multimedia Interface) unterstützt eine unkomprimierte Videodatenübertragung zwischen kompatiblen Geräten, z. B. DTV-Tunern, DVD-Playern und Anzeigen über ein einzelnes Kabel. Sie können so so ein pures digitales audiovisuelles Erlebnis genießen.

Prüfen Sie, ob das Quellgerät, das als Videoquelle dienen soll, über einen freien HDMI-Anschluss verfügt:

- Wenn dies der Fall ist, können Sie mit dieser Anleitung fortfahren.
- Andernfalls müssen Sie erneut überdenken, welche Methode zum Anschluss des Gerätes in Frage kommt.

### Projektor an ein HDMI-Quellgerät anschließen:

1. Schließen Sie das eine Ende eines HDMI-Kabels an den HDMI-Ausgang des HDMI-Quellgerätes an. Schließen Sie das andere Ende des Kabels an den HDMI-Signaleingang des Projektors an. Nach dem Anschließen kann das Audio mit den OSD-Menüs des Projektors geregelt werden. Siehe [Audioeinstellungen" auf Seite" 46](#page-45-0) für weitere Einzelheiten.

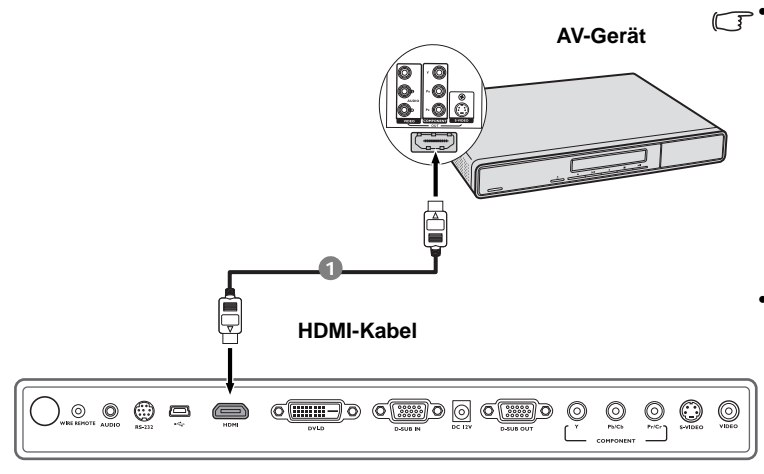

- **Im unwahrscheinlichen Fall, dass Sie den Projektor an einen DVD-Player anschließen und das projizierte Bild falsche Farben aufweist, ändern Sie den Farbbereich nach YUV. Siehe [Farbraum ändern"](#page-27-1)  [auf Seite" 28](#page-27-1) für weitere Einzelheiten.**
- **Wenn nach Herstellung der Verbindung kein Signal erkannt wird, schalten Sie die Funktion Schnelle Auto-Suche im Menü QUELLE aus. Siehe [Eingangssignal](#page-27-0)  [wechseln" auf Seite" 28](#page-27-0) für weitere Einzelheiten.**

### <span id="page-20-0"></span>DVI-D-Quellgerät anschließen

Der Projektor besitzt einen DVI-D-Eingang, an den Sie ein DVI-D-Quellgerät, z. B. einen DVD-Player, anschließen können.

Das DVI-D-Format wird für die direkte Übertragung eines digitalen Signals an eine digitale Anzeige ganz ohne Signalumwandlung verwendet. Die rein digitale Verbindung bietet im Verhältnis zu analogen Verbindungen aufgrund des digitalen Formates eine schnellere Übertragung hochwertiger Bilder.

Prüfen Sie, ob das Quellgerät, das als Videoquelle dienen soll, über einen freien DVI-D-Anschluss verfügt:

- Wenn dies der Fall ist, können Sie mit dieser Anleitung fortfahren.
- Andernfalls müssen Sie erneut überdenken, welche Methode zum Anschluss des Gerätes in Frage kommt.

#### So schließen Sie den Projektor an ein DVI-D-Gerät an:

- <span id="page-20-1"></span>1. Schließen Sie das eine Ende eines DVI-D-Kabels an den DVD-D-Ausgang des DVI-D-Gerätes an. Schließen Sie das andere Ende des Kabels an den DVI-D-Signaleingang des Projektors an.
- <span id="page-20-2"></span>2. Wenn Sie während einer Präsentation die Projektorlautsprecher (gemischtes Mono) verwenden möchten, nehmen Sie ein geeignetes Audiokabel, und verbinden Sie ein Kabelende mit der Audioausgangsbuchse des Videogeräts. Das andere Ende verbinden Sie mit der AUDIO-Buchse des Projektors.

Nach dem Anschließen kann das Audio mit den OSD-Menüs des Projektors geregelt werden. Siehe [Audioeinstellungen" auf Seite" 46](#page-45-0) für weitere Einzelheiten.

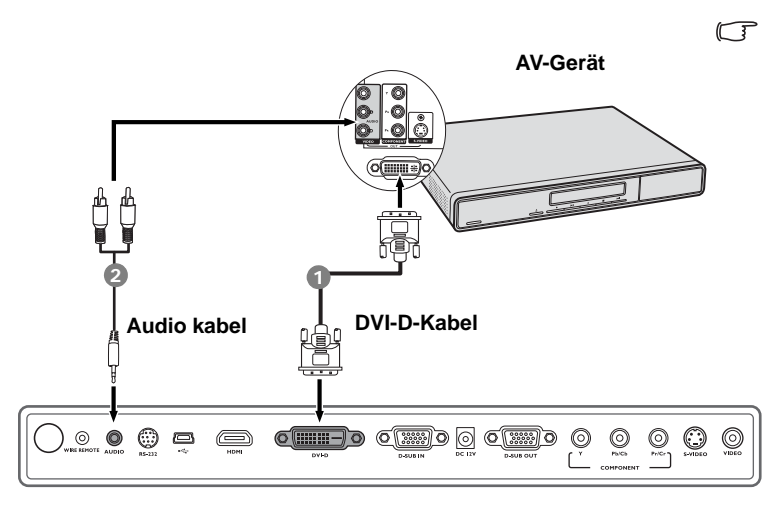

- **Der Projektor kann nur ein gemischtes Monoaudiosignal wiedergeben, auch wenn ein Stereosignal eingeht. Siehe [Audiogeräte](#page-18-1)  [anschließen" auf Seite" 19](#page-18-1) für weitere Einzelheiten.**
- **Im unwahrscheinlichen Fall, dass Sie den Projektor an einen DVD-Player anschließen und das projizierte Bild falsche Farben aufweist, ändern Sie den Farbbereich nach YUV. Siehe [Farbraum ändern"](#page-27-1)  [auf Seite" 28](#page-27-1) für weitere Einzelheiten.**
- **Wenn nach Herstellung der Verbindung kein Signal erkannt wird, schalten Sie die Funktion Schnelle Auto-Suche im Menü QUELLE aus. Siehe [Eingangssignal](#page-27-0)  [wechseln" auf Seite" 28](#page-27-0) für weitere Einzelheiten.**

### <span id="page-21-0"></span>Component-Video-Quellgerät anschließen

Prüfen Sie, ob das Gerät, das als Videoquelle dienen soll, über freie Component-Video-Ausgänge verfügt:

- Wenn dies der Fall ist, können Sie mit dieser Anleitung fortfahren.
- Andernfalls müssen Sie erneut überdenken, welche Methode zum Anschluss des Gerätes in Frage kommt.

### So schließen Sie den Projektor an ein Component-Video-Gerät an:

- 
- <span id="page-21-2"></span>1. Schließen Sie ein Ende eines Component-Video-Kabels mit den drei 3 RCA-Steckern an die Component-Video-Ausgänge des Videoquellgerätes an. Schieben Sie die farblich gekennzeichneten Stecker in die entsprechend farblich gekennzeichneten Buchsen ein: Grün in Grün, Blau in Blau und Rot in Rot.
- 2. Schließen Sie das andere Ende mit den 3 RCA-Typ-Steckern an die COMPONENT-Anschlüsse auf dem Projektor an. Schieben Sie die farblich gekennzeichneten Stecker in die entsprechend farblich gekennzeichneten Buchsen ein: Grün in Grün, Blau in Blau und Rot in Rot.
- <span id="page-21-1"></span>3. Wenn Sie während einer Präsentation die Projektorlautsprecher (gemischtes Mono) verwenden möchten, nehmen Sie ein geeignetes Audiokabel, und verbinden Sie ein Kabelende mit der Audioausgangsbuchse des Gerätes. Das andere Ende verbinden Sie mit der AUDIO-Buchse des Projektors.

Nach dem Anschließen kann das Audio mit den OSD-Menüs des Projektors geregelt werden. Siehe [Audioeinstellungen" auf Seite" 46](#page-45-0) für weitere Einzelheiten.

#### • Mit einem Component-Video-Kabel: • Mit einem Component-Video-zu-VGA (D-Sub)- Adapterkabel:

- <span id="page-21-3"></span>1. Schließen Sie ein Ende eines Adapterkabels für Component-Video zu VGA (D-Sub) mit den drei 3 RCA-Steckern an die Component-Video-Ausgänge der Videoquelle an. Schieben Sie die farblich gekennzeichneten Stecker in die entsprechend farblich gekennzeichneten Buchsen ein: Grün in Grün, Blau in Blau und Rot in Rot.
- 2. Schließen Sie das andere Ende des Component-Video-zu-VGA (D-Sub)-Adapterkabels mit dem D-Sub-Stecker an die D-SUB/COMP. IN-Buchse des Projektors an.
- 3. Wenn Sie während einer Präsentation die Projektorlautsprecher (gemischtes Mono) verwenden möchten, nehmen Sie ein geeignetes Audiokabel, und verbinden Sie ein Kabelende mit der Audioausgangsbuchse des Geräts. Das andere Ende verbinden Sie mit der AUDIO-Buchse des Projektors.

Nach dem Anschließen kann das Audio mit den OSD-Menüs des Projektors geregelt werden. Siehe [Audioeinstellungen" auf Seite" 46](#page-45-0) für weitere Einzelheiten.

Die Verbindung muss letztendlich wie in der folgenden Abbildung gezeigt aussehen:

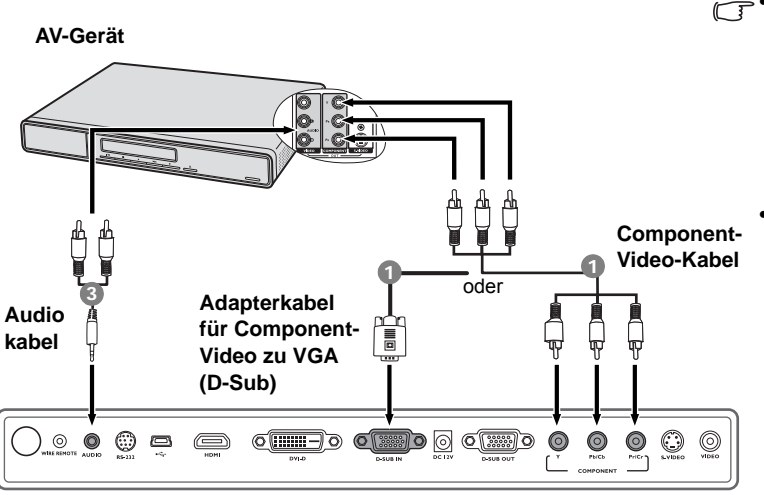

- **Der Projektor kann nur ein gemischtes Monoaudiosignal wiedergeben, auch wenn ein Stereosignal eingeht. Siehe [Audiogeräte](#page-18-1)  [anschließen" auf Seite" 19](#page-18-1) für weitere Einzelheiten.**
	- **Wenn das ausgewählte Videobild nicht angezeigt wird, obwohl der Projektor eingeschaltet und die richtige Videoquelle ausgewählt wurde, prüfen Sie, ob das Gerät, das als Videoquelle dient, eingeschaltet ist und ordnungsgemäß funktioniert. Prüfen Sie auch, ob die Signalkabel ordnungsgemäß angeschlossen wurden.**

### <span id="page-22-0"></span>S-Video- oder Composite-Video-Quellgerät anschließen

Prüfen Sie, ob das Gerät, das als Videoquelle dienen soll, über einen freien S-Video-Ausgang oder Video-Ausgang verfügt:

- Wenn es über beide Anschlüsse verfügt, verwenden Sie den S-Video-Ausgang für die Verbindung, da der S-Video-Anschluss eine bessere Bildqualität bietet als der Video-Anschluss. Siehe [Geräte als Videoquelle](#page-18-0)  [anschließen" auf Seite" 19](#page-18-0) für weitere Einzelheiten.
- Wenn es über einen der beiden Anschlüsse verfügt, können Sie ebenfalls mit diesem Verfahren fortfahren.
- Andernfalls müssen Sie erneut überdenken, welche Methode zum Anschluss des Gerätes in Frage kommt.
- **Wenn Sie bereits eine Component-Video-Verbindung zwischen dem Projektor und dem Videoquellgerät hergestellt haben, brauchen Sie dieses Gerät nicht über eine S-Video-Verbindung oder eine Composite-Video-Verbindung anzuschließen, da hierdurch nur eine unnötige zweite Verbindung mit schlechterer Bildqualität eingerichtet wird. Sie brauchen nur dann eine Composite-Video-Verbindung herzustellen, wenn weder Component-Video noch S-Video auf dem Videoquellgerät zur Verfügung steht (z. B. bei einigen analogen Videokameras).**

#### Projektor an ein S-Video-/Videoquellgerät anschließen:

- <span id="page-22-1"></span>1. Schließen Sie ein Ende eines S-Video-Kabels/Video-Kabels an den S-Video-/Video-Ausgang des Gerätes an, das als Videoquelle dient.
- 2. Schließen Sie das andere Ende des S-Video-/Videokabels an den S-VIDEO/VIDEO-Anschluss des Projektors an.
- <span id="page-22-2"></span>3. Wenn Sie während einer Präsentation die Projektorlautsprecher (gemischtes Mono) verwenden möchten, nehmen Sie ein geeignetes Audiokabel, und verbinden Sie ein Kabelende mit der Audioausgangsbuchse des Gerätes. Das andere Ende verbinden Sie mit der AUDIO-Buchse des Projektors.

Nach dem Anschließen kann das Audio mit den OSD-Menüs des Projektors geregelt werden. Siehe [Audioeinstellungen" auf Seite" 46](#page-45-0) für weitere Einzelheiten.

Die Verbindung muss letztendlich wie in der folgenden Abbildung gezeigt aussehen:

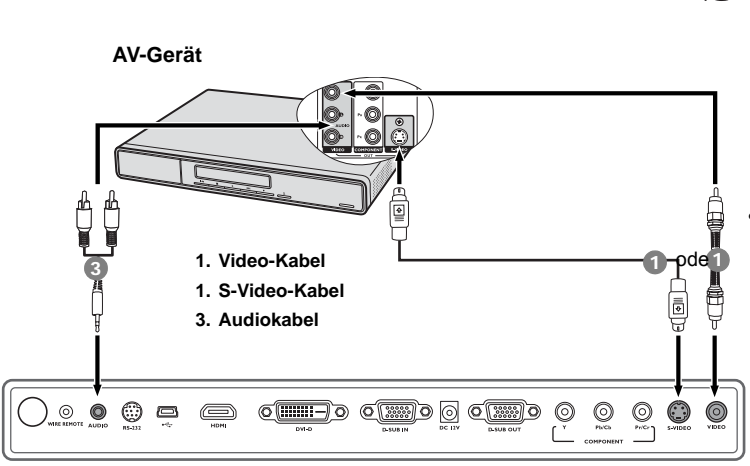

- **Der Projektor kann nur ein gemischtes Monoaudiosignal wiedergeben, auch wenn ein Stereosignal eingeht. Siehe [Audiogeräte](#page-18-1)  [anschließen" auf Seite" 19](#page-18-1) für Einzelheiten.**
	- **Wenn das ausgewählte Videobild nicht angezeigt wird, obwohl der Projektor eingeschaltet und die richtige Videoquelle ausgewählt wurde, prüfen Sie, ob das Gerät, das als Videoquelle dient, eingeschaltet ist und ordnungsgemäß funktioniert. Prüfen Sie auch, ob die Signalkabel ordnungsgemäß angeschlossen wurden.**

# <span id="page-23-0"></span>Bedienung

# <span id="page-23-1"></span>Projektor einschalten

1. Verbinden Sie das Netzkabel mit dem Projektor und mit der Steckdose. Schalten Sie die Netzsteckdose ein (sofern ein entsprechender Schalter vorhanden ist).

2. Drücken Sie auf (b) **Stromversorgung** auf dem Projektor oder auf der Fernbedienung, um den Projektor einzuschalten. Wenn die Signalleuchte aufleuchtet, hören Sie einen "Strom-Ein-Signalton". Die POWER (Kontrollleuchte) blinkt zunächst grün und zeigt dann durch grünes Dauerlicht an, dass das Gerät eingeschaltet ist.

Der Einschaltvorgang dauert etwa 30 Sekunden. Gegen Ende des Einschaltvorgangs wird ein Startlogo projiziert.

Drehen Sie ggf. am Fokusring, um die Schärfe des Bildes einzustellen.

Wenn Sie den Signalton deaktivieren möchten, siehe [" auf Seite"](#page-39-3)  [40](#page-39-3) für weitere Einzelheiten.

- 3. Wenn Sie zur Eingabe eines Passworts aufgefordert werden, drücken Sie die Pfeiltasten, um ein sechsstelliges Passwort einzugeben. Siehe [Passwortfunktion verwenden" auf Seite" 26](#page-25-0) für weitere Einzelheiten.
- 4. Schalten Sie alle angeschlossenen Geräte ein.
- 5. Der Projektor sucht nach Eingangssignalen. Das gerade geprüfte Eingangssignal wird in der oberen linken Ecke der Leinwand angezeigt. Erkennt der Projektor kein gültiges Signal, wird die Meldung "Kein Signal" angezeigt, bis ein Eingangssignal gefunden wurde.

Sie können auch am Projektor oder auf der Fernbedienung auf SOURCE drücken, um das gewünschte Eingangssignal auszuwählen. Siehe [Eingangssignal wechseln" auf Seite" 28](#page-27-0) für weitere Einzelheiten.

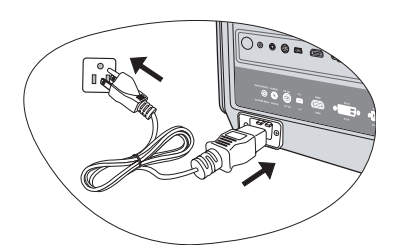

**Verwenden Sie aus Sicherheitsgründen bei Bedarf ein 15A Verlängerungskabel.**

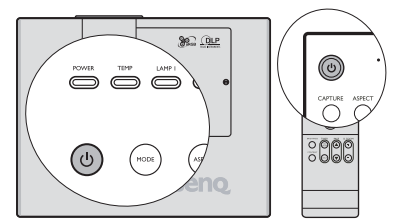

- **Wenn der Projektor nach der letzten Verwendung noch warm ist, wird zunächst das Gebläse für ca. 90 Sekunden aktiviert, bevor die Lampe eingeschaltet wird.**
- **Wenn die Frequenz/Auflösung des Eingangssignals den Betriebsbereich des Projektors überschreitet, wird die Meldung "Bereich überschritten" auf einer leeren Leinwand angezeigt. Wechseln Sie zu einem Eingangssignal, das mit der Auflösung des Projektors kompatibel ist, oder legen Sie für das Eingangssignal eine niedrigere Einstellung fest. Siehe [Timingtabelle" auf Seite"](#page-55-0)  [56](#page-55-0) für weitere Einzelheiten.**
- **Um die Nutzungsdauer der Lampe zu verlängern, sollten Sie nach Einschalten des Projektors mindestens 5 Minuten warten, bevor Sie ihn wieder ausschalten.**

# <span id="page-24-0"></span>OSD (On-Screen Display)-Menüs verwenden

Der Projektor ist mit OSD-Menüs ausgestattet, über die Sie verschiedene Anpassungen und Einstellungen vornehmen können.

Es folgt ein Überblick über das OSD-Menü.

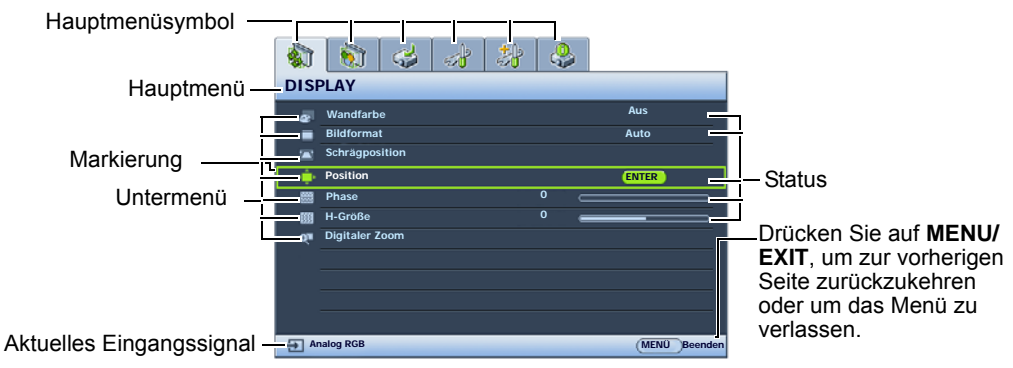

Bevor Sie die OSD-Menüs verwenden, stellen Sie erst Ihre bevorzugte Sprache für die OSD-Menüs ein.

Drücken Sie auf **MENU/EXIT** auf dem Projektor oder 2. auf der Fernbedienung, um das OSD-Menü zu öffnen.

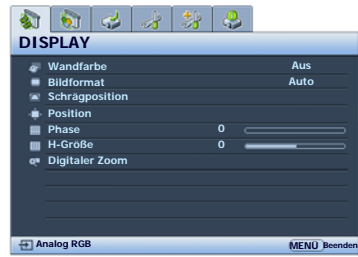

3. Verwenden Sie  $\blacktriangleleft$  /  $\blacktriangleright$ , um das Menü EINSTELLUNGEN: Standard zu markieren.

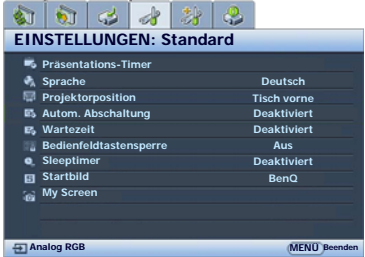

Drücken Sie auf ▼, um Sprache zu markieren, und drücken Sie auf </a>/>/>, um eine bevorzugte Sprache auszuwählen.

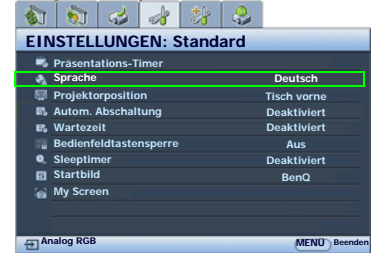

4. Drücken Sie zweimal\* auf MENU/EXIT auf dem Projektor oder auf der Fernbedienung, um das Menü zu verlassen und die Einstellungen zu speichern.

> **\*Der erste Tastendruck schaltet zurück zum Hauptmenü, der zweite schließt das OSD-Menü.**

# <span id="page-24-1"></span>Projektor sichern

# <span id="page-24-2"></span>Kabel mit Sicherheitsschloss verwenden

Der Projektor sollte an einem sicheren Ort installiert werden, damit er nicht gestohlen werden kann. Sie können auch ein Schloss, z. B. ein Kensington-Schloss kaufen, um den Projektor zu sichern. Auf der linken Seite des Projektors finden Sie eine Auslassung, an der Sie ein Kensington-Schloss befestigen können. Siehe [10](#page-7-10) auf Seite [8](#page-7-0)  für weitere Einzelheiten.

Ein Sicherheitskabel mit Kensington-Schloss besteht in der Regel aus Schlüssel(n) und Schloss. Lesen Sie die Bedienungsanleitung des Schlosses, um zu erfahren, wie Sie es benutzen können.

### <span id="page-25-0"></span>Passwortfunktion verwenden

Aus Sicherheitsgründen und zur Verhinderung unberechtigter Nutzung besitzt der Projektor eine Funktion für Passwortschutz. Das Passwort kann im OSD-Menü festgelegt werden.

**Es ist sehr unpraktisch, wenn Sie die Passwortfunktion aktivieren und anschließend das Passwort vergessen. Drucken Sie dieses Handbuch ggf. aus, und notieren Sie das verwendete Passwort in ihm. Bewahren Sie das Handbuch an einem sicheren Ort auf, damit Sie bei Bedarf darauf zurückgreifen können.**

### Passwort einrichten

**Nachdem ein Passwort festgelegt und die Einschaltsperre aktiviert wurde, kann der Projektor nur dann eingesetzt werden, wenn bei jedem Einschalten das richtige Passwort eingegeben wird.**

**Nachdem ein Passwort eingestellt und die Splash-Screen-Sperre aktiviert wurde, können Sie das Startbild, das beim Hochfahren des Projektors angezeigt wird, nur dann ändern, wenn Sie das korrekte Passwort eingeben.**

- 1. Öffnen Sie das OSD-Menü, und gehen Sie zum Menü EINSTELLUNGEN: Erweitert > Sicherheitseinstell. Drücken Sie auf dem Projektor oder auf der Fernbedienung auf ENTER. Die Seite Sicherheitseinstell. wird angezeigt.
- 2. Markieren Sie Sicherheitseinstellungen ändern und drücken Sie auf dem Projektor auf ENTER oder auf der Fernbedienung auf.
- 3. Wie rechts abgebildet, stehen die vier Pfeiltasten ( $\blacktriangle, \blacktriangleright, \blacktriangledown, \blacktriangleleft$ ) jeweils für 4 Stellen (1, 2, 3, 4). Drücken Sie je nach dem Passwort, das Sie einstellen möchten, die Pfeiltasten, um das sechsstellige Passwort einzugeben.
- 4. Bestätigen Sie das neue Passwort, indem Sie es erneut eingeben. Nachdem das Passwort eingestellt wurde, kehrt das OSD-Menü zur Seite Sicherheitseinstell. zurück.
- 5. Um die Funktion Startsperre zu aktivieren, drücken Sie auf ▲/▼ und markieren Sie Startsperre. Drücken Sie dann auf </>(>/>, um Ein auszuwählen.
- 6. Um die Funktion Splash-Screen-Sperre zu aktivieren, drücken Sie auf  $\Box/\blacktriangledown$  und markieren Sie Splash-Screen-Sperre. Drücken Sie dann auf </>> </>
, um Ein auszuwählen.

Wenn Splash-Screen-Sperre aktiviert ist, ist die Funktion My Screen im Menü EINSTELLUNGEN: Standard durch ein Passwort geschützt.

**Die eingegebenen Stellen werden auf dem Display als Sternchen angezeigt. Notieren Sie das gewählte Passwort vorab oder nach der Eingabe hier in diesem Handbuch, damit Sie es nachschlagen können, falls Sie es einmal vergessen sollten.**

#### **Passwort: \_\_ \_\_ \_\_ \_\_ \_\_ \_\_**

**Bewahren Sie dieses Handbuch an einem sicheren Ort auf.**

7. Um das OSD zu verlassen, drücken Sie auf MENU/EXIT.

### Wenn Sie das Passwort vergessen haben

Nachdem die Passwortfunktion aktiviert wurde, werden Sie aufgefordert, das sechsstellige Passwort immer dann einzugeben, wenn Sie den Projektor einschalten. Bei Eingabe eines falschen Passwortes wird die rechts abgebildete Passwort-Fehlermeldung drei Sekunden lang angezeigt, gefolgt von der Meldung PASSWORT EINGEBEN. Sie können es erneut versuchen, indem Sie ein weiteres sechsstelliges Passwort eingeben. Wenn Sie das Passwort nicht in diesem Handbuch notiert haben und sich überhaupt nicht daran erinnern können, leiten Sie einen Passwortrückruf ein. Siehe [Passwortrückruf einleiten"](#page-26-0)  [auf Seite" 27](#page-26-0) für weitere Einzelheiten.

Wenn Sie fünf Mal in Folge ein falsches Passwort eingeben, wird der Projektor automatisch nach kurzer Zeit ausgeschaltet.

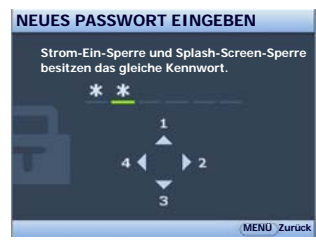

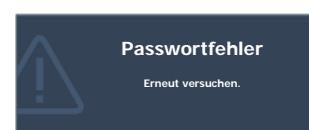

### <span id="page-26-0"></span>Passwortrückruf einleiten

Drücken Sie 3 Sekunden lang auf AUTO auf dem Projektor oder auf der Fernbedienung. Auf dem Display des Projektors wird eine kodierte Nummer angezeigt. Notieren Sie die Nummer, und schalten Sie den Projektor aus. Wenden Sie sich an Ihr BenQ-Servicecenter vor Ort, um die Nummer zu dekodieren. Sie werden u. U. aufgefordert, anhand eines Kaufbeleges nachzuweisen, dass Sie zur Nutzung des Projektors berechtigt sind.

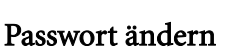

- 1. Öffnen Sie das OSD-Menü, und gehen Sie zum Menü EINSTELLUNGEN: Erweitert > Sicherheitseinstell.> Passwort ändern.
- 2. Drücken Sie auf dem Projektor oder auf der Fernbedienung auf ENTER. Die Meldung AKTUELLES PASSWORT EINGEBEN wird angezeigt.
- 3. Geben Sie das alte Passwort ein.
	- i. Wenn das Passwort richtig ist, wird eine weitere Meldung NEUES PASSWORT EINGEBEN angezeigt.
	- ii. Wenn das Passwort nicht richtig ist, wird die Passwort-Fehlermeldung drei Sekunden lang angezeigt. Anschließend wird die Meldung AKTUELLES PASSWORT EINGEBEN angezeigt, damit Sie es erneut versuchen können. Sie können auf MENU/EXIT drücken, um die Änderung abzubrechen, oder es mit einem anderen Passwort versuchen.
- 4. Geben Sie ein neues Passwort ein.

**Die eingegebenen Stellen werden auf dem Display als Sternchen angezeigt. Notieren Sie das gewählte Passwort vorab oder nach der Eingabe hier in diesem Handbuch, damit Sie es nachschlagen können, falls Sie es einmal vergessen sollten.**

Passwort:

**Bewahren Sie dieses Handbuch an einem sicheren Ort auf.**

- 5. Bestätigen Sie das neue Passwort, indem Sie es erneut eingeben.
- 6. Sie haben dem Projektor damit erfolgreich ein neues Passwort zugewiesen. Vergessen Sie nicht, das neue Passwort einzugeben, wenn Sie den Projektor das nächste Mal starten.
- 7. Um das OSD zu verlassen, drücken Sie auf MENU/EXIT.

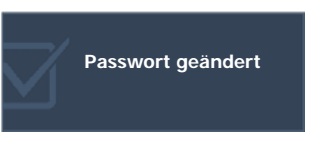

Notieren Sie den Rückrufcode und wenden Sie sich an BenQ Kundendienst.

**0 2 1 2**

**MENÜ Beenden**

Rückrufcode:

**PASSWORTRÜCKRUF**

### Passwort-Funktion deaktivieren

Um den Passwortschutz zu deaktivieren, gehen Sie zum Menü EINSTELLUNGEN: Erweitert >

Sicherheitseinstell. > Sicherheitseinstellungen ändern zurück, nachdem Sie das OSD-Menüsystem geöffnet haben. Drücken Sie auf ENTER. Die Meldung PASSWORT EINGEBEN wird angezeigt. Geben Sie das aktuelle Passwort ein.

- i. Wenn das Passwort korrekt ist, kehrt das OSD-Menü zur Seite Sicherheitseinstell. zurück. Drücken Sie auf  $\nabla$ , um Startsperre zu aktivieren, und drücken Sie auf  $\blacktriangleleft$  /  $\blacktriangleright$ , um Aus auszuwählen. Beim nächsten Einschalten des Projektors brauchen Sie das Passwort nicht mehr einzugeben. Drücken Sie auf  $\nabla$ , um Splash-Screen-Sperre zu aktivieren, und drücken Sie auf  $\blacktriangleleft$  / $\blacktriangleright$ , um Aus auszuwählen. Die Funktion Startbild im Menü EINSTELLUNGEN: Standard kann dann geändert werden.
- ii. Wenn das Passwort nicht richtig ist, wird die Passwort-Fehlermeldung drei Sekunden lang angezeigt. Anschließend wird die Meldung PASSWORT EINGEBEN angezeigt, damit Sie es erneut versuchen können. Sie können auf **MENU/EXIT** drücken, um die Änderung abzubrechen, oder es mit einem anderen Passwort versuchen.
- **Beachten Sie, dass die Passwort-Funktion zwar deaktiviert ist, Sie das alte Passwort jedoch für den Fall bereithalten sollten, dass Sie die Passwort-Funktion durch Eingabe des alten Passwortes wieder reaktivieren müssen.**

# <span id="page-27-0"></span>Eingangssignal wechseln

Der Projektor kann an mehrere Geräte gleichzeitig angeschlossen werden. Allerdings kann nur das Signal eines der Geräte als Vollbild angezeigt werden. Beim Start des Projektors sucht dieser automatisch nach verfügbaren Signalen.

Stellen Sie sicher, dass die Funktion Schnelle Auto-Suche im Menü QUELLE auf Ein gestellt ist (dies ist die Standardeinstellung des Projektors), wenn Sie möchten, dass er automatisch nach Signalen sucht.

Sie können auch manuell durch die verfügbaren Eingangssignale gehen.

- <span id="page-27-2"></span>1. Drücken Sie am Projektor oder auf der Fernbedienung auf SOURCE. Eine Quellenauswahlleiste wird angezeigt.
- <span id="page-27-3"></span>2. Drücken Sie auf  $\triangle / \triangledown$ , bis das gewünschte Signal markiert ist, und drücken Sie auf ENTER auf dem Projektor oder auf auf der Fernbedienung.

Nachdem sie gefunden wurde, werden die Informationen zur ausgewählten Quelle 3 Sekunden lang in der Ecke des Bildschirmes angezeigt. Falls mehrere Geräte an den Projektor angeschlossen sind, wiederholen Sie die Schritte [1-](#page-27-2)[2](#page-27-3), um nach einem weiteren Signal zu suchen.

- **Beim Wechseln zwischen den verschiedenen Eingangssignalen ändert sich die Helligkeit des projizierten Bildes entsprechend. Grafische PC-Daten, die meist statische Bilder umfassen, werden in der Regel heller dargestellt als Videodaten, bei denen es sich meist um bewegte Bilder (Filme) handelt.**
	- **Welche Optionen im Bildmodus verfügbar sind, richtet sich nach der Art des Eingangssignals. Siehe [Bildmodus](#page-31-2)  [auswählen" auf Seite" 32](#page-31-2) für weitere Einzelheiten.**

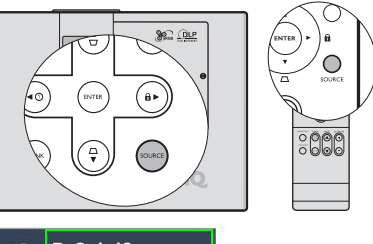

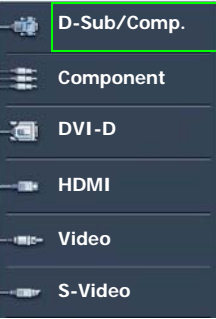

**• Die native Anzeigeauflösung dieses Projektors besitzt das Bildformat 4:3. Um bestmögliche Anzeigeergebnisse zu erzielen, sollten Sie nach Möglichkeit ein Eingangssignal auswählen und verwenden, das diese Auflösung ausgeben kann. Andere Auflösungen werden, entsprechend der Einstellung für das Bildformat, auf den Projektor angepasst, wobei es zu Verzerrungen und zum Verschwimmen des Bildes kommen kann. Siehe [Bildformat wählen" auf Seite"](#page-30-0)  [31](#page-30-0) für weitere Einzelheiten.**

#### <span id="page-27-1"></span>Farbraum ändern

Im unwahrscheinlichen Fall, dass Sie den Projektor über den DVI-D-Eingang des Projektors an einen DVD-Player anschließen und das projizierte Bild falsche Farben aufweist, ändern Sie den Farbraum nach YUV. Gehen Sie folgendermaßen vor:

- 1. Drücken Sie auf **MENU/EXIT** und dann auf  $\blacktriangleleft$  / $\blacktriangleright$ , bis das **QUELLE** Menü markiert ist.
- 2. Drücken Sie auf  $\nabla$ , um Farbraum-Umwandlung zu markieren, und drücken Sie auf  $\blacktriangleleft$  / $\blacktriangleright$ , um YUV auszuwählen.

**The Stephen Steht nur zur Verfügung, wenn der DVI-D-Eingang oder der HDMI-Eingang verwendet wird.** 

# <span id="page-28-0"></span>Projizierte Bilder einstellen

# <span id="page-28-1"></span>Projektionswinkel einstellen

Der Projektor besitzt vier Einstellfüße. Über diese Füße können die Bildhöhe und der Projektionswinkel verändert werden.

Um die Projektorposition anzupassen, heben Sie den Projektor vorne oder hinten etwas an und drehen Sie die Füße hinein oder heraus, bis das Bild so angezeigt wird, wie Sie sich es wünschen.

Wenn der Projektor nicht auf einer ebenen Fläche steht oder die Leinwand und der Projektor nicht senkrecht zueinander ausgerichtet sind, entsteht eine Schrägprojektion des Bildes. Um dies zu korrigieren, siehe [Schrägprojektionskorrektur" auf Seite" 30](#page-29-0) für weitere Einzelheiten.

# <span id="page-28-2"></span>Bild automatisch einstellen

In manchen Fällen müssen Sie möglicherweise die Bildqualität optimieren. Drücken Sie dazu auf AUTO auf dem Projektor oder auf der Fernbedienung. Innerhalb von 3 Sekunden stellt die integrierte intelligente Funktion für die automatische Einstellung die Werte für Frequenz und Takt auf die beste Bildqualität ein.

Die Informationen zur aktuellen Quelle werden 3 Sekunden lang in einer Ecke des Bildschirms angezeigt.

**Während AUTO aktiv ist, ist das Projektionsbild ausgeblendet.** 

# <span id="page-28-3"></span>Bildgröße und Bildschärfe feinabstimmen

- 1. Stellen Sie die gewünschte Bildgröße mit dem Zoomrad ein.
- 2. Stellen Sie anschließend durch Drehen des Fokusrads die Bildschärfe ein.

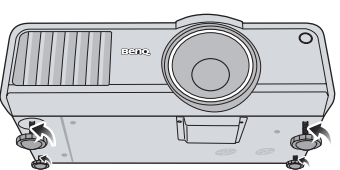

- **i. Achten Sie auf die Öffnungen,**   $/$ **durch die heiße Luft ausgegeben wird.**
	- **ii. Blicken Sie während des Betriebes nicht direkt in die Projektorlinse. Durch das intensive Licht können Ihre Augen möglicherweise geschädigt werden.**

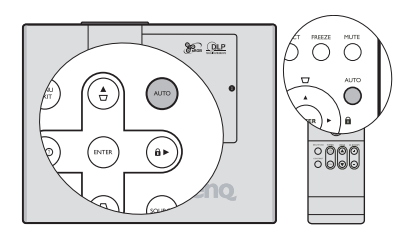

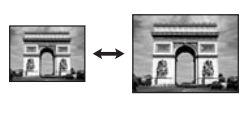

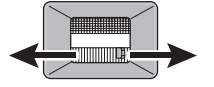

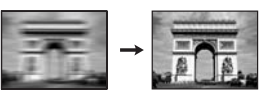

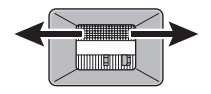

# <span id="page-29-0"></span>Schrägprojektionskorrektur

Bei einer Schrägprojektion ist das projizierte Bild entweder oben oder unten deutlich breiter. Dies tritt auf, wenn der Projektor nicht senkrecht zur Leinwand ausgerichtet ist.

Um dies zu korrigieren, können Sie neben der Höheneinstellung des Projektors auch einen der folgenden manuellen Schritte durchführen.

• Fernbedienung benutzen

Drücken Sie auf  $\Box / \Box$  auf dem Bedienfeld des Projektors oder der Fernbedienung, um die Seite für die Schrägpositionskorrektur anzuzeigen. Drücken Sie auf  $\bigtriangledown$ , um die Schrägposition oben im Bild zu korrigieren. Drücken Sie auf  $\Box$ , um die Schrägposition unten im Bild zu korrigieren.

- OSD-Menü verwenden
- 1. Drücken Sie auf **MENU/EXIT** und dann auf  $\blacktriangleleft$  / $\blacktriangleright$ , bis das DISPLAY Menü markiert ist.
- 2. Drücken Sie auf  $\nabla$ , um **Schrägposition** zu markieren, und drücken Sie auf ENTER. Die Seite für die Korrektur der Schrägposition wird angezeigt.
- 3. Drücken Sie auf  $\bigtriangledown$ , um die Schrägposition oben im Bild zu korrigieren. Drücken Sie auf  $\Box$ , um die Schrägposition unten im Bild zu korrigieren.

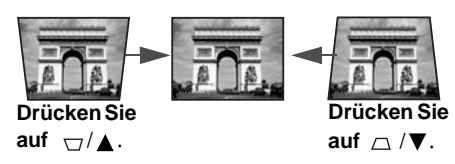

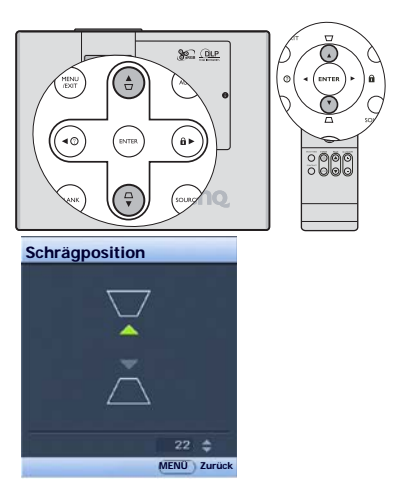

**Das Bild kann nur verschoben werden, nachdem es vergrößert wurde. Sie können das Bild weiter vergrößern, um** 

# <span id="page-29-1"></span>Bild vergrößern und nach Details suchen

Wenn Sie mehr Details im projizierten Bild anzeigen möchten, vergrößern Sie das Bild. Verwenden Sie die Richtungspfeiltasten, um im Bild zu navigieren.

- <span id="page-29-4"></span>• Fernbedienung benutzen
- 1. Drücken Sie auf **D. ZOOM +/-**, um die Zoomleiste anzuzeigen.
- <span id="page-29-2"></span>2. Drücken Sie auf D. ZOOM +, um die Mitte des Bildes zu vergrößern. Drücken Sie wiederholt auf die Taste, bis das Bild auf die gewünschte Größe eingestellt ist.
- 3. Verwenden Sie die Richtungspfeile ( $\blacktriangle, \blacktriangledown, \blacktriangleleft, \blacktriangleright$ ) auf dem Projektor oder auf der Fernbedienung, um das Bild zu verschieben.
- <span id="page-29-3"></span>4. Um die Originalgröße des Bildes wiederherzustellen, drücken Sie auf AUTO. Sie können auch auf D. ZOOM - drücken. Wenn die Taste erneut gedrückt wird, wird das Bild weiter verkleinert, bis es wieder seine ursprüngliche Größe besitzt.
- OSD-Menü verwenden
- 1. Drücken Sie auf **MENU/EXIT** und dann auf  $\blacktriangleleft$  / $\blacktriangleright$ , bis das DISPLAY Menü markiert ist.
- 2. Drücken Sie auf  $\nabla$ , um Digitaler Zoom zu markieren, und drücken Sie auf ENTER. Es wird die Zoomleiste angezeigt.
- 3. Wiederholen Sie die Schritte [2-](#page-29-2)[4](#page-29-3) im Abschnitt ["Fernbedienung](#page-29-4)  [benutzen"](#page-29-4) weiter oben. Wenn Sie das Bedienfeld des Projektors verwenden, fahren Sie mit folgenden Schritten fort. **noch mehr Details anzuzeigen.**
- 4. Drücken Sie wiederholt auf auf dem Projektor, um das Bild auf die gewünschte Größe zu vergrößern.
- 5. Wenn Sie das Bild verschieben möchten, drücken Sie auf ENTER, um den Schwenkmodus zu wechseln. Drücken Sie dann auf die Richtungspfeiltasten ( $\blacktriangle$ ,  $\blacktriangledown$ ,  $\blacktriangleleft$ ,  $\blacktriangleright$ ), um das Bild zu verschieben.
- 6. Wenn Sie das Bild verkleinern möchten, drücken Sie auf ENTER, um zur Vergrößern/Verkleinern-Funktion zurückzuwechseln. Drücken Sie dann auf AUTO, um die ursprüngliche Größe des Bildes wiederherzustellen. Sie können auch wiederholt auf  $\nabla$  drücken, bis die ursprüngliche Größe wiederhergestellt wurde.

# <span id="page-30-0"></span>Bildformat wählen

Das Bildformat beschreibt, in welchem Verhältnis die Breite und die Höhe des Bildes zueinander stehen. Die meisten analogen Fernseher und Computer besitzen das Format 4:3, Digitales TV und DVDs besitzen dagegen in der Regel das Format 16:9.

Dank digitaler Signalverarbeitung sind digitale Anzeigegeräte wie dieser Projektor in der Lage, das Bild dynamisch zu dehnen und zu skalieren und dadurch ein Bildformat zu erzeugen, das von dem des Eingangssignals abweicht.

Format des projizierten Bildes (unabhängig von Bildformat der Quelle) ändern:

- Fernbedienung benutzen
- 1. Drücken Sie auf ASPECT, um die aktuelle Einstellung anzuzeigen.
- 2. Drücken Sie wiederholt auf ASPECT, um das Bildformat auszuwählen, das dem Format des Videosignals bzw. Ihren Anzeigebedürfnissen entspricht.
- OSD-Menü verwenden
- 1. Drücken Sie auf **MENU/EXIT** und dann auf  $\blacktriangleleft$  / $\blacktriangleright$ , bis das DISPLAY Menü markiert ist.
- 2. Drücken Sie auf  $\nabla$ , um Bildformat zu markieren.
- 3. Drücken Sie auf  $\blacktriangleleft$  , um das Bildformat auszuwählen, das dem Format des Videosignals bzw. Ihren Anzeigebedürfnissen entspricht.

### Über das Bildformat

#### **In den folgenden Bildern sind die schwarz markierten Bereiche nicht aktiv und die weiß markierten aktiv.**

- 1. 4:3: Skaliert ein Bild so, dass es in der Mitte der Leinwand in einem Bildformat von 4:3 projiziert wird. Diese Einstellung eignet sich besonders für Bilder im 4:3-Bildformat, beispielsweise für Computermonitore, herkömmliche Fernsehbilder und 4:3- DVD-Filme, da sich bei solchen Bildern keine Änderung des Bildformates ergibt.
- 2. 16:9: Skaliert ein Bild so, dass es in der Mitte der Leinwand in einem Bildformat von 16:9 projiziert wird. Diese Einstellung eignet sich vor allem für Bilder, die bereits im Format 16:9 vorliegen (z. B. HDTV), da sich bei solchen Bildern keine Änderung des Seitenverhältnisses ergibt.
- 3. Auto: Skaliert ein Bild proportional, um es an die native Auflösung des Projektors in horizontaler Breite anzupassen. Diese Funktion eignet sich für das eingehende Bild, wenn es weder das Format 4:3 noch 16:9 besitzt und Sie die Leinwand möglichst gut nutzen möchten, ohne das Bildformat ändern zu müssen.

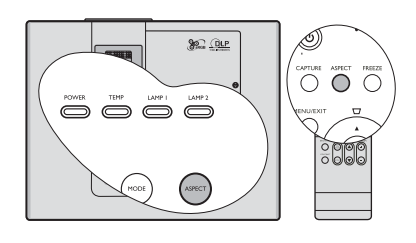

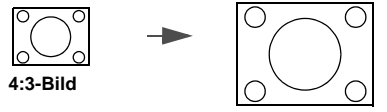

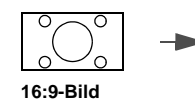

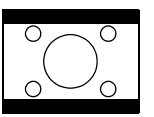

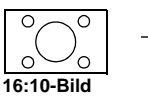

**15:9-Bild**

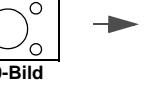

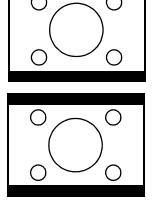

4. Real: Das Bild wird mit der ursprünglichen Auflösung ohne Pixelkonvertierung projiziert. Bei Eingangssignalen mit niedrigeren Auflösungen wird das projizierte Bild kleiner angezeigt als bei einer Skalierung auf die volle Leinwandgröße. Bei Bedarf können Sie die Zoom-Einstellung anpassen oder den Projektor näher an die Leinwand rücken, um das Bild zu vergrößern. Nach diesen Anpassungen müssen Sie den Projektor gegebenenfalls neu fokussieren.

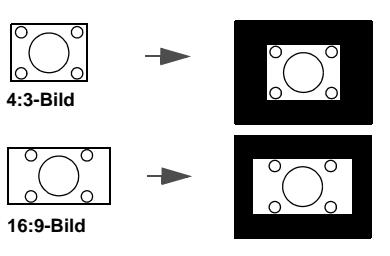

**OSD-Menüs können auf diesen nicht ausgefüllten schwarzen Bereichen angezeigt werden.**

# <span id="page-31-0"></span>Bildqualität optimieren

# <span id="page-31-1"></span>Wandfarbe verwenden

Wenn Sie ein Bild auf eine farbige Oberfläche projizieren, z. B. eine Wand, die nicht weiß ist, können Sie mit der Funktion Wandfarbe die Farbe des projizierten Bildes anpassen, um zu vermeiden, dass sich Quellbild und projiziertes Bild farblich unterscheiden.

Um diese Funktion zu verwenden, gehen Sie zum Menü DISPLAY > Wandfarbe, und drücken Sie auf </r></r>> die Farbe auszuwählen, die der der Projektionsoberfläche am nächsten kommt. Sie können unter mehreren voreingestellten Farben auswählen: Hellgelb, Rosa, Hellgrün, Blau und Schultafel.

# <span id="page-31-2"></span>Bildmodus auswählen

Im Projektor sind bereits verschiedene vordefinierte Anwendungsmodi eingestellt, so dass Sie den für Ihre Betriebsumgebung und den Bildtyp Ihres Eingangssignals geeigneten Modus auswählen können.

Um den für Ihre Zwecke geeigneten Betriebsmodus auszuwählen, können Sie einen der folgenden Schritte durchführen.

- Drücken Sie wiederholt die Taste MODE am Projektor oder auf der Fernbedienung, bis der gewünschte Modus ausgewählt ist.
- Gehen Sie zum Menü BILD > Bildmodus, und drücken Sie auf / , um den gewünschten Modus auszuwählen.

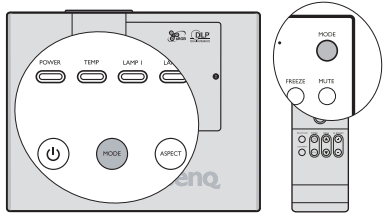

**Eine leichte Veränderung der Helligkeit und der Farben im Bild kann während des kurzen Überganges von einem Bildmodus zum anderen festgestellt werden.**

Die für verschiedene Signaltypen verfügbaren Bildmodi sind im Folgenden aufgeführt.

### PC-Eingangssignale: D-Sub/Comp. (Analog RGB) und DVI-D (DVI-D)

- 1. Dynamisch-Modus (Standard): Maximiert die Helligkeit des projizierten Bildes. Dieser Modus eignet sich für Umgebungen, in denen ein besonders hoher Helligkeitswert erforderlich ist, beispielsweise in hell beleuchteten Räumen.
- 2. Präsentation-Modus: Eignet sich für Präsentationen. In diesem Modus wird die Helligkeit verstärkt, um die Farben des PCs und des Notebooks getreu wiederzugeben.
- 3. sRGB-Modus: Maximiert die Reinheit von RGB-Farben und bietet realistische Bilder ungeachtet der Helligkeitseinstellung. Dieser Modus eignet sich am besten für Fotos, die mit einer sRGB-kompatiblen und korrekt kalibrierten Kamera aufgenommen wurden, und für PC-Daten aus Grafik- und Zeichenanwendungen wie AutoCAD.
- 4. Kino-Modus: Eignet sich für das Abspielen von farbintensiven Filmen, Videoclips von Digitalkameras oder DVs über den PC-Eingang, wenn die Umgebung abgedunkelt ist (wenig Licht).
- 5. Benutzer 1/Benutzer 2-Modus: Stellt die Einstellungen wieder her, die basierend auf den aktuell verfügbaren Bildmodi benutzerdefiniert wurden. Siehe [Modus Benutzer 1/Benutzer 2 einstellen" auf Seite"](#page-32-3)  [33](#page-32-3) für weitere Einzelheiten.

### Videoeingangssignale: Component (YPbPr), S-Video, Video, D-Sub/Comp. (YPbPr), DVI-D (HDCP/HDMI), HDMI, HDCP

- 1. Dynamisch -Modus: Ist für konsolenbasierte Videospiele konzipiert, die in einem Raum mit normalen Lichtverhältnissen gespielt werden.
- 2. Standard-Modus (Standard): Eignet sich für farbenreiche Filme und Videoclips aus Digitalkameras oder DVs.
- 3. Kino-Modus: Eignet sich für das Abspielen von dunklen Filmen auf DVDs in einer abgedunkelten Heimkinoumgebung (wenig Licht).
- 4. Benutzer 1/Benutzer 2-Modus: Stellt die Einstellungen wieder her, die basierend auf den aktuell verfügbaren Bildmodi benutzerdefiniert wurden. Siehe [Modus Benutzer 1/Benutzer 2 einstellen" auf Seite"](#page-32-3)  [33](#page-32-3) für weitere Einzelheiten. Die Modi Benutzer 1 und Benutzer 2 hier unterscheiden sich von den Modi Benutzer 1 und Benutzer 2, die unter dem D-Sub/Comp. (Analog RGB)/DVI-D (DVI-D) Signaleingang definiert sind.

### <span id="page-32-3"></span>Modus Benutzer 1/Benutzer 2 einstellen

Es gibt zwei benutzerdefinierbare Modi, wenn die derzeit verfügbaren Bildmodi nicht für Ihre Bedürfnisse geeignet sind. Sie können einen der Bildmodi (mit Ausnahme von **Benutzer 1/2**) als Ausgangspunkt verwenden und die Einstellungen anpassen.

- 1. Drücken Sie auf **MENU/EXIT** und dann auf  $\blacktriangleleft / \blacktriangleright$ , bis das **BILD** Menü markiert ist.
- 2. Drücken Sie auf  $\nabla$ , um Bildmodus zu markieren, und drücken Sie auf  $\blacktriangleleft / \blacktriangleright$ , um Benutzer 1 oder Benutzer 2 auszuwählen.
- 3. Drücken Sie auf  $\nabla$ , um Referenzmodus zu markieren.

#### **Diese Funktion steht nur zur Verfügung, wenn der Modus Benutzer 1 oder Benutzer 2 unter dem Menüelement Bildmodus ausgewählt ist**

- 4. Drücken Sie auf  $\blacktriangleleft / \blacktriangleright$ , um einen Bildmodus auszuwählen, der Ihren Bedürfnissen am ehesten entspricht.
- 5. Drücken Sie auf  $\blacktriangledown$ , um das Menüelement auszuwählen, das geändert werden soll, und stellen Sie den Wert mit  $\blacktriangleleft$  /  $\blacktriangleright$  ein. Siehe ["Feinabstimmung der Bildqualität in den Benutzermodi"](#page-32-0) unten für weitere Einzelheiten.
- 6. Wenn alle Einstellungen vorgenommen wurden, markieren Sie Einstell. speichern, und drücken Sie auf ENTER auf dem Projektor oder auf der Fernbedienung, um die Einstellungen zu speichern.
- 7. Die Bestätigungsmeldung Einstellung gespeichert wird angezeigt.

# <span id="page-32-0"></span>Feinabstimmung der Bildqualität in den Benutzermodi

Entsprechend des ermittelten Signaltyps stehen einige benutzerdefinierbare Funktionen zur Verfügung, wenn Benutzer 1 oder Benutzer 2 ausgewählt wurde. Sie können diese Funktionen nach Bedarf anpassen.

### <span id="page-32-1"></span>Einstellung von Helligkeit

Drücken Sie auf BRIGHTNESS auf der Fernbedienung, oder markieren Sie Helligkeit im Menü BILD, und ändern Sie die Werte, indem Sie auf  $\blacktriangleleft$  / $\blacktriangleright$  auf dem Projektor oder auf der Fernbedienung drücken.

Je höher der Wert ist, desto heller ist das Bild. Je niedriger die Einstellung ist, desto dunkler ist das Bild. Stellen Sie die Helligkeit so ein, dass die schwarzen

Bildbereiche gerade satt schwarz wirken und in dunklen Bildbereichen dennoch Details zu erkennen sind.

### <span id="page-32-2"></span>Einstellung von Kontrast

Drücken Sie auf CONTRAST auf der Fernbedienung, oder markieren Sie Kontrast im Menü BILD, und ändern Sie die Werte, indem Sie auf </r> />> auf dem Projektor oder auf der Fernbedienung drücken.

Je höher der Wert ist, desto größer ist der Kontrast. Stellen Sie hiermit den

maximalen Weiß-Anteil ein, nachdem Sie die Helligkeitseinstellung unter

Berücksichtigung der ausgewählten Eingangsquelle und der räumlichen Gegebenheiten angepasst haben.

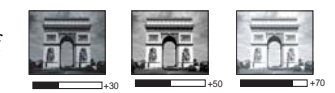

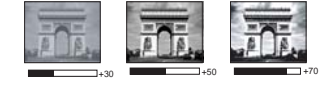

### <span id="page-33-0"></span>Einstellung von Farbe

Markieren Sie Farbe im Menü BILD, und passen Sie die Werte an, indem Sie auf  $\blacktriangleleft$  / $\blacktriangleright$  auf dem Projektor oder auf der Fernbedienung drücken.

Bei einer niedrigeren Einstellung werden weniger gesättigte Farben angezeigt. Bei einer zu hohen Einstellung erscheinen die Farben auf dem Bild übertrieben, so dass das Bild unrealistisch wirkt.

### <span id="page-33-1"></span>Einstellung von Farbton

Markieren Sie Farbton im Menü BILD, und passen Sie die Werte an, indem Sie auf  $\blacktriangleleft$  / $\blacktriangleright$  auf dem Projektor oder auf der Fernbedienung drücken.

Je höher der Wert ist, desto intensiver ist die Rottönung des Bildes. Je niedriger der Wert ist, desto intensiver ist die Grüntönung des Bildes.

### <span id="page-33-2"></span>Einstellung von Bildschärfe

Markieren Sie Bildschärfe im Menü BILD, und passen Sie die Werte an, indem Sie auf  $\blacktriangleleft$  / $\blacktriangleright$  auf dem Projektor oder auf der Fernbedienung drücken.

Je höher der Wert ist, desto schärfer wird das Bild. Je niedriger der Wert ist, desto verschwommener wird das Bild.

### <span id="page-33-3"></span>Einstellung von Helle Farben

Markieren Sie Helle Farben im Menü BILD, und treffen Sie eine Auswahl, indem Sie auf  $\blacktriangleleft$  / $\blacktriangleright$  auf dem Projektor oder auf der Fernbedienung drücken.

Für diese Funktion wird ein neuer Algorithmus für die Farbverarbeitung und Verbesserungen der Systemstufe verwendet, um eine bessere Helligkeit bei gleichzeitig naturgetreueren und lebhafteren Farben im Bild zu erzielen. Dies ermöglicht eine um 50% stärkere Helligkeit in Mitteltonbildern, die in Videos und Naturszenen häufig vorkommen. Der Projektor gibt dann Bilder in realistischeren und naturgetreueren Farben wieder. Wenn Sie sich Bilder mit dieser Qualität wünschen, wählen Sie Ein. Wenn Sie dies nicht benötigen, wählen Sie Aus.

Ein ist die Standardeinstellung, die für diesen Projektor empfohlen wird. Wenn Aus ausgewählt ist, steht die Funktion Farbtemperatur nicht zur Verfügung.

### <span id="page-33-4"></span>Farbtemperatur auswählen

Markieren Sie Farbtemperatur im Menü BILD, und passen Sie die Werte an, indem Sie auf </r> />> auf dem Projektor oder auf der Fernbedienung drücken.

Es stehen vier Einstellungen für die Farbtemperatur\* zur Verfügung.

- 1. T1: T1 lässt das Bild mit der höchsten Farbtemperatur von allen Einstellungen am stärksten bläulich-weiß erscheinen.
- 2. T2: Lässt Bilder bläulich-weiß erscheinen.
- 3. T3: Behält das normale Weiß bei.
- 4. T4: Lässt Bilder rötlich-weiß erscheinen.

#### \*Informationen zu Farbtemperaturen:

Der als "Weiß" gewertete Farbton kann je nach Anwendungsfall verschieden sein. Eine gängige Methode zur Bewertung der Farbe Weiß ist die Farbtemperatur. Weiß mit einer niedrigen Farbtemperatur erscheint rötlich. Weiß mit einer hohen Farbtemperatur erscheint eher bläulich.

### <span id="page-34-2"></span>3D-Farbverwaltung

In den meisten Installationssituationen ist die Farbverwaltung nicht nötig, z. B. in einem Klassenraum, in einem Besprechungsraum oder in einem Wohnzimmer, wo das Licht eingeschaltet bleibt oder wo Licht durch Fenster von außen hereinscheinen kann.

Nur bei einer permanenten Installation mit einstellbaren Lichtstufen, z. B. in einem Konferenzraum, einem Vorlesungsraum oder einem Heimtheater, sollte die Farbverwaltung eingesetzt werden. Die Farbverwaltung ermöglicht eine feine Einstellung der Farbe für eine besser Farbwiedergabe, falls dies erforderlich ist.

Eine korrekte Farbverwaltung kann nur unter kontrollierbaren und wiederherstellbaren Ansichtbedingungen erzielt werden. Sie müssen einen Kolorimeter (Farblichtmesser) verwenden und einen Satz geeigneter Quellbilder bereitstellen, um die Farbwiedergabe messen zu können. Diese Hilfsmittel werden nicht mit dem Projektor geliefert, aber Ihr Händler sollte Ihnen Ratschläge geben oder sogar einen professionellen Techniker empfehlen können.

Die Farbverwaltung bietet sechs Sätze (RGBCMY) an Farben zur Einstellung. Wenn Sie eine Farbe auswählen, können Sie den Bereich und die Sättigung unabhängig ganz nach Ihren Vorstellungen einstellen.

Wenn Sie sich eine Test-Disc mit unterschiedlichen Farbtestmustern zugelegt haben, können Sie die Farbwiedergabe auf Monitoren, Fernsehern, Projektoren usw. testen. Sie können jedes Bild auf der Disc auf die Leinwand projizieren und dann zum Menü 3D-Farbverwaltung gehen, um Änderungen vorzunehmen.

Einstellungen ändern:

- 1. Gehen Sie zum Menü BILD, und markieren Sie 3D-Farbverwaltung.
- 2. Drücken Sie auf dem Projektor auf ENTER oder auf der Fernbedienung auf. Es wird dann die Seite 3D-Farbverwaltung angezeigt.
- <span id="page-34-0"></span>3. Markieren Sie Primärfarben, und drücken Sie auf  $\blacktriangleleft / \blacktriangleright$ , um eine Farbe unter Rot, Gelb, Grün, Zyan, Blau und Magenta auszuwählen.
- 4. Drücken Sie auf  $\nabla$ , um FTn zu markieren, und drücken Sie auf  $\blacktriangleleft$  / $\blacktriangleright$ , um den Bereich auszuwählen. Wenn Sie den Bereich erhöhen, werden Farben mit eingeschlossen, die aus mehr Teilen benachbarter Farben bestehen.

Sehen Sie die Abbildung rechts, um zu erkennen, wie die Farben in Beziehung zueinander stehen.

Wenn Sie z. B. Rot auswählen und als Bereich 0 einstellen, wird im projizierten Bild nur reines Rot ausgewählt. Wenn Sie den Bereich erweitern, werden Rottöne in der Nähe zu Gelb und Magenta mit eingeschlossen.

- 5. Drücken Sie auf  $\nabla$ , um **Sättigung** zu markieren, und passen Sie die Werte ganz nach Bedarf an, indem Sie auf  $\blacktriangleleft$  / $\blacktriangleright$  drücken. Jede gemachte Änderung wird sofort im Bild erkenntlich. Wenn Sie z. B. Rot auswählen und als Wert 0 einstellen, wird nur die Sättigung von reinem Rot betroffen.
- <span id="page-34-1"></span>6. Drücken Sie auf  $\nabla$ , um Zunahme zu markieren. Stellen Sie die Werte dann ganz nach Bedarf ein, indem Sie auf  $\blacktriangleleft$  / $\blacktriangleright$ drücken. Dies beeinflusst die Kontraststufe der ausgewählten Primärfarbe. Jede gemachte Änderung wird sofort im Bild erkenntlich.
- 7. Wiederholen Sie die Schritte [3](#page-34-0) bis [6](#page-34-1) für weitere Farbeinstellungen.
- 8. Stellen Sie sicher, dass Sie alle gewünschten Einstellungen vorgenommen haben.
- 9. Drücken Sie auf MENU/EXIT, um das Menü zu verlassen und die Einstellungen zu speichern.

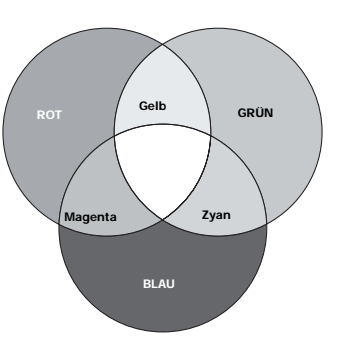

**Sättigung ist die Menge dieser Farbe in einem Videobild. Niedrigere Einstellungen erzeugen weniger gesättigte Farben; eine Einstellung von "0" entfernt die Farbe komplett aus dem Bild. Wenn die Sättigung zu hoch ist, erscheint die Farbe zu stark und unnatürlich.**

<span id="page-35-0"></span>Der Präsentations-Timer kann die verbleibende Präsentationszeit anzeigen, um Ihnen das Zeitmanagement während Präsentationen zu erleichtern.

**PER Der Präsentations-Timer steht nur dann zur Verfügung, wenn es sich beim Eingangssignal um einen PC oder ein Notebook handelt, der/das den D-SUB/COMP. IN, DVI-D oder Anschluss verwendet. Er steht nicht zur Verfügung, wenn es sich beim Eingangssignal um ein HDCP Signal handelt und der DVI-D oder HDMI Anschluss verwendet wird.**

Gehen Sie wie folgt vor, um diese Funktion zu nutzen:

1. Drücken Sie auf TIMER SETUP auf der Fernbedienung, oder gehen Sie zum Menü EINSTELLUNGEN: Standard > Präsentations-Timer, und drücken Sie auf ENTER, um die Seite Präsentations-Timer anzuzeigen.

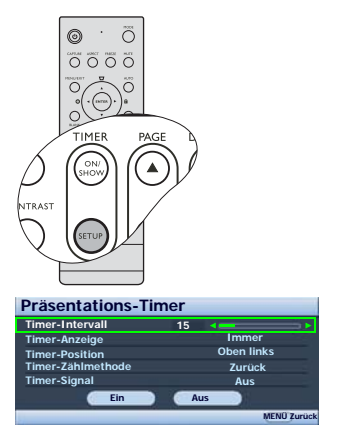

2. Markieren Sie Timer-Intervall und legen Sie die Dauer fest, indem Sie auf </a> /> drücken. Das Intervall kann auf eine Dauer von 1 bis 5 Minuten in Abständen von 1 Minute und von 5 bis 240 Minuten in Abständen von 5 Minuten eingestellt werden.

**Wenn der Timer bereits aktiviert ist, wird er neu gestartet, nachdem das Timer-Intervall geändert wurde.** 

3. Drücken Sie auf  $\nabla$ , um Timer-Anzeige zu markieren, und legen Sie fest, ob der Timer auf dem Bildschirm angezeigt werden soll, indem Sie auf  $\blacktriangleleft$  / $\blacktriangleright$  drücken.

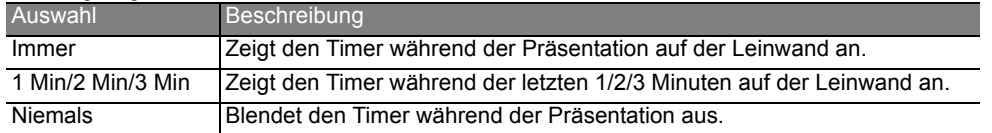

4. Drücken Sie auf  $\nabla$ , um **Timer-Position** zu markieren. Stellen Sie die Position des Timers ein, indem Sie auf  $\blacktriangleleft / \blacktriangleright$  drücken.

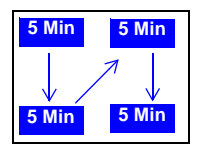

5. Drücken Sie auf ▼, um Timer-Zählmethode zu markieren. Wählen Sie die gewünschte Richtung für das Zählen aus, indem Sie auf  $\blacktriangleleft$  / $\blacktriangleright$  drücken.

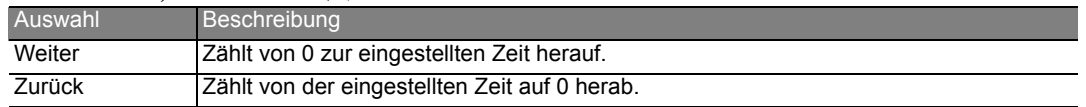

- 6. Drücken Sie auf  $\nabla$ , um **Timer-Signal** zu markieren, und bestimmen Sie, ob Sie Erinnerung für Signalton aktivieren wollen, indem Sie auf </a> /> drücken. Wenn Sie Ein auswählen, ertönt während der letzten 30 Sekunden eines Countdowns/ ups ein doppelter Signalton. Ein dreifacher Signalton ist zu hören, wenn der Timer abgelaufen ist.
- 7. Um den Präsentationstimer zu aktivieren, drücken Sie auf und auf  $\blacktriangleleft$  / $\blacktriangleright$ , um Ein zu markieren. Drücken Sie dann auf ENTER.
- 8. Eine Bestätigungsmeldung wird angezeigt. Markieren Sie Ja, und drücken Sie zur Bestätigung auf dem Projektor oder auf der Fernbedienung auf ENTER. Es erscheint die Meldung "Timer

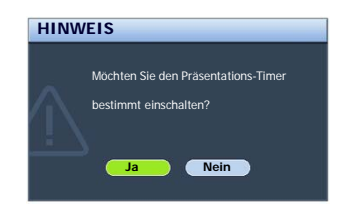

eingeschaltet!" auf dem Bildschirm. Der Timer beginnt mit dem Zählen, sobald er eingeschaltet ist.

### Um den Timer zu beenden, gehen Sie folgendermaßen vor.

#### • Fernbedienung benutzen

Drücken Sie auf TIMER ON/SHOW, und drücken Sie auf </>
, um Aus zu markieren. Drücken Sie dann auf ENTER.

#### • OSD-Menü verwenden

- 1. Drücken Sie auf MENU/EXIT und dann auf </>
kis das EINSTELLUNGEN: Standard Menü markiert ist.
- 2. Drücken Sie auf  $\nabla$ , um Präsentations-Timer zu markieren, und drücken Sie auf ENTER, um die Seite Präsentations-Timer anzuzeigen.
- 3. Drücken Sie auf  $\nabla$ , und drücken Sie auf  $\blacktriangleleft$  / $\blacktriangleright$ , um Aus zu markieren. Drücken Sie dann auf ENTER. Eine Bestätigungsmeldung wird angezeigt.
- 4. Markieren Sie Ja, und drücken Sie zur Bestätigung auf ENTER. Es erscheint die Meldung "Timer ausgeschaltet!" auf dem Bildschirm.

#### TIMER ON/SHOW-Taste verwenden?

Dies ist eine Multifunktionstaste.

- Wenn der Präsentations-Timer ausgeschaltet ist, erscheint nach Drücken dieser Taste eine Bestätigung. Sie können entscheiden, ob Sie den Timer aktivieren möchten, indem Sie den Anweisungen auf dem Bildschirm folgen.
- Wenn der Timer bereits eingeschaltet ist, erscheint nach Drücken dieser Taste eine Bestätigung. Sie können dann entscheiden, ob Sie den Timer neu starten, mit ihm fortfahren, oder ihn ausschalten möchten, indem Sie den Anweisungen auf dem Bildschirm folgen.

# <span id="page-36-0"></span>Remote-Seitenwechsel

Schließen Sie, bevor Sie die Seitenwechselfunktion aufrufen, den Projektor mit einem USB-Kabel an einen PC oder ein Notebook an. Siehe [Computer anschließen" auf Seite" 16](#page-15-7) für Einzelheiten.

Sie können das Anzeige-Softwareprogramm (auf einem angeschlossenen PC), das auf Bild-auf/ab-Befehle reagiert (z. B. Microsoft PowerPoint) steuern, indem Sie auf **PAGE**  $\triangle / \triangledown$  auf der Fernbedienung drücken.

Wenn die Remote-Seitenwechselfunktion nicht funktioniert, prüfen Sie, ob das USB-Kabel richtig angeschlossen ist und ob auf dem Computer die neueste Version des Maustreibers installiert ist. **Die Remote-**

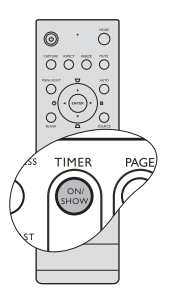

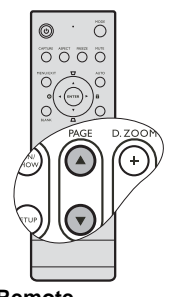

**Seitenwechselfunktion funktioniert mit dem Betriebssystem Microsoft® Windows®98 nicht. Es wird Windows®XP oder ein neueres Betriebssystem empfohlen.**

# <span id="page-37-0"></span>Bild ausblenden

Um die Aufmerksamkeit des Publikums auf den Vortragenden zu lenken, können Sie mit der Taste BLANK auf dem Projektor oder auf der Fernbedienung das Projektionsbild ausblenden. Wenn das Projektionsbild ausgeblendet ist, wird in einer Ecke des Bildschirms das Wort BLANK angezeigt. Wenn diese Funktion mit einem angeschlossenen Audioeingang aktiviert wurde, wird noch immer Ton ausgegeben.

Sie können die Wartezeit im Menü EINSTELLUNGEN: Standard > Wartezeit einstellen, damit der Projektor das Bild nach dieser Dauer automatisch wieder einblendet, wenn während des Ausblendens keine weiteren Aktionen durchgeführt werden. Die Zeitdauer kann in Abständen von 5 Minuten von 5 bis 30 Minuten eingestellt werden.

Wenn Ihnen die voreingestellten Zeitspannen nicht gefallen, wählen Sie Deaktiviert.

Unabhängig davon, ob Wartezeit aktiviert ist oder nicht, können Sie iederzeit eine beliebige Taste mit Ausnahme von PAGE  $\triangle$ / $\nabla$ , ENTER und LASER auf der Fernbedienung oder ENTER auf dem Projektor drücken, um das Projektionsbild wieder einzublenden.

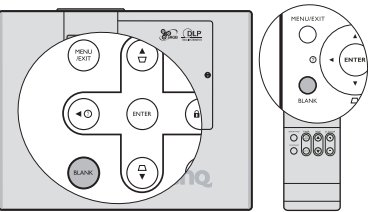

- **Wenn sich die Projektorlampe im Modus Dual-Am hellsten befindet und Sie auf BLANK drücken, geht die Projektorlampe automatisch in den Modus Dual-Verlässlich.**
- **Sorgen Sie dafür, dass die**   $\bigwedge$ **Projektorlinse frei ist, da sich andernfalls auf der Linse befindliche Objekte erhitzen oder verformen können oder Brandgefahr besteht.**

**Blicken Sie niemals in das Laserstrahlfenster, und richten Sie den Laserstrahl niemals auf den eigenen Körper oder auf andere Personen. Beachten Sie die Warnhinweise auf der Rückseite der Fernbedienung, bevor Sie sie verwenden.**

# <span id="page-37-1"></span>Bild anhalten

Drücken Sie auf FREEZE auf der Fernbedienung, um das Bild anzuhalten. In der linken oberen Bildschirmecke wird 'FREEZE' angezeigt. Um den Modus aufzuheben, drücken Sie eine beliebige Taste mit Ausnahme von PAGE  $\triangle$  / $\nabla$  und LASER auf der Fernbedienung.

Auch wenn das Bild in der Anzeige angehalten wurde, ist dies auf dem Videorecorder oder einem anderen Gerät nicht der Fall. Verfügen die angeschlossenen Geräte über eine Audioausgabefunktion und ist diese aktiviert, wird die Tonwiedergabe fortgesetzt, auch wenn das projizierte Bild angehalten wurde.

# <span id="page-37-2"></span>Die Fragefunktion nutzen

Das Menü INFORMATIONEN enthält mögliche Lösungen für bekannte Probleme bezüglich Bildqualität, Installation und Spezialfunktionen sowie Wartungsinformationen.

FAQ-Informationen erhalten:

- 1. Drücken Sie auf  $\blacktriangleleft / \binom{?}{'}$  oder drücken Sie auf **MENU/EXIT**, um das OSD-Menü zu öffnen. Drücken Sie auf </>></>(> , um das Menü INFORMATIONEN zu markieren.
- 2. Drücken Sie auf  $\nabla$ , um FAQ- Bild und Installation oder FAQ-Features und Dienste je nach den gewünschten Informationen auszuwählen.
- 3. Drücken Sie auf ENTER.
- 4. Drücken Sie auf  $\triangle$  / $\nabla$ , um ein Problem zu markieren, und drücken Sie auf ENTER, um mögliche Lösungsmöglichkeiten anzuzeigen.

Um das OSD zu verlassen, drücken Sie auf MENU/EXIT.

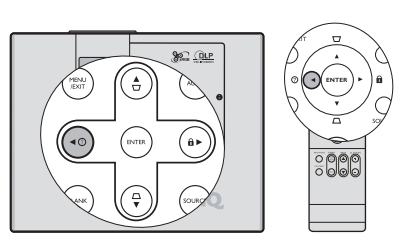

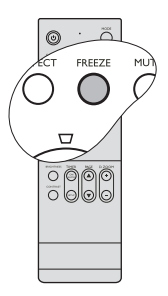

# <span id="page-38-0"></span>Bedientasten sperren

Wenn die Bedientasten auf dem Projektor gesperrt sind, können Sie vermeiden, dass Projektoreinstellungen aus Versehen (z. B. von Kindern) geändert werden. Wenn Bedienfeldtastensperre aktiviert ist, kann auf dem Projektor nur die Taste Power bedient werden.

1. Drücken Sie auf ▶/der gehen Sie zum Menü EINSTELLUNGEN: Standard > Bedienfeldtastensperre, und wählen Sie Ein, indem Sie auf  $\blacktriangleleft$  / $\blacktriangleright$  drücken. Eine Bestätigungsmeldung wird angezeigt.

2. Markieren Sie Ja, und drücken Sie zur Bestätigung auf ENTER. Um die Sperre des Tastenfeldes aufzuheben, drücken Sie für 3 Sekunden auf  $\blacktriangleright$  / $\bigcap$  auf der Fernbedienung oder auf dem Projektor. Sie können die Fernbedienung auch verwenden, um zum Menü EINSTELLUNGEN: Standard > Bedienfeldtastensperre zu gehen. Drücken Sie dann auf </a> /> , um Aus zu wählen.

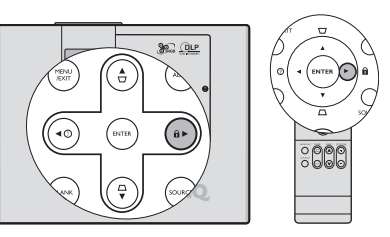

- **Wenn die**   $\sqrt{1}$ **Bedienfeldtastensperre aktiviert ist, können die Tasten der Fernbedienung weiterhin verwendet werden.**
	- **Wenn Sie auf Stromversorgung-Taste drücken, um den Projektor auszuschalten, ohne vorher die Bedienfeldtastensperre zu deaktivieren, ist das Bedienfeld beim nächsten Einschalten weiterhin gesperrt.**

# <span id="page-38-1"></span>Projektor an hohen Orten verwenden

Es wird empfohlen, den Höhenmodus zu verwenden, wenn Sie den Projektor an einem Ort 1500 m –3000 m über dem Meeresspiegel mit einer Temperatur von 0°C–35°C benutzen.

**Verwenden Sie den Höhenmodus nicht, wenn die Höhe des Ortes zwischen 0 m und 1500 m und die Temperatur zwischen 0°C und 35°C liegt. Der Projektor würde dann unter diesen Bedingungen zu stark gekühlt werden.**

Höhenmodus aktivieren:

- 1. Drücken Sie auf **MENU/EXIT** und dann auf  $\blacktriangleleft$  / $\blacktriangleright$ , bis das EINSTELLUNGEN: Erweitert Menü markiert ist.
- 2. Drücken Sie auf  $\nabla$ , um Höhenmodus zu markieren, und drücken Sie auf  $\blacktriangleleft$  / $\blacktriangleright$ , um Ein auszuwählen. Eine Bestätigungsmeldung wird angezeigt.
- 3. Markieren Sie Ja, und drücken Sie die auf ENTER.

Die Verwendung von Höhenmodus führt möglicherweise zu verstärkter Geräuschentwicklung aufgrund der höheren Gebläsegeschwindigkeit, die für die Kühlung und Leistung des Systems erforderlich ist.

Wenn Sie diesen Projektor unter anderen als den oben genannten extremen Bedingungen einsetzen, wird unter Umständen die automatische Abschaltfunktion aktiviert, um den Projektor vor Überhitzung zu schützen. In diesen Fällen sollten Sie zum Höhenmodus wechseln, um zu verhindern, dass die Abschaltfunktion aktiviert wird. Es wird hiermit jedoch nicht gewährleistet, dass dieser Projektor unter extremen Bedingungen jeglicher Art betrieben werden kann.

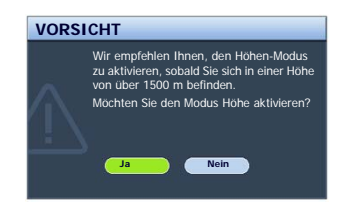

# <span id="page-39-0"></span>Eigenes Startbild erstellen

Zusätzlich zur Auswahl des voreingestellten Startbildes des Projektors (BenQ-Logo, schwarzes oder blaues Bild) können Sie ein eigenes Startbild in Form eines Bildes erstellen, das von Ihrem Computer oder einer Videoquelle projiziert wird.

Wenn Sie ein eigenes Startbild erstellen möchten, projizieren Sie das Bild, das Sie als Startbild verwenden möchten, entweder von einem Computer oder von einer Videoquelle aus. Die weiteren Schritte sind wie folgt.

- <span id="page-39-6"></span>• Fernbedienung benutzen
- 1. Drücken Sie auf CAPTURE.
- <span id="page-39-4"></span>2. Eine Bestätigungsmeldung wird angezeigt. Drücken Sie erneut auf CAPTURE oder ENTER.
- 3. Die Meldung 'Bildschirmaufnahme…' wird angezeigt, während der Projektor das Bild verarbeitet. Bitte warten.
- 4. Nachdem der Vorgang erfolgreich durchgeführt wurde, sehen Sie die Meldung 'Aufnahme erfolgreich' auf dem Bildschirm. Das aufgezeichnete Bild wird gespeichert als My Screen.
- <span id="page-39-5"></span>5. Um das aufgenommene Bild anzusehen, dass als Startbild angezeigt wird, stellen Sie My Screen im Menü EINSTELLUNGEN: Standard > Startbild ein, und starten Sie den Projektor neu.
- OSD-Menü verwenden
- 1. Drücken Sie auf MENU/EXIT und dann auf </>
</>
</>
</>
</>
<</>
Lis das EINSTELLUNGEN: Standard Menü markiert ist.
- 2. Drücken Sie auf  $\nabla$ , um My Screen zu markieren, und drücken Sie auf ENTER.
- 3. Wiederholen Sie die Schritte [2-](#page-39-4)[5](#page-39-5) unter ["Fernbedienung benutzen"](#page-39-6), um das Bild aufzunehmen und dann anzuzeigen.

Im unwahrscheinlichen Fall, dass die Aufnahme fehlschlägt, verwenden Sie bitte ein anderes Zielbild.

# <span id="page-39-1"></span>Ton einstellen

Die im Folgenden vorgenommene Einstellungen beziehen sich auf die Lautsprecher des Projektors. Stellen Sie sicher, dass Sie eine ordnungsgemäße Verbindung mit dem Audioausgang des Projektors hergestellt haben. Siehe [Verbindungen" auf Seite" 16](#page-15-0), um zu erfahren, wie Geräte an den Audioausgang angeschlossen werden können.

#### <span id="page-39-2"></span>Ton ausschalten

Ton vorübergehend ausschalten

• Fernbedienung benutzen

Drücken Sie auf MUTE, um den Ton vorübergehend auszuschalten. Während der Ton ausgeschaltet ist, erscheint auf dem Bildschirm in der oberen rechten Ecke  $\mathbb{N}$ .

Um den Ton wiederherzustellen, drücken Sie erneut auf MUTE.

- OSD-Menü verwenden
- <span id="page-39-7"></span>1. Drücken Sie auf **MENU/EXIT** und dann auf  $\blacktriangleleft$  /  $\blacktriangleright$ , bis das Menü EINSTELLUNGEN: Erweitert markiert ist.
- <span id="page-39-9"></span>2. Drücken Sie auf  $\nabla$ , um Audioeinstellungen zu markieren, und drücken Sie auf ENTER. Die Seite Audioeinstellungen wird angezeigt.
- <span id="page-39-8"></span>3. Markieren Sie Ton aus, und drücken Sie auf  $\blacktriangleleft$   $\blacktriangleright$ , um Ein auszuwählen.
- 4. Um den Ton wieder zu aktivieren, wiederholen Sie die Schritte [1-](#page-39-7)[3](#page-39-8), und drücken Sie auf  $\blacktriangleleft$  /  $\blacktriangleright$  , um Aus auszuwählen.

#### Tonstufe einstellen

Um die Tonstufe einzustellen,

- 1. Wiederholen Sie die Schritte [1-](#page-39-7)[2](#page-39-9) oben.
- <span id="page-39-3"></span>2. Drücken Sie auf  $\nabla$ , um Lautstärke zu markieren, und drücken Sie auf  $\blacktriangleleft/\blacktriangleright$ , um die gewünschte Tonstufe auszuwählen.

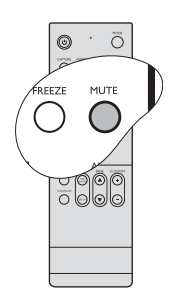

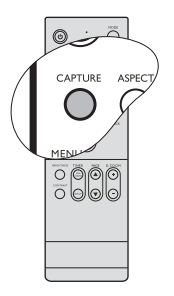

#### <span id="page-40-2"></span>Ausschalten von Ton Ein/Aus

Um den Signalton auszuschalten,

- 1. Wiederholen Sie die Schritte [1-](#page-39-7)[2](#page-39-9) oben.
- 2. Drücken Sie auf  $\nabla$ , um **Ton Ein/Aus** zu markieren, und drücken Sie auf  $\blacktriangleleft$   $\blacktriangleright$ , um **Aus** auszuwählen.

#### **Die einzige Möglichkeit zum Ändern von Ton Ein/Aus ist das Einstellen von Ein oder Aus hier. Ausschalten des Tons oder Änderung der Tonstufe hat keinen Einfluss auf den Ton Ein/Aus.**

# <span id="page-40-0"></span>Lampenmodus einstellen

Dieser Projektor kann mit zwei Lampen projizieren und besitzt drei Lampenmodi für unterschiedliche Zwecke:

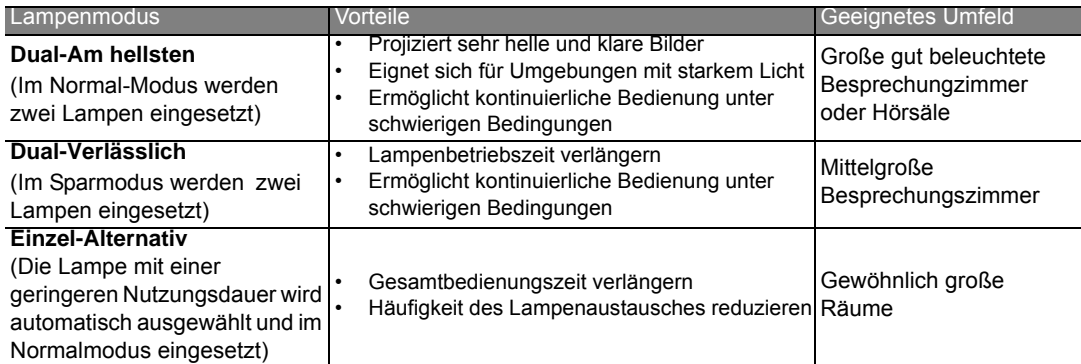

Sie können folgendermaßen vorgehen, um einen Lampenmodus ganz nach Ihren Bedürfnissen auszuwählen.

- 1. Drücken Sie auf MENU/EXIT und dann auf </>
kis das EINSTELLUNGEN: Erweitert Menü markiert ist.
- 2. Drücken Sie auf  $\nabla$ , um Lampeneinstellungen zu markieren, und drücken Sie auf ENTER.
- 3. Drücken Sie auf  $\nabla$ , um Lampenmodus zu markieren, und drücken Sie auf ENTER.
- 4. Drücken Sie auf  $\nabla$ , um den bevorzugten Lampenmodus zu markieren, und drücken Sie anschließend auf ENTER.
- 5. Eine Bestätigungsmeldung wird angezeigt. Markieren Sie Ja, und drücken Sie die auf ENTER.
- **Wenn eine Lampe ausfällt, aktiviert der Projektor automatisch den Modus Einzel-Alternativ. Die Einstellungen Dual-Am hellsten und Dual-Verlässlich stehen dann nicht zur Verfügung.**
	- **Wenn Sie vom Modus Dual-Am hellsten/Dual-Verlässlich zum Modus Einzel-Alternativ wechseln oder umgekehrt, warten Sie 90 Sekunden lang, bevor Sie den Lampenmodus erneut wechseln.**
	- **Wenn Sie den Projektor in den Modus Dual-Verlässlich versetzen, verlängert sich die automatische Abschaltfunktion des Lampentimers. Siehe [Einstellung Lampenmodus als Dual-Verlässlich" auf Seite"](#page-48-0)  [49](#page-48-0) für weitere Einzelheiten.**

# <span id="page-40-1"></span>OSD (On-Screen Display)-Menüs einrichten

Die OSD-Menüs können ganz nach Ihren persönlichen Vorlieben eingerichtet werden. Die folgenden Einstellungen haben keine Auswirkungen auf die Projektionseinstellungen, den Betrieb oder die Leistung.

- Menü-Anzeigezeit im Menü EINSTELLUNGEN: Erweitert > Menüeinstellungen stellt die Dauer ein, die das OSD nach dem letzten Tastendruck angezeigt wird. Es kann eine Dauer zwischen 5 und 30 Sekunden in Abständen von 5 Sekunden eingestellt werden. Verwenden Sie  $\blacktriangleleft$  / $\blacktriangleright$ , um die gewünschte Dauer festzulegen.
- Menüposition im Menü EINSTELLUNGEN: Erweitert > Menüeinstellungen stellt einen von fünf Orten für das OSD ein. Verwenden Sie  $\blacktriangleleft$  / $\blacktriangleright$ , um den gewünschten Ort zu bestimmen.
- Sprache im Menü EINSTELLUNGEN: Standard stellt Ihre bevorzugte Sprache für OSD-Menüs ein. Wählen Sie Ihre Sprache mit  $\blacktriangleleft$  / $\blacktriangleright$  aus.
- Startbild im Menü EINSTELLUNGEN: Standard stellt einen bevorzugten Logo-Bildschirm ein, der beim Projektorstart angezeigt wird. Wählen Sie einen Bildschirm mit  $\blacktriangleleft / \blacktriangleright$  aus.

# <span id="page-41-0"></span>Projektor ausschalten

1. Drücken Sie auf (b) **Stromversorgung-Taste**. Es wird eine Bestätigungsmeldung eingeblendet.

Wenn Sie die Meldung nicht innerhalb einiger Sekunden bestätigen, wird sie wieder ausgeblendet.

Um die Meldung aufzuheben, drücken Sie eine beliebige Taste mit Ausnahme von PAGE  $\triangle$ / $\nabla$  und LASER auf der Fernbedienung.

**Blicken Sie niemals in das Laserstrahlfenster, und richten Sie den Laserstrahl niemals auf den eigenen Körper oder auf andere Personen. Beachten Sie die Warnhinweise auf der Rückseite der Fernbedienung, bevor Sie sie verwenden.**

- 2. Drücken Sie erneut auf die (<sup>†</sup>) **Stromversorgung-**Taste. Die POWER (Kontrollleuchte) blinkt orangen auf, und die Projektionslampe wird ausgeschaltet, während das Gebläse noch etwa 90 Sekunden weiterläuft, um den Projektor abzukühlen.
- 3. Nachdem der Kühlvorgang beendet wurde, ertönt ein "Strom-Aus-Signalton". Die POWER (Kontrollleuchte) leuchtet dauerhaft orangen auf, und das Gebläse geht aus.
- 4. Trennen Sie das Netzkabel von der Netzsteckdose, wenn Sie beabsichtigen, den Projektor über einen längeren Zeitraum nicht zu verwenden.

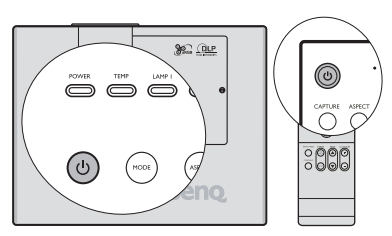

- *C***<sub>***I***</sub> Zum Schutz der Lampe reagiert der Projektor während der Kühlphase nicht auf weitere Befehle.**
	- **Um die Kühlzeit zu verkürzen, können Sie auch die Schnellkühlung aktivieren. Siehe [Schnellkühlung"](#page-45-1)  [auf Seite" 46](#page-45-1) für weitere Einzelheiten.**
	- **Wenn Sie den Signalton deaktivieren möchten, siehe [Ausschalten von Ton](#page-40-2)  [Ein/Aus" auf Seite" 41](#page-40-2) für weitere Einzelheiten.**

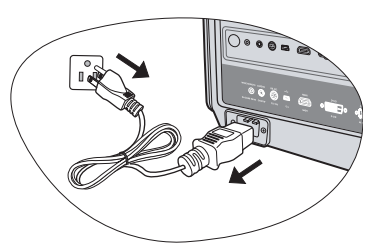

Wenn der Projektor nicht **ordnungsgemäß ausgeschaltet wurde, läuft das Gebläse beim nächsten Einschalten einige Minuten lang, um den Projektor zum Schutz der Lampe zu kühlen. Drücken Sie erneut die**  unien. Drucken Sie erneut die<br><sup>1</sup>) Stromversorgung-Taste, um den **Projektor zu starten, nachdem das Gebläse abgeschaltet wurde und die POWER (Kontrollleuchte) orangen aufleuchtet.**

# <span id="page-42-0"></span>OSD (On-Screen Display)-Menüs

## <span id="page-42-1"></span>Menüstruktur

Beachten Sie, dass die OSD-Menüs je nach ausgewähltem Signaltyp variieren. Einige Funktionen sind nur bei der Verwendung bestimmter Eingangssignale verfügbar.

Die Menüoptionen stehen zur Verfügung, wenn der Projektor mindestens ein gültiges Signal erkennt. Wenn kein Gerät an den Projektor angeschlossen ist oder kein Signal erkannt wird, ist nur begrenzter Zugriff auf Menüoptionen möglich.

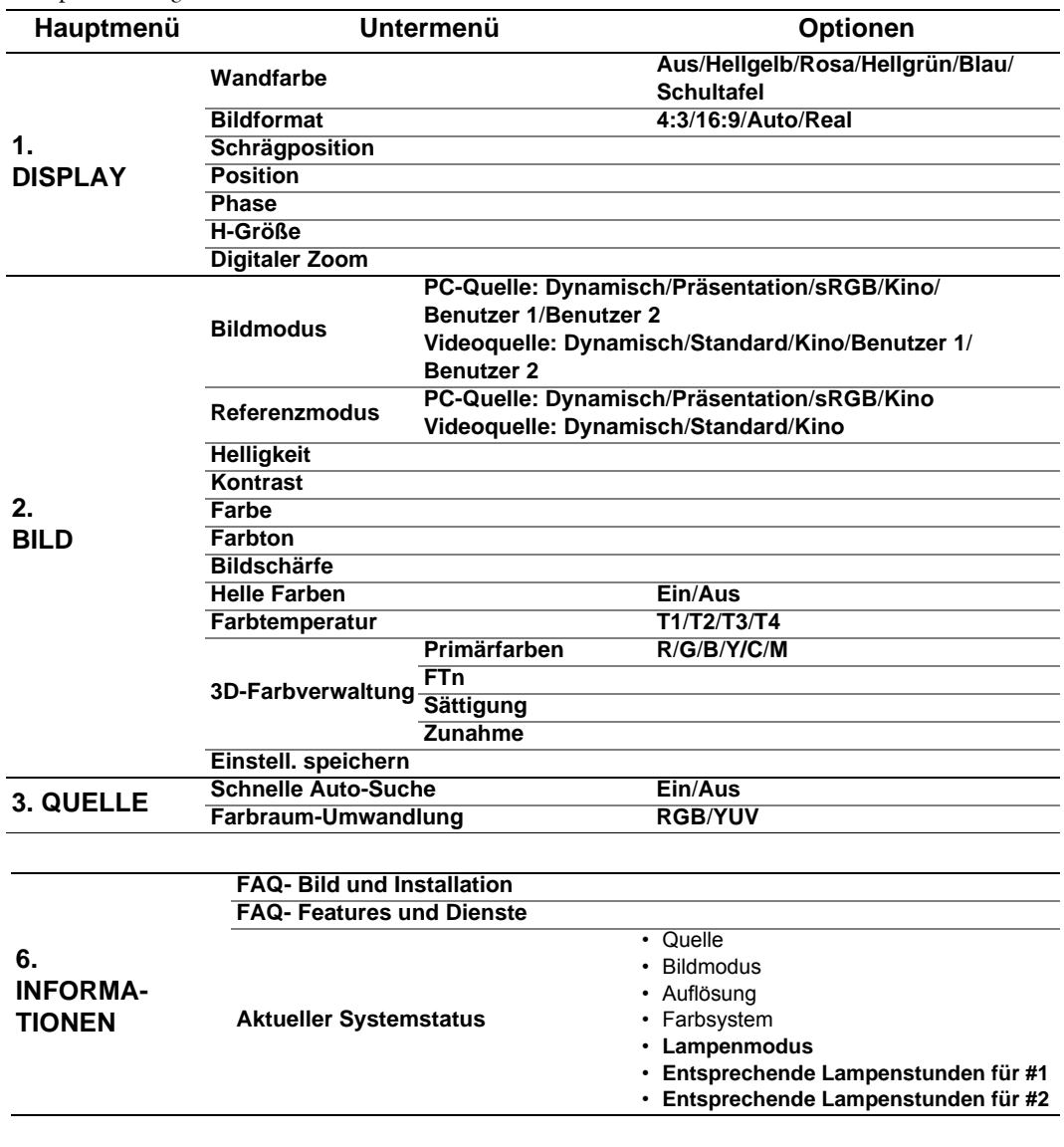

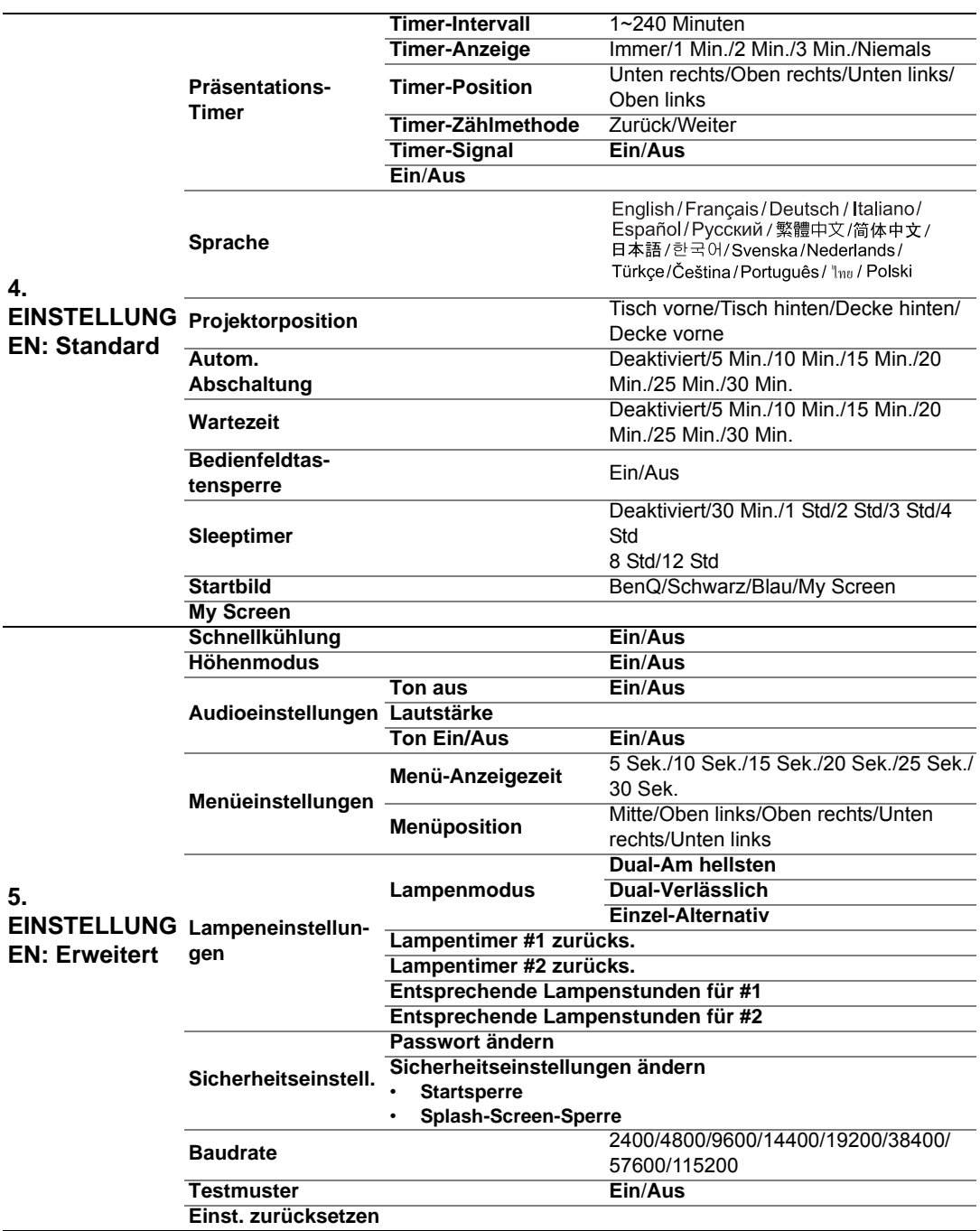

Die in diesem Handbuch aufgelisteten Standardwerte, insbesondere die auf den Seiten [45-](#page-44-1)[47,](#page-46-0) dienen lediglich als Anhaltspunkte. Die tatsächlichen Werte des Projektors können sich aufgrund der stetigen Verbesserung von Produkten unterscheiden.

# <span id="page-44-0"></span>Beschreibung für jedes Menü

<span id="page-44-1"></span>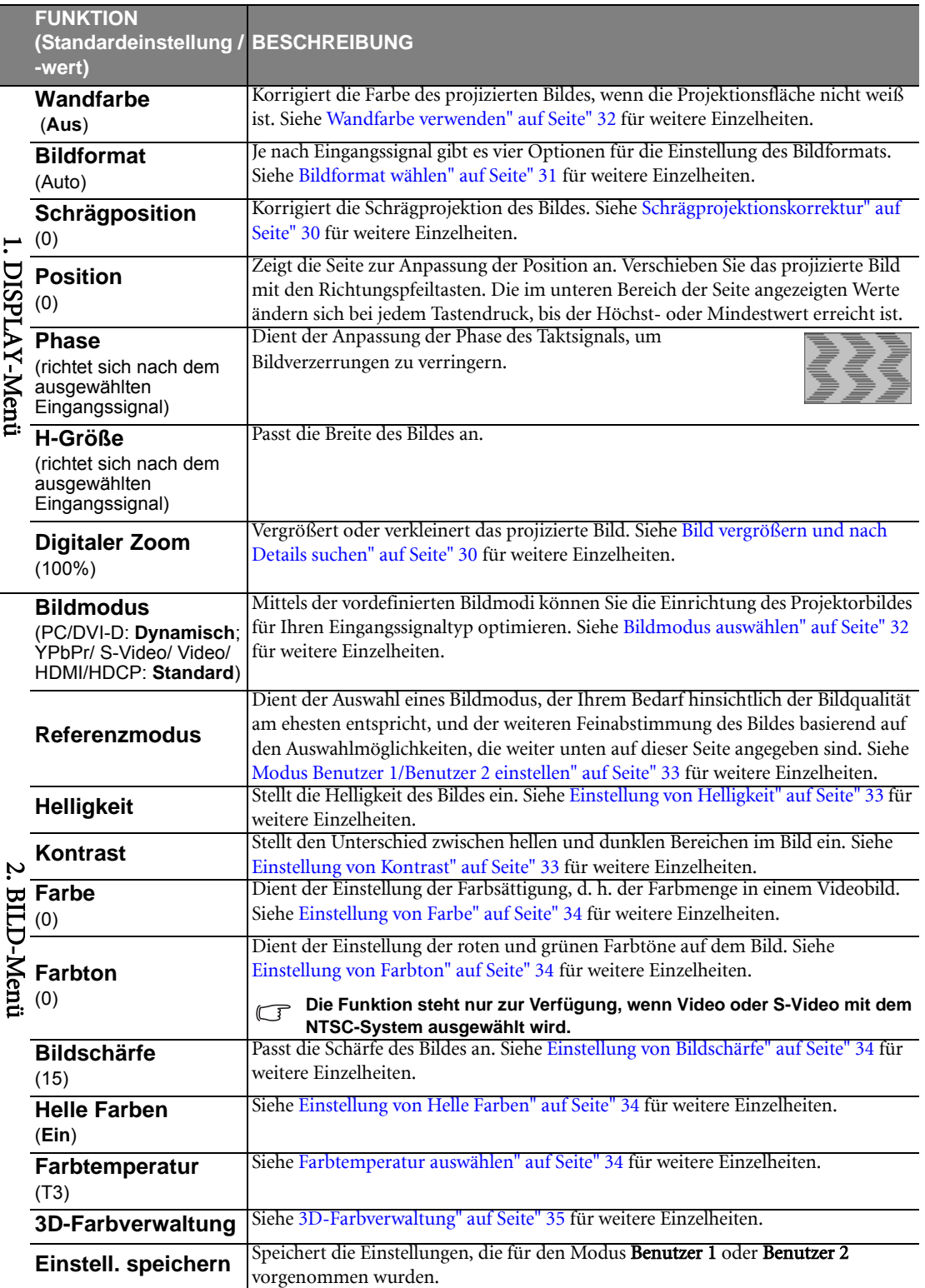

<span id="page-45-1"></span><span id="page-45-0"></span>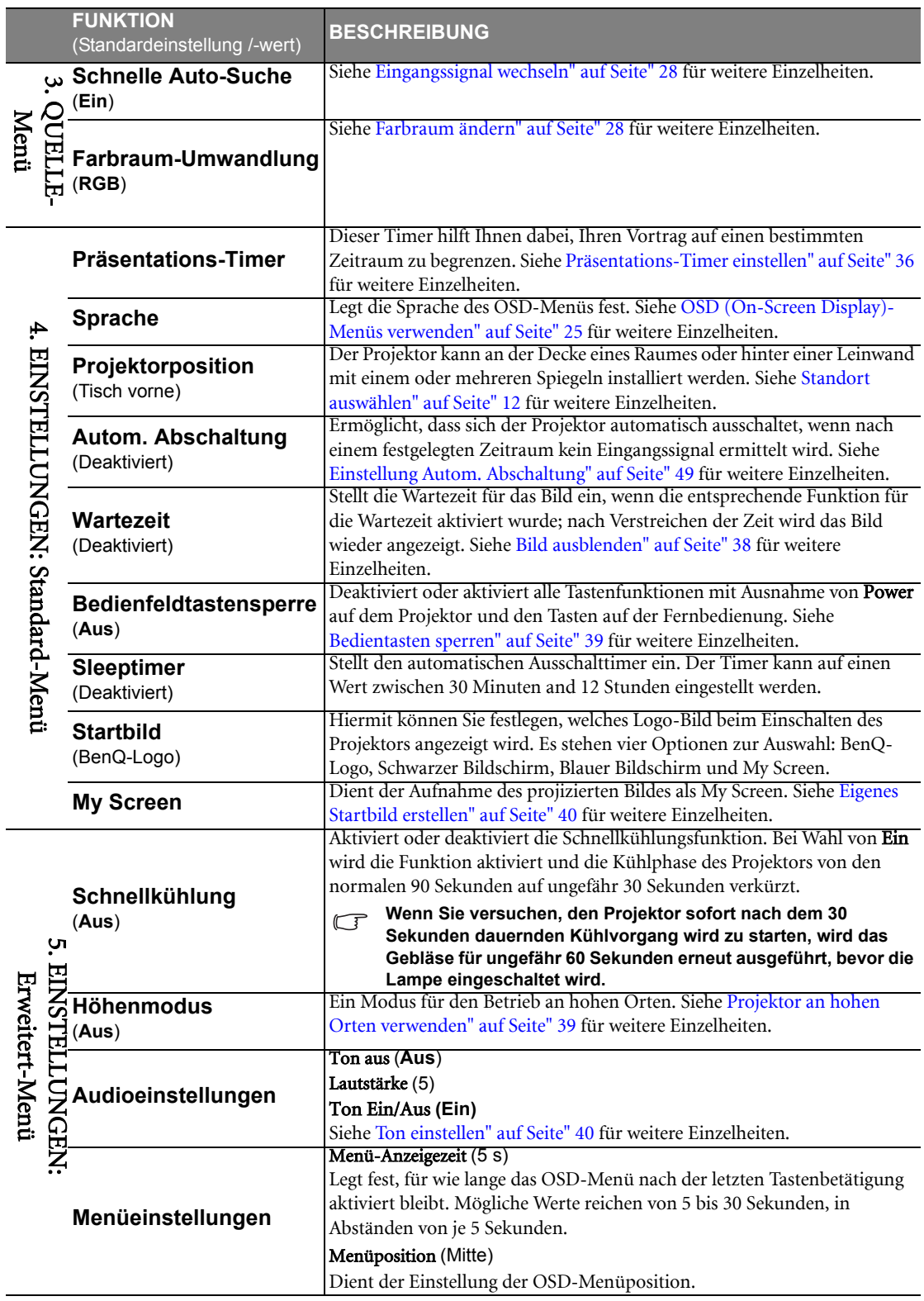

<span id="page-46-1"></span>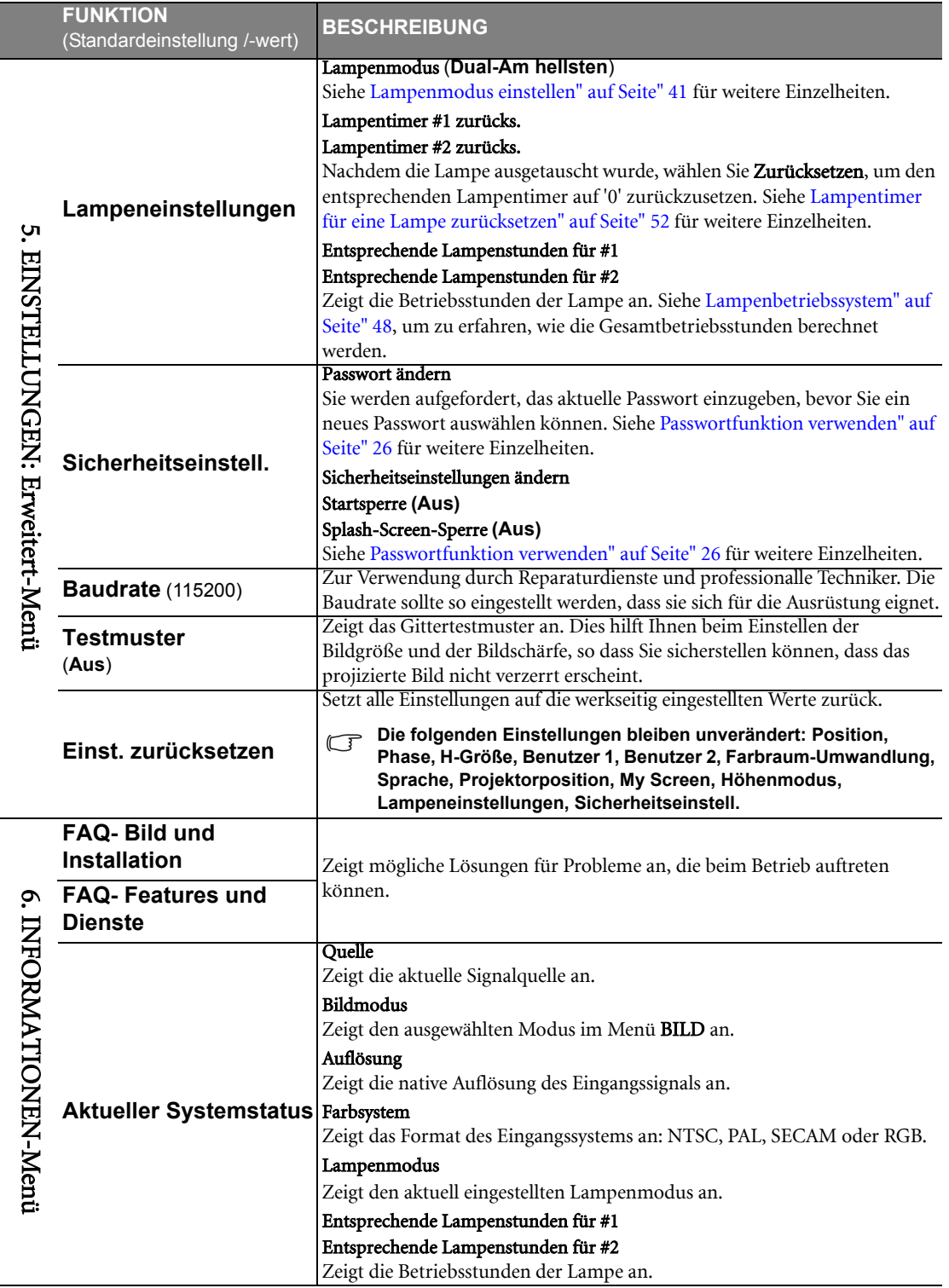

<span id="page-46-0"></span>**Das Menü INFORMATIONEN zeigt den aktuellen Betriebsstatus des Projektors an.**

# <span id="page-47-0"></span>Wartung

# <span id="page-47-1"></span>Pflege des Projektors

Der Projektor benötigt nur wenig Wartung. Sie sollten lediglich regelmäßig die Linse reinigen.

Entfernen Sie außer der Lampe keine Bauteile des Projektors. Wenden Sie sich an den Fachhandel, wenn andere Bauteile ausgetauscht werden müssen.

### Objektivlinse reinigen

Reinigen Sie die Objektivlinse von Staub oder anderen Verschmutzungen.

- Zum Entfernen von Staub sollten Sie eine Druckluft-Sprühdose verwenden.
- Bei anderen Verschmutzungen wischen Sie die Linsenoberfläche vorsichtig mit einem Optik-Reinigungstuch oder einem mit Objektivreiniger angefeuchteten weichen Tuch ab.

### **Verwenden Sie auf keinen Fall scheuernde Materialien.**

### Reinigen des Projektorgehäuses

Schalten Sie den Projektor vor der Reinigung des Gehäuses wie unter [Projektor ausschalten" auf Seite" 42](#page-41-0) beschrieben aus, und ziehen Sie das Stromkabel ab.

- Entfernen Sie Schmutz oder Staub mit einem weichen, flusenfreien Tuch.
- Um hartnäckige Verschmutzungen oder Flecken zu entfernen, befeuchten Sie ein weiches Tuch mit Wasser und einem pH-neutralen Reinigungsmittel. Wischen Sie dann das Gehäuse damit ab.

#### **Verwenden Sie auf keinen Fall Wachs, Alkohol, Benzol, Verdünner oder andere chemische Reinigungsmittel. Diese Mittel können das Gehäuse beschädigen.**

### Lagerung des Projektors

Wenn Sie den Projektor über längere Zeit einlagern müssen, gehen Sie wie folgt vor:

- Vergewissern Sie sich, dass Temperatur und Feuchte des Lagerorts innerhalb des für den Projektor empfohlenen Bereichs liegen. Lesen Sie die relevanten Angaben unter [Technische Daten" auf Seite" 55](#page-54-0) nach, oder wenden Sie sich bezüglich des Bereichs an Ihren Händler.
- Klappen Sie die Einstellfüße ein.
- Nehmen Sie die Batterien aus der Fernbedienung.
- Verpacken Sie den Projektor in der Originalverpackung oder einer entsprechenden Verpackung.

### Transportieren des Projektors

Es wird empfohlen, den Projektor in der Originalverpackung oder einer entsprechenden Verpackung zu transportieren. Wenn Sie den Projektor selbst transportieren möchten, müssen Sie eine geeignete gepolsterte Tragetasche verwenden.

# <span id="page-47-2"></span>Lampeninformationen

### <span id="page-47-3"></span>Lampenbetriebssystem

Wenn der Projektor in Betrieb ist, wird die Betriebszeit der Lampe automatisch vom integrierten Timer (in Stunden) berechnet. Die entsprechenden Betriebsstunden werden mit der folgenden Formel berechnet: Summe (entsprechender) Betriebsstunden

 $= 1$  (Stunden im Modus Dual-Verlässlich) + 3/2 (Stunden im Modus Dual-Am hellsten) + 3/2 (Stunden im Modus Einzel-Alternativ)

**Siehe [Lampenmodus einstellen" auf Seite" 41](#page-40-0) für weitere Informationen.** 

Informationen über Lampenbetriebsstunden einholen:

- 1. Drücken Sie auf MENU/EXIT und dann auf </>></>
, bis das EINSTELLUNGEN: Erweitert Menü markiert ist.
- 2. Drücken Sie auf  $\nabla$ , um Lampeneinstellungen zu markieren, und drücken Sie auf ENTER. Die Seite Lampeneinstellungen wird angezeigt.
- 3. Die Informationen über Entsprechende Lampenstunden für #1/Entsprechende Lampenstunden für #2 werden im Menü angezeigt.
- 4. Um das Menü zu verlassen, drücken Sie auf MENU/EXIT.

Sie können Informationen über die Lampenstunden auch im Menü INFORMATIONEN ansehen.

### Lampenbetriebszeit verlängern

Die Projektionslampe ist ein Verschleißteil, das normalerweise 2000-3000 Stunden normal benutzt werden kann. Um die Lampenbetriebsdauer nach Möglichkeit zu verlängern, können Sie folgende Einstellungen im OSD-Menü vornehmen.

#### <span id="page-48-0"></span>• Einstellung Lampenmodus als Dual-Verlässlich

Im Vergleich zum Modus Dual-Am hellsten werden beim Modus Dual-Verlässlich weniger Geräusche erzeugt und weniger Strom verbraucht. Wenn der Modus Dual-Verlässlich ausgewählt wird, wird die Lichtausgabe für die einzelnen Lampen reduziert.

Wenn Sie den Projektor in den Modus Dual-Verlässlich versetzen, verlängert sich die Betriebsdauer der einzelnen Lampe. Siehe [Lampenmodus einstellen" auf Seite" 41,](#page-40-0) um zu erfahren, wie der Modus Dual-Verlässlich eingestellt wird.

#### <span id="page-48-1"></span>• Einstellung Autom. Abschaltung

Durch diese Funktion kann sich der Projektor automatisch ausschalten, wenn nach einem festgelegten Zeitraum kein Eingangssignal erkannt wird, um die Betriebsdauer der Lampe nicht unnötig zu verkürzen.

Um Autom. Abschaltung einzustellen, gehen Sie zum Menü EINSTELLUNGEN: Standard > Autom.

Abschaltung, und drücken Sie auf  $\blacktriangleleft$  / $\blacktriangleright$ . Es kann ein Zeitwert zwischen 5 und 30 Minuten in Abständen von 5 Minuten eingestellt werden. Wenn Ihnen die voreingestellten Zeitspannen nicht gefallen, wählen Sie Deaktiviert aus. Der Projektor wird dann nicht automatisch nach einer bestimmten Zeit ausgeschaltet.

### Zeit des Lampenaustausches

Wenn die LAMP (Kontrollleuchte) rot auf leuchtet oder ein Warnhinweis anzeigt, dass die Lampe ausgewechselt werden sollte, setzen Sie eine neue Lampe ein oder wenden Sie sich an den Fachhandel. Eine verbrauchte Lampe kann zu einer Fehlfunktion des Projektors führen und in manchen Fällen sogar explodieren.

**Die LAMP (Kontrollleuchte) und die TEMP (Temperaturwarnleuchte) leuchten auf, wenn die Lampe heiß wird. Schalten Sie den Projektor aus, und lassen Sie ihn ca. 45 Minuten abkühlen. Falls die LAMP oder TEMP (Temperaturwarnleuchte) beim Wiedereinschalten des Projektors immer noch leuchtet, wenden Sie sich an Ihren Händler. Siehe [Signalleuchten" auf Seite" 53](#page-52-0) für weitere Einzelheiten.**

Die folgende Lampenwarnung wird angezeigt, um Sie daran zu erinnern, Lampe 1 oder Lampe 2 auszutauschen. Die Warnmeldungen für Lampe 1 sind im Folgenden abgebildet.

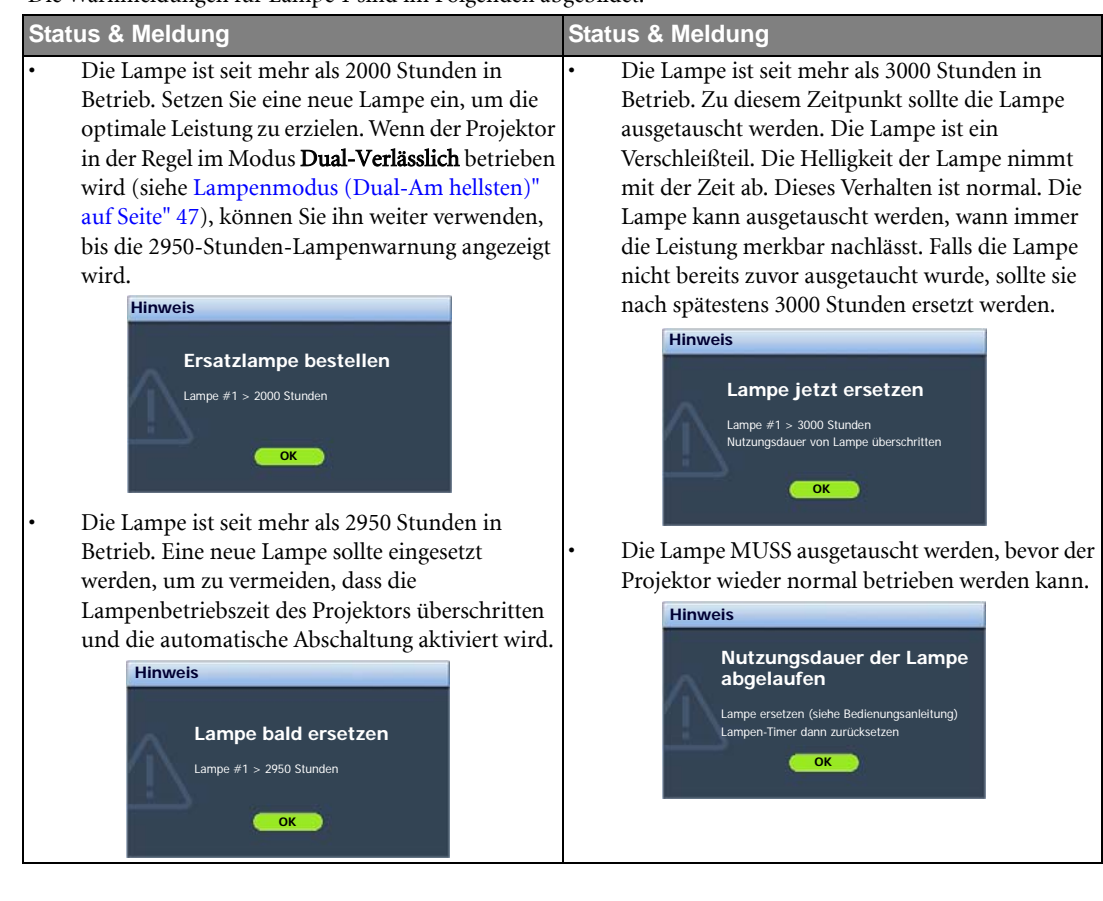

## <span id="page-50-0"></span>Lampe auswechseln

- **Vermeiden Sie elektrische Stromschläge, indem Sie den Projektor immer ausschalten und das Netzkabel abziehen, bevor Sie die Lampe austauschen.**
	- **Lassen Sie, um schwere Verbrennungen zu vermeiden, den Projektor mindestens 45 Minuten abkühlen, bevor Sie die Lampe austauschen.**
	- **Verringern Sie die Verletzungsgefahr und die Gefahr der Beschädigung von Bauteilen im Geräteinneren, indem Sie in scharfe Stücke zerbrochenes Lampenglas vorsichtig entfernen.**
	- **Verringern Sie die Verletzungsgefahr und/oder die Beeinträchtigung der Bildqualität durch Berührung der Objektivlinse, indem Sie das leere Lampenfach nach dem Entfernen der Lampe nicht berühren.**
	- **Diese Lampe enthält Quecksilber. Entsorgen Sie diese Lampe gemäß den örtlichen Vorschriften für Problemabfall.**
	- **Da für diesen Projektor ein Paar nicht miteinander austauschbarer Lampen erforderlich ist, sollten nur von BenQ für den Projektor zugelassene Lampen beim Austausch verwendet werden. Vergewissern Sie sich beim Kauf, dass sich die Lampen für den Projektor eignen.**
	- **Wenn die Lampe ausgetauscht wird, während der Projektor mit der Oberseite nach unten zeigend an einer Decke angebracht ist, stellen Sie sicher, dass sich niemand unter der Lampenfassung befindet, um zu vermeiden, dass Personen (z. B. am Auge) durch eine gebrochene Lampe verletzt werden.**
	- 1. Schalten Sie den Projektor aus, und ziehen Sie das Netzkabel aus der Steckdose. Wenn die Lampe heiß ist, warten Sie etwa 45 Minuten, bis die Lampe abgekühlt ist, um Verbrennungen zu vermeiden.
	- 2. Lösen Sie die Schraube auf der Lampenabdeckung mit einem Schraubenzieher.

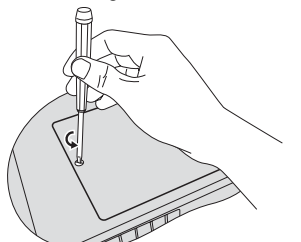

4. Identifizieren Sie die Lampe, die Sie austauschen möchten, indem Sie ihre Oberseite prüfen.

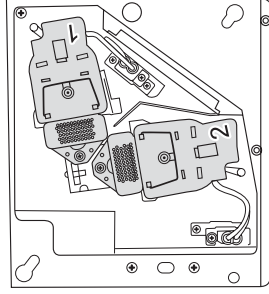

5. Lösen Sie die Schrauben, mit denen die Lampe befestigt ist.

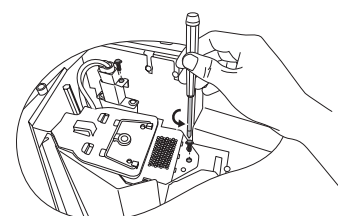

6. Ziehen Sie den Lampenstecker vom Projektor ab.

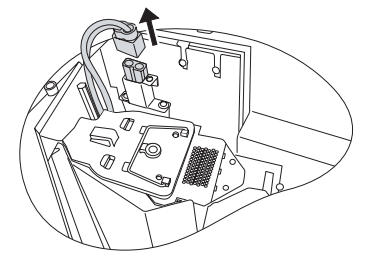

3. Heben Sie die Lampenabdeckung vom Projektor ab.

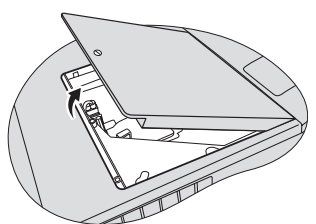

**Schalten Sie das Gerät niemals bei offener Lampenabdeckung ein.**

7. Heben Sie den Griff nach oben an. Ziehen Sie die Lampe mit dem Griff aus dem Projektor.

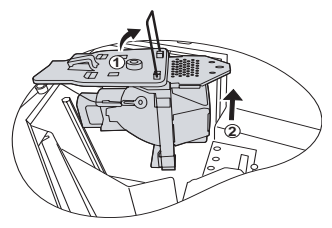

**Wenn sie zu schnell herausgenommen wird,**   $\sqrt{r}$ **kann die Lampe zerbrechen, und die Glassplitter können in den Projektor fallen.**

> **Legen Sie die Lampe des Projektors nicht in der Nähe von brennbaren Materialien oder an Orten ab, an denen sie mit Wasser in Kontakt kommen kann oder die für Kinder zugänglich sind.**

> **Fassen Sie nach Entnahme der Lampe nicht mit der Hand in das Projektorinnere. Durch Berührung könnten Sie optische Bauteile beschädigen, was zu Farbungleichmäßigkeiten oder Verzerrungen des projizierten Bildes führen könnte.**

8. Halten Sie die neue Lampe wie auf der Abbildung gezeigt, und richten Sie die zwei Stifte an der Lampe mit den Löchern am Projektor aus. Setzen Sie anschließend die Lampe vollständig in den Projektor ein.

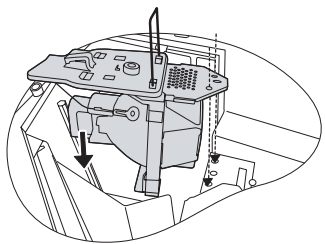

- 9. Ziehen Sie die Befestigungsschraube der Lampe an.
- 10. Verbinden Sie den Lampenstecker mit dem Projektor und ziehen Sie ihn mit den Schrauben fest.

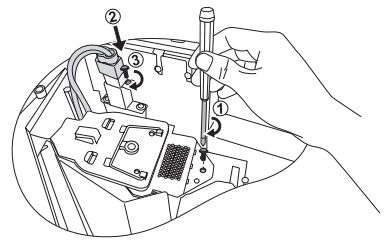

**Eine lose Schraube kann zu einer**   $\sqrt{r}$ **unzureichenden Verbindung und damit zu Fehlfunktionen führen.**

#### **Ziehen Sie die Schraube nicht zu fest an.**

11. Achten Sie darauf, dass der Griff absolut flach liegt und arretiert ist.

12. Bringen Sie die Lampenabdeckung wieder am Projektor an.

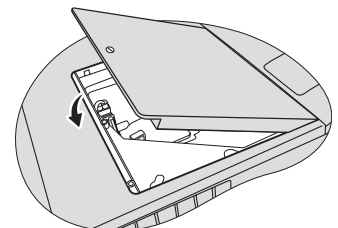

Ziehen Sie die Befestigungsschraube der Lampenabdeckung an.

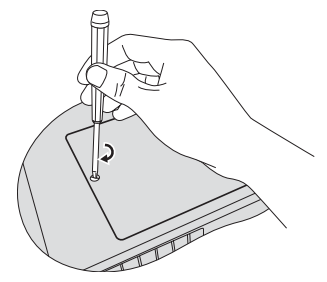

**Eine lose Schraube kann zu einer**   $\mathbb{C}^7$ **unzureichenden Verbindung und damit zu Fehlfunktionen führen.**

**Ziehen Sie die Schraube nicht zu fest an.**

- 14. Starten Sie den Projektor neu.
- **Schalten Sie das Gerät niemals bei offener**   $\sqrt{1}$ **Lampenabdeckung ein.**

### <span id="page-51-0"></span>Lampentimer für eine Lampe zurücksetzen

15. Öffnen Sie das OSD-Menü, nachdem das Startbild angezeigt wurde.

Gehen Sie zum Menü EINSTELLUNGEN:

### Erweitert > Lampeneinstellungen.

Drücken Sie auf ENTER. Es wird dann die Seite Lampeneinstellungen angezeigt.

Markieren Sie Lampentimer #1 zurücks./

Lampentimer #2 zurücks.. Eine Warnmeldung wird angezeigt, in der Sie gefragt werden, ob Sie den Lampentimer zurücksetzen möchten.

Markieren Sie Zurücksetzen und drücken Sie auf dem Projektor auf ENTER oder auf der Fernbedienung auf. Der Lampentimer wird auf '0' zurückgesetzt.

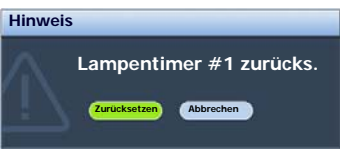

**Setzen Sie den Lampentimer nur dann zurück, wenn die Lampe neu ist oder ersetzt wurde, da dies ansonsten zu Beschädigungen führen kann.** 

52 Wartung

# <span id="page-52-0"></span>Signalleuchten

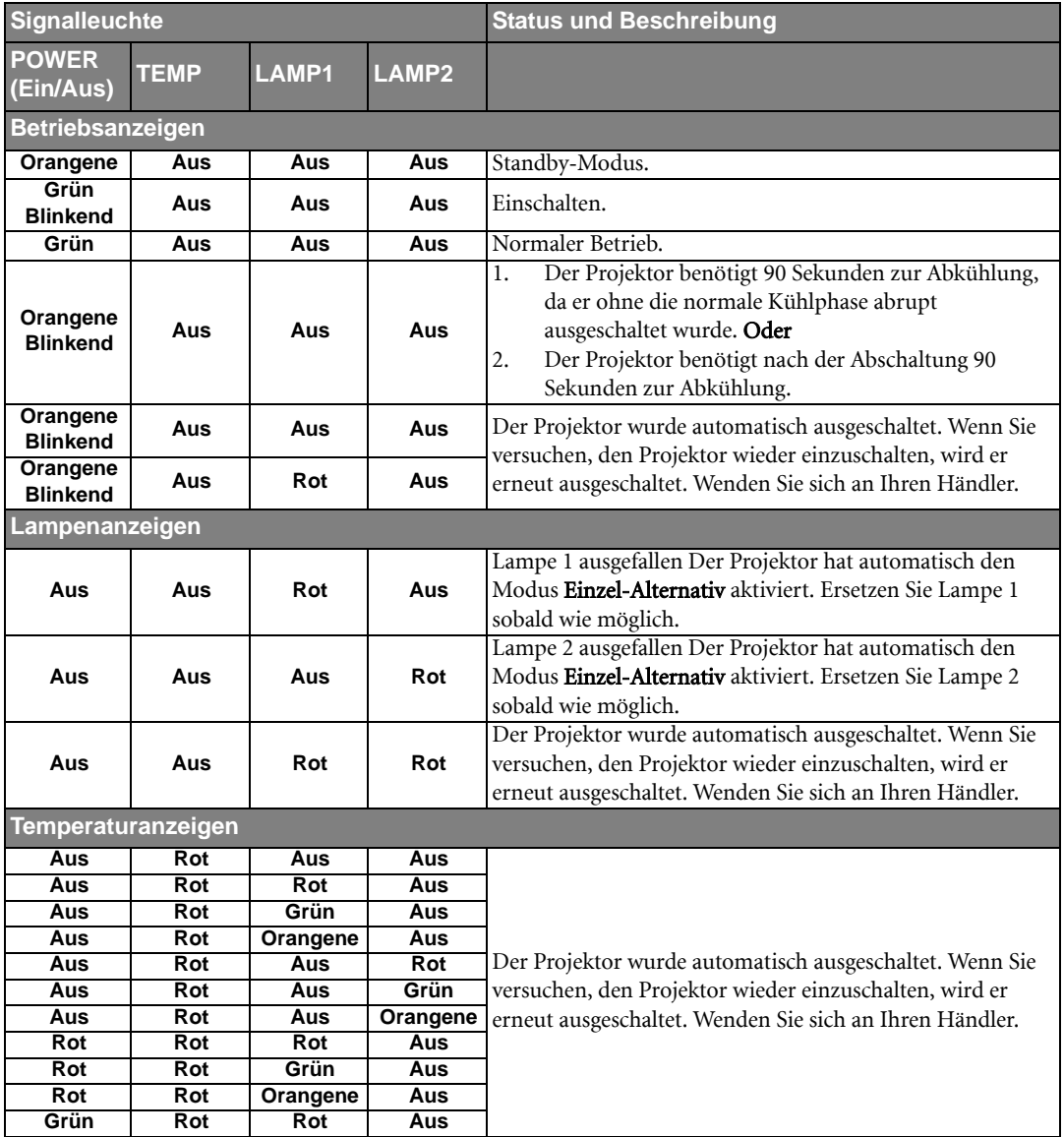

# <span id="page-53-0"></span>Fehleranalyse

### Der Projektor lässt sich nicht einschalten.

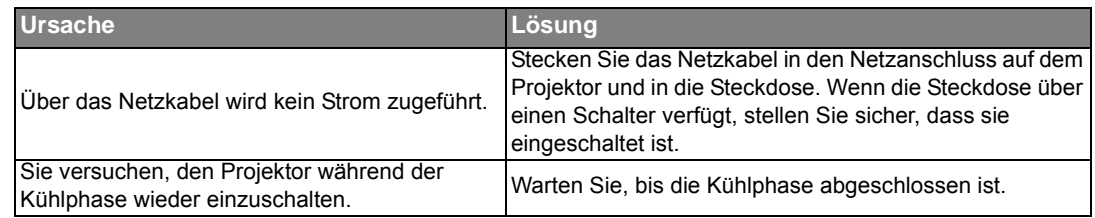

### $\oslash$ Kein Bild

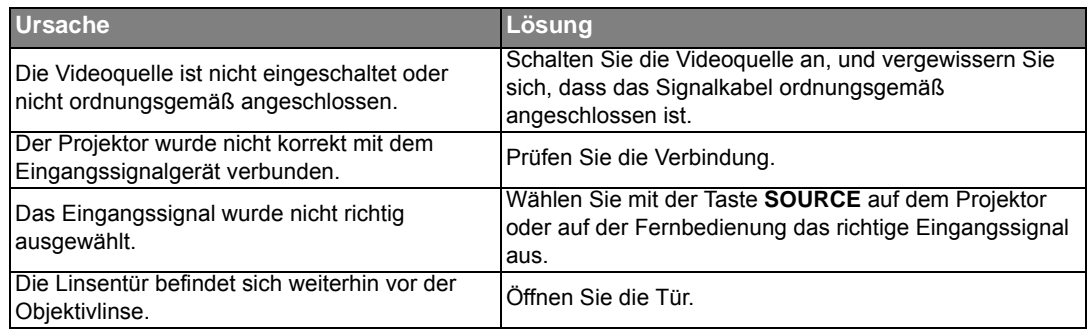

### Unscharfes Bild

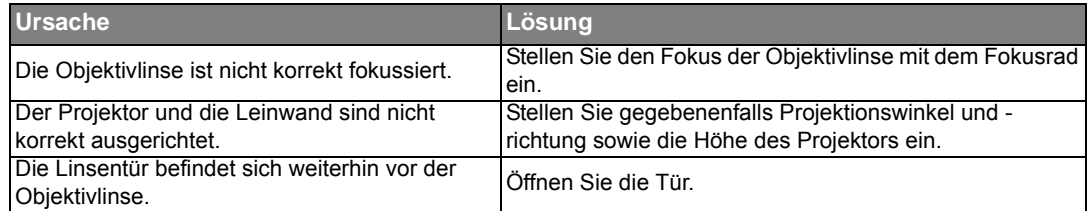

### Die Fernbedienung funktioniert nicht

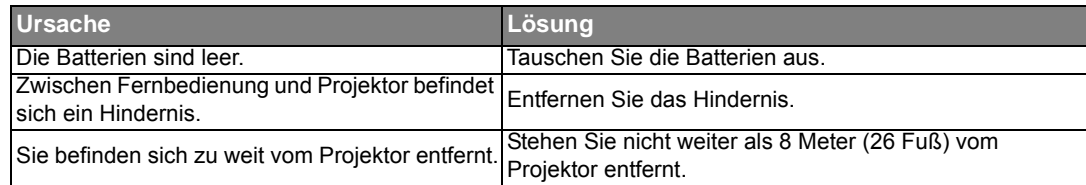

### Das Passwort ist falsch

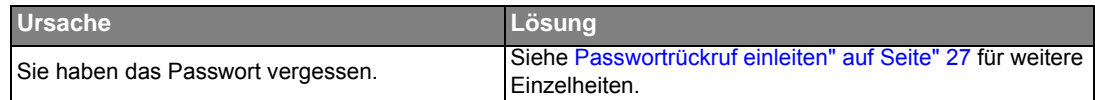

# <span id="page-54-0"></span>Technische Daten

# <span id="page-54-1"></span>Technische Daten des Projektors

**Alle Daten können ohne Bekanntmachung geändert werden.**

#### **Optische Daten**

Auflösung 1024 x 768 XGA Anzeigesystem 1-CHIP DMD F-Wert des Objektivs F=2,4 bis 2,55, f=23,88 bis 27,46 mm Lampe

280 W Lampe x 2

#### **Elektrische Anschlusswerte**

Stromversorgung AC 100-240 V, 7,7 A, 50-60 Hz (Automatisch) Stromverbrauch 805 W (Max); 5W (Standby)

#### **Weitere Daten**

Gewicht 11 kg

### **Ausgänge**

RGB-Ausgang 15-polige D-Sub-Buchse x 1 Lautsprecher (Stereo) 5 Watt x 2 12 VDC (Max. 1 A)

### **Steuerung**

Serielle USB-Schnittstelle Typ Mini B Serielle RS-232-Steuerung 8-polige Mini-Din-Buchse x 1

# <span id="page-54-2"></span>Abmessungen

 $\circ\circ\circ$ 

 $\frac{80}{100}$ 

443,0 mm (B) x 167,0 mm (H) x 355,0 mm (T)

### **Eingänge**

Computereingang RGB-Eingang 15-polige D-Sub-Buchse (weiblich) X 1 DVI-D-Eingang Videosignaleingang S-VIDEO 4-polige Mini-DIN-Buchse VIDEO RCA-Buchse x 1 SD/HDTV-Eingangssignal Analog - Component RCA-Buchse x 3, 15-polige D-Sub Digital - DVI-D (unterstützt HDCP) Digital - HDMI Audiosignaleingang Audioeingang PC-Audio-Buchse x 1 Verkabelte Fernbedienung 2,5 mm Kabelanschluss

### **Umgebungsbedingungen**

Betriebstemperatur 0°C–40°C auf Meereshöhe Luftfeuchtigkeit bei Betrieb 10%-90% (nicht kondensierend) Höhenlage bei Betrieb 0–1499 m bei 0°C–35°C 1500–3000 m bei 0°C–30°C (mit Höhenmodus Ein)

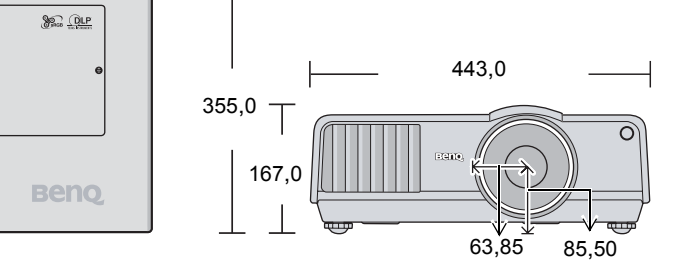

# <span id="page-55-0"></span>Timingtabelle

### Unterstütztes Timing für Analog RGB-Eingang

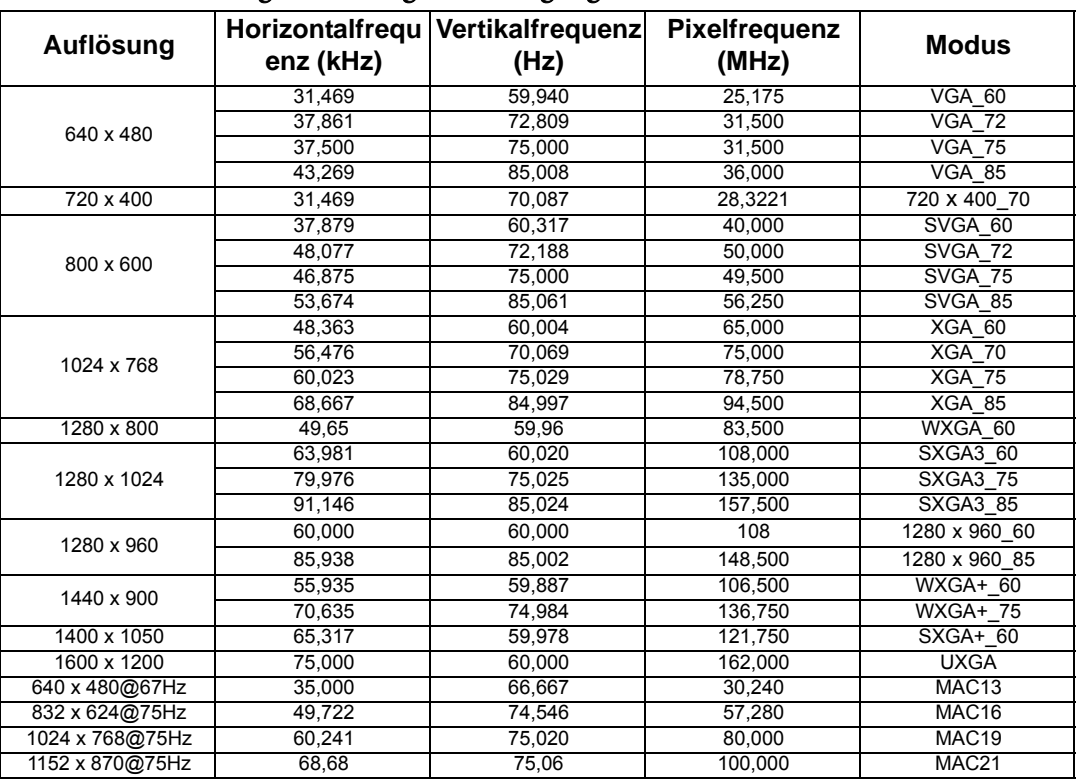

### Unterstütztes Timing für Component-YPbPr-Eingang

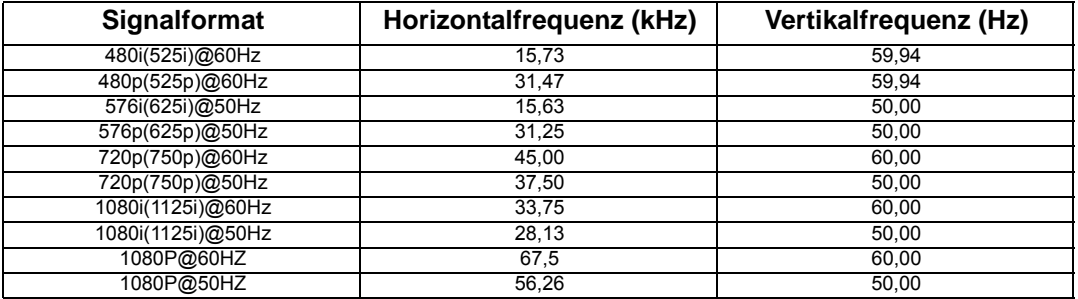

**Bei Anzeige eines 1080i(1125i)@60Hz- oder 1080i(1125i)@50Hz-Signals kann es zu leichter Bildvibration kommen.**

### Unterstütztes Timing für Video- und S-Video-Eingänge

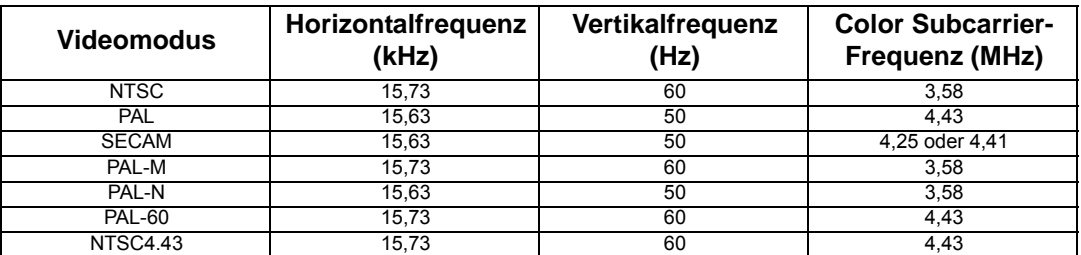

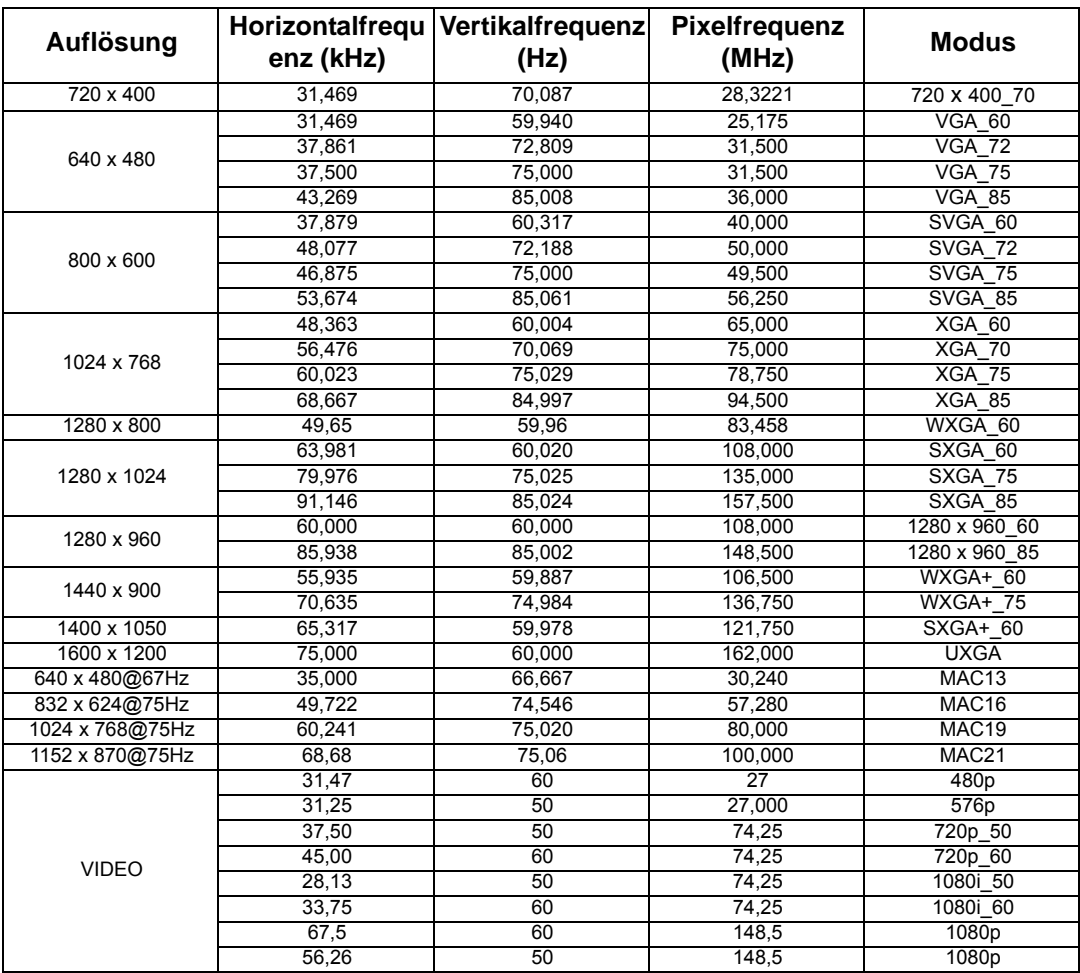

### Unterstütztes Timing für DVI-D und HDMI (HDCP)-Eingang

**Bei der Anzeige eines 1080i\_50- oder 1080i\_60-Signals kann es zu leichter Bildvibration kommen.**

# <span id="page-57-1"></span><span id="page-57-0"></span>Weitere Informationen Informationen zu Garantie und Richtlinienerklärungen Copyright

### Beschränkte Garantie

BenQ garantiert, dass dieses Produkt bei normaler Verwendung und Aufbewahrung frei von Material- und Verarbeitungsfehlern ist.

Für die Geltendmachung von Garantieansprüchen ist der Nachweis des Kaufdatums erforderlich. Falls bei diesem Produkt während des Garantiezeitraums Fehler auftreten, besteht die einzige Verpflichtung von BenQ und Ihr ausschließliches Recht im Austausch der defekten Teile (einschließlich der Arbeitszeit). Wenn Sie Garantieleistungen in Anspruch nehmen möchten, informieren Sie umgehend den Fachhändler, bei dem Sie das Produkt gekauft haben, über den Fehler.

Wichtig: Die oben beschriebene Garantie verfällt, wenn der Kunde das Produkt nicht entsprechend der schriftlichen Anweisungen verwendet. Insbesondere die Luftfeuchtigkeit muss zwischen 10% und 90% liegen, die Temperatur muss zwischen 0°C und 35°C liegen, und die Höhenlage darf 1500 Meter nicht überschreiten. Zudem darf der Monitor nicht in einer staubigen Umgebung verwendet werden. Diese Garantie gewährt Ihnen bestimmte rechtliche Ansprüche. Darüber hinaus können Ihnen weitere Ansprüche zustehen, die sich von Land zu Land unterscheiden.

Weitere Informationen finden Sie auf der Website www.BenQ.com.

## Copyright

Copyright 2008 BenQ Corporation. Alle Rechte vorbehalten. Dieses Handbuch darf ohne vorherige schriftliche Genehmigung durch die BenQ Corporation weder ganz noch normalen Hausmüll entsorgt werden darf. auszugsweise und in keiner Form und mit keinem Hilfsmittel, weder elektronisch noch mechanisch, magnetisch, optisch, chemisch, von Hand oder auf sonstige Weise, aufgezeichnet, kopiert, übertragen, abgeschrieben, in Datenabrufsystemen gespeichert oder in andere Sprachen oder Maschinensprachen übersetzt werden.

### Haftungseinschränkung

Die BenQ Corporation lehnt jegliche impliziten und expliziten Haftungs- und Garantieansprüche hinsichtlich der Inhalte dieses Dokuments und insbesondere der Marktfähigkeit und der Eignung für einen bestimmten Zweck ab. Des Weiteren behält sich die BenQ Corporation inhaltliche Änderungen ohne weitere Benachrichtigung vor.

\*DLP, Digital Micromirror Device und DMD sind Marken von Texas Instruments. Alle anderen Marken sind Eigentum der jeweiligen Inhaber.

### <span id="page-57-2"></span>FCC-Erklärung

KLASSE B: Dieses Gerät erzeugt, benutzt und strahlt u. U. Radiofrequenz-Energie aus und kann, falls es nicht entsprechend den Anweisungen installiert und benutzt wird, Funkkommunikation stören. Es gibt allerdings keine Garantie dafür, dass es bei einer bestimmten Installation zu keiner Störung kommt. Ob das Gerät den Radio- oder Fernsehempfang stört, kann durch Ein- und Ausschalten des Geräts festgestellt werden. Falls dies der Fall ist, sollte versucht werden, die Störung durch eine oder mehrere der folgenden Maßnahmen zu beseitigen:

- Richten Sie die Empfangsantenne neu aus.
- Vergrößern Sie den Abstand zwischen Gerät und Empfänger.
- Schließen Sie das Gerät an eine Steckdose auf einem anderen Stromkreis als dem des Empfängers an.
- Wenden Sie sich an Ihren Fachhändler oder einen erfahrenen Radio- und Fernsehtechniker für Hilfe.

### EEC-Erklärung

Dieses Gerät wurde anhand der Richtlinie 89/336/EEC (Europäische Gemeinschaft) für EMC (Electro Magnetic Compatibility = elektromagnetische Verträglichkeit) getestet und erfüllt diese Anforderungen.

### WEEE-Richtlinie

#### Entsorgung von Elektro- und Elektronikgeräten in Privathaushalten der Europäischen Union.

Das Symbol auf der Produktverpackung zeigt an, dass dieses Gerät nicht mit dem Sie sind verpflichtet, Ihre Altgeräte entsprechend der geltenden Bestimmungen für die Wiederverwertung von Elektro- und Elektronik-Altgeräten zu entsorgen. Weitere Informationen über das Recycling dieses Geräts erhalten Sie von Ihren örtlichen Behörden, Ihrem Fachhändler oder der lokalen Rücknahmestelle. Fachgerechtes Wertstoffrecycling spart nicht nur wertvolle Ressourcen, sondern schützt auch Umwelt und Gesundheit.

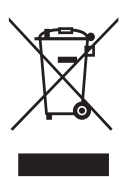